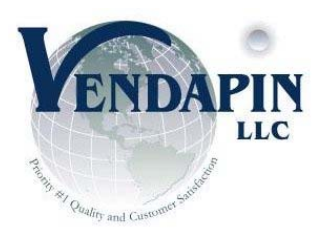

## **Raptor II PulseVend User Guide & Manual**

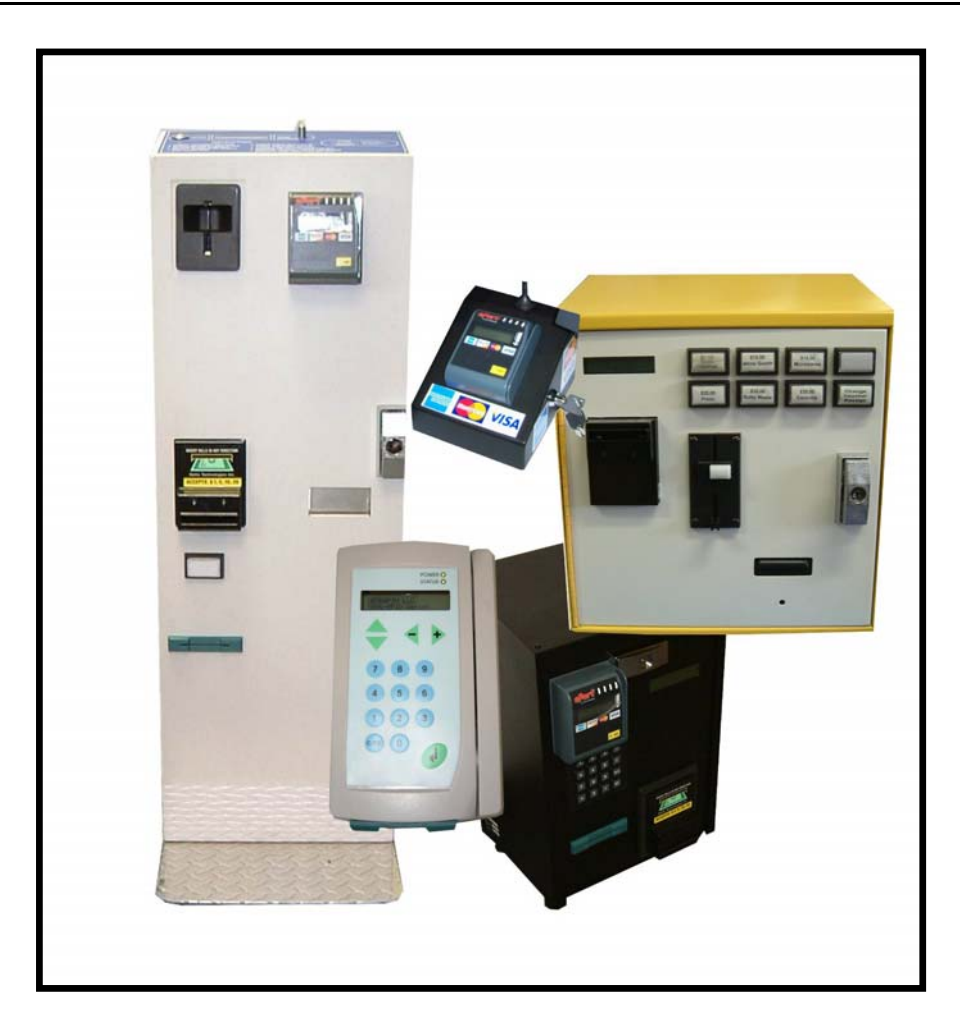

## **Raptor II SERIES Pulse Vending Stations Operator's Manual**

Original Rev Date: 04-15-11, Last Rev Date: 30-08-11

## **Table of Contents**

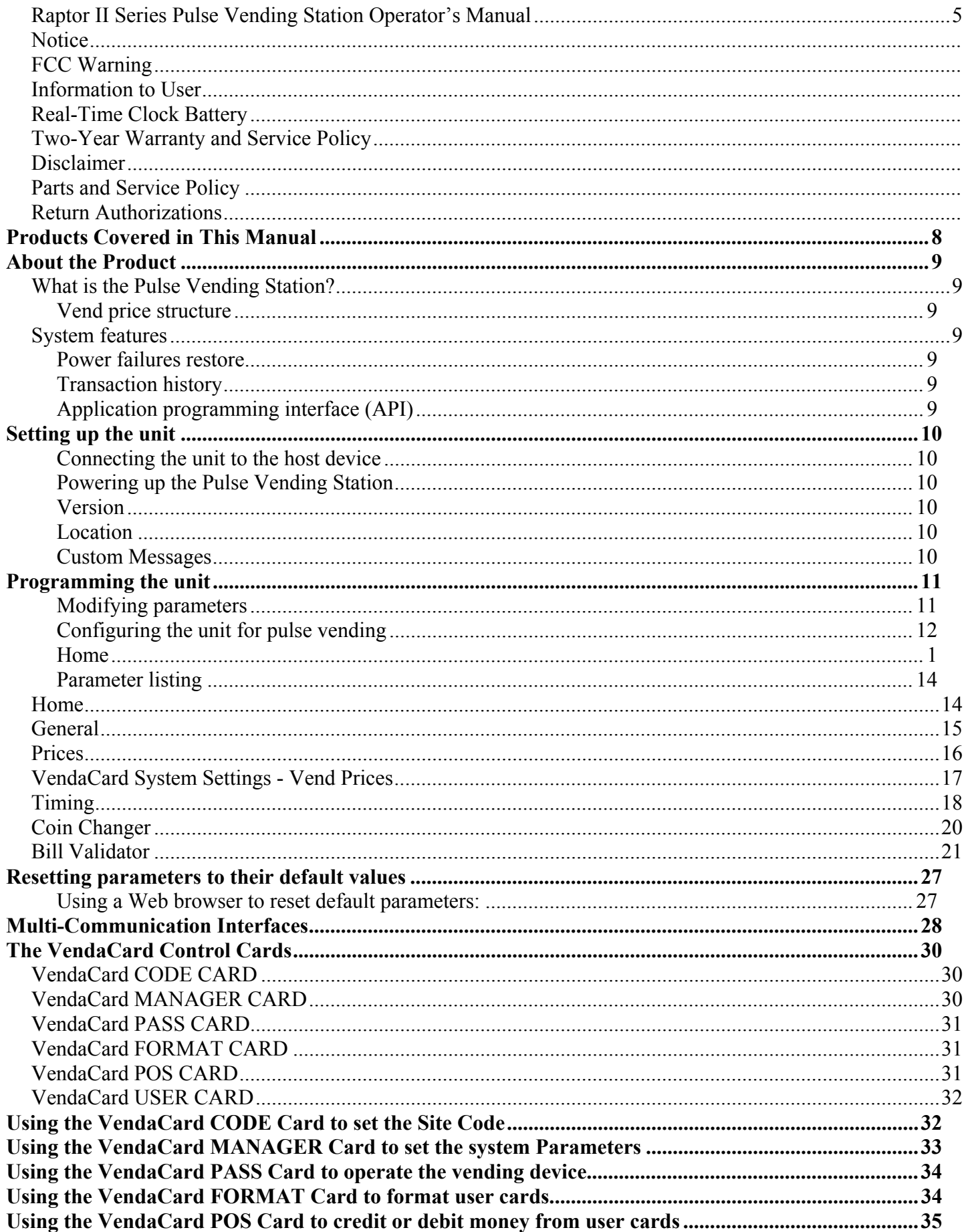

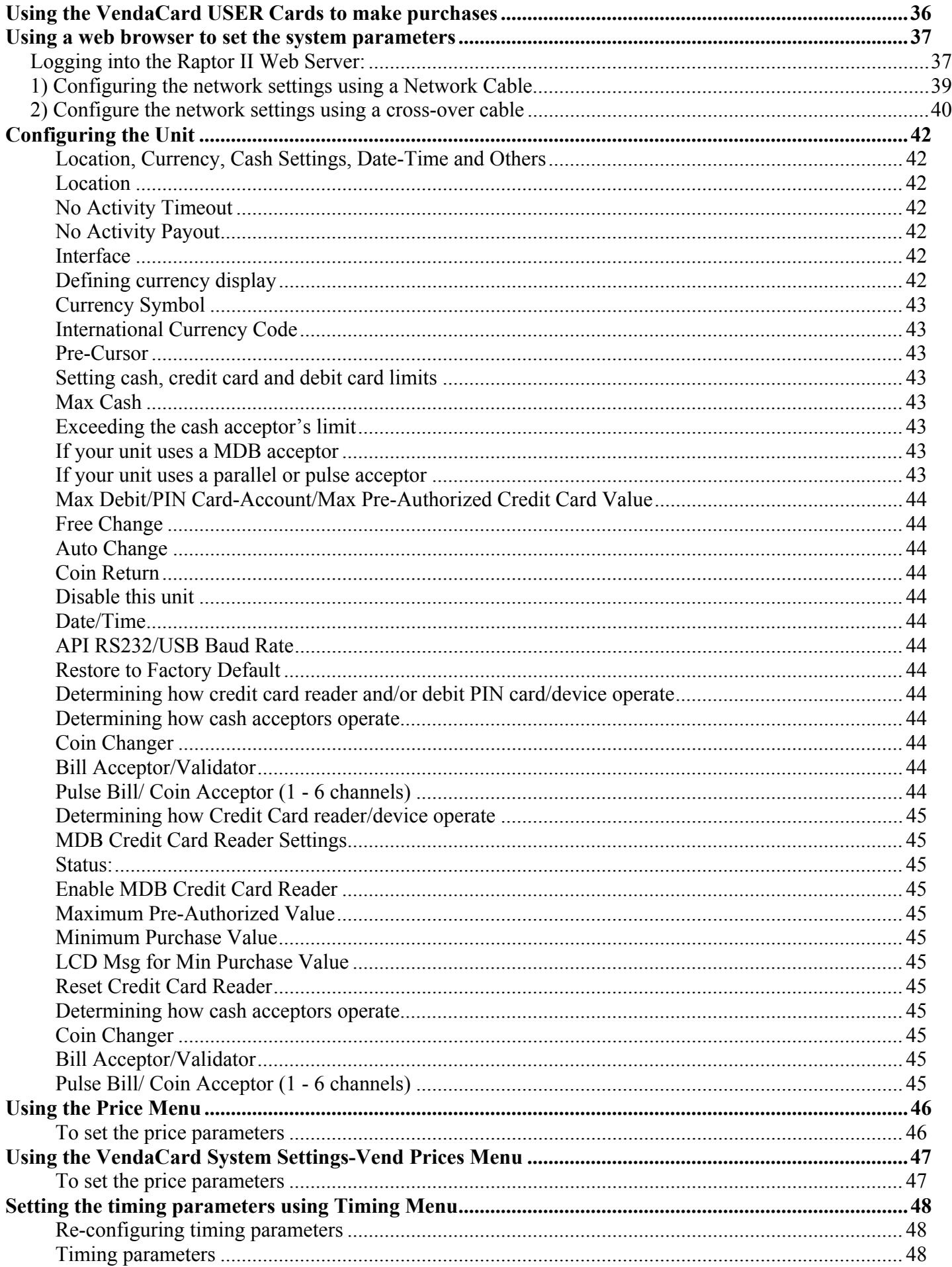

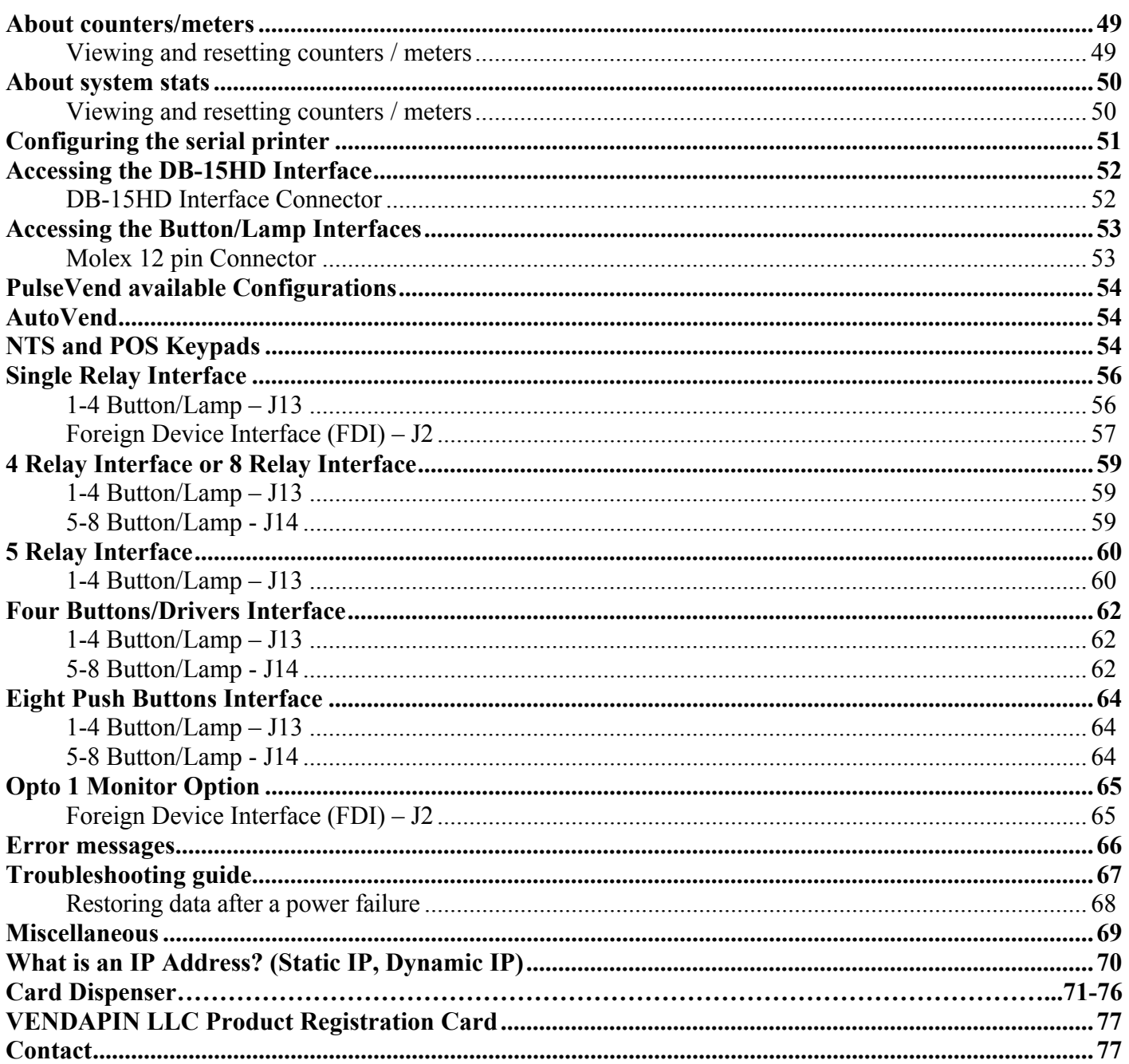

## <span id="page-4-0"></span>**Raptor II Series Pulse Vending Station Operator's Manual**

© 1999-2011 VENDAPIN, LLC. All rights reserved. Printed in the U.S.A. Part number: 400588-002 (revised: 05/11)

## **Notice**

The material contained in this manual is subject to change without notice. No part of this manual may be reproduced or used in any form or by any means, electronic or mechanical, including photocopying or electronic transmission or other means of reproduction or distribution without prior written consent of VENDAPIN. The drawings, specifications, and other technical information contained in this manual are the property of VENDAPIN and shall not be copied, reproduced or used in any way, in whole or in part, as the basis of manufacture or sale of similar items without the prior written consent of VENDAPIN.

## **FCC Warning**

This equipment generates, uses, and can radiate radio frequency energy and if not installed and used in accordance with the instructions in this manual may cause interference to radio communications.

This equipment has been tested and found to comply with the limits for a Class A computing device pursuant to Subpart J of Part 15 of FCC Rules, which are designed to provide reasonable protection against such interference when operated in a commercial environment.

Operation of this equipment in a residential area is likely to cause interference, in which case the user at her/his own expense will be required to take whatever measures may be required to correct the interference.

## **Information to User**

This equipment must be installed and used in strict accordance with the manufacturer's instructions.

VENDAPIN is not responsible for any radio or television interference caused by unauthorized modification of this equipment or the substitution or attachment of connecting cables and equipment other than those specified by VENDAPIN. The correction of interference caused by such unauthorized modification, substitution or attachment will be the responsibility of the user.

## **Two-Year Warranty and Service Policy**

VENDAPIN LLC. warrants to the purchaser that this VENDAPIN product, hereinafter called "the unit," is free from defects in materials and the workmanship for a period of two years from the date of purchase. If any such defect is discovered within the first 90 days of the warranty period, VENDAPIN LLC. will repair or replace the unit free of charge. If any such defect is discovered after 90 days and up to the end of the one-year warranty period, VENDAPIN LLC. will repair the unit free of charge plus the cost of shipping. All warranty repair and replacement actions are contingent on verification of the defect(s) or malfunction(s) and upon prepaid delivery of the unit to VENDAPIN LLC., 838 E. Jefferson Street, Brooksville, Florida 34601 by parcel post, common carrier, UPS, Fed Ex, DHL or other commercial means. This warranty does not apply to normal wear, to tampering or alterations resulting in cracked or broken components, or to units damaged by voltage, excessive heat, cold or moisture.

To preserve your rights under the warranty, you must provide proof of purchase for the returned unit. RETURNING THE PRODUCT REGISTRATION "CUT-OUT" CARD enclosed in this manual with the new unit will also register the warranty by serving as proof. Otherwise, a copy of the sales invoice showing the serial number of the returned unit must accompany the unit as proof of purchase.

If your unit is delivered to VENDAPIN LLC lacking proof of purchase, and we are unable to otherwise verify date of purchase, we will assume the purchase date of the unit was prior to the two-year warranty period. It will then be serviced under the terms of VENDAPIN LLC.'s Service Policy.

Our sole and exclusive liability for defects in materials and workmanship shall be limited to repair or replacement of the unit at our service center and we shall not be liable for incidental, contingent, or consequential damages.

This warranty does not obligate us to bear any of the costs of transportation charges in connection with repair or replacement of the unit or any defective parts of the unit. This warranty is invalid if the damage or defect to the unit is caused by accident, Acts of God, customer abuse, misuse, unauthorized alteration or repair, or vandalism by third parties.

This warranty is made in lieu of any other expressed warranty and except for the foregoing warranty, which is exclusive, there is no other expressed warranty being made.

This warranty gives you specific legal rights. You may have other rights, which vary according to the state, or country in which the unit was sold.

## **Disclaimer**

This equipment is serviceable by a trained and qualified technician.

## **Parts and Service Policy**

This policy requires you to ship prepaid to us, the unit or major components of the unit, under a Return Authorization for repair. **VENDAPIN LLC shall not be obligated to service or supply parts for any unit after seven years from date of purchase.** 

Charges for return shipping, parts and service will be incurred, as applicable, at the prevailing rates.

VENDAPIN LLC will enclose a copy of the return authorization (RA#) with your unit. This authorization details the work performed and the costs incurred. Please refer to the RA# in future communications with VENDAPIN LLC about this unit.

Currency acceptors, credit card accessories and standard coin changers are not manufactured or modified by VENDAPIN LLC. These accessories are not included in VENDAPIN LLC's Warranty or Service policy. Currency acceptors, credit card readers and changers not manufactured or modified by VENDAPIN LLC are warranted and serviced directly by their manufacturer.

This policy is for coverage within the continental U.S. only.

## **Return Authorizations**

All units returned to VENDAPIN LLC must be shipped with a return authorization number (RA#) affixed to the outside of the shipping container and addressed to:

Technical Service Department VENDAPIN LLC. 838 E. Jefferson Street Brooksville, Florida 34601 Tel: 352-796-2693

## **VENDAPIN LLC reserves the right to refuse any incoming shipment not marked with an RA# on the outside of the shipping container.**

VENDAPIN LLC will issue a Return Authorization Number upon receiving a written request at the above address or a request by phone at  $+(1)$  352-796-2693 (customers should ask for the Technical Service Hotline). Please provide the **model number** and **serial number** of the unit or the unit that contained the component(s) you wish to return.

For non-warranty service, please be prepared to supply a purchase order, VISA, MasterCard or American Express authorization, or make other payment arrangements as required. Within the continental United States you may request that your serviced unit be returned to you on a C.O.D. basis.

## <span id="page-7-0"></span>**Products Covered in This Manual**

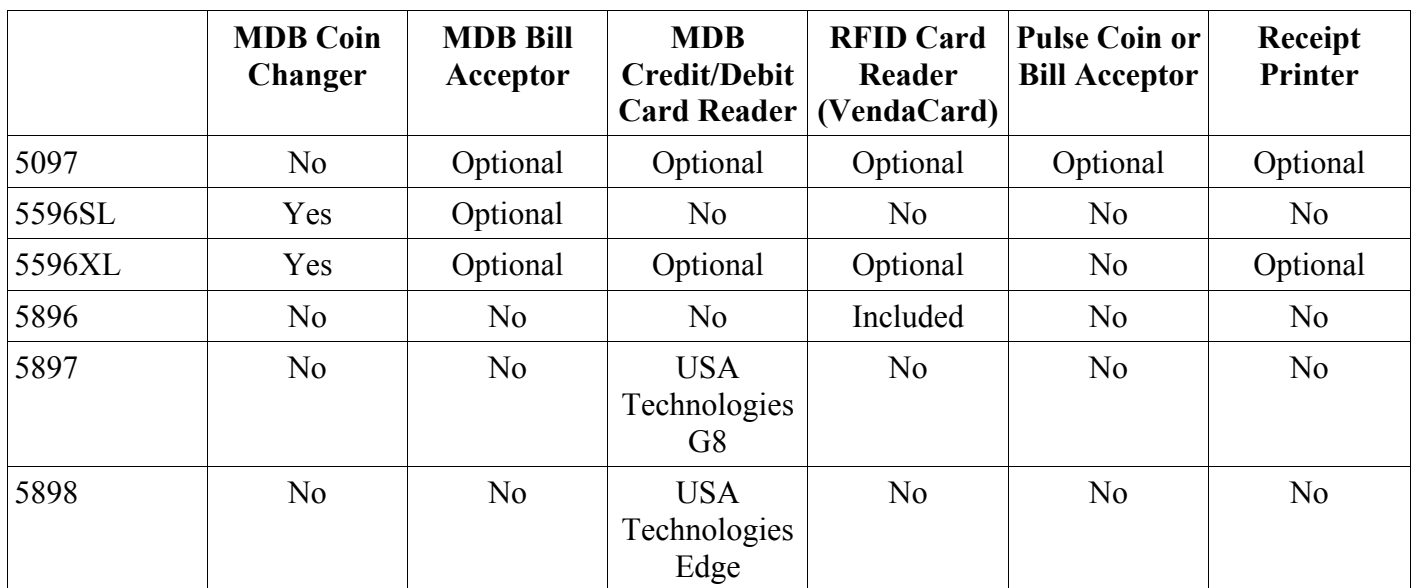

## <span id="page-8-0"></span>**About the Product**

### **What is the Pulse Vending Station?**

The Raptor II Series Pulse Vending Station is a vending device that works in cooperation with any other device to control access to pools, door locks, or any other device that can be controlled with a relay closure. Customers can use Cash (Bills or Coins), Credit/Debit Cards, or VendaCards to pay for their products or services. The forms of payment that the Pulse Vending Station can accept depends on the acceptors/readers installed in the vending product. The Pulse Vending Station is part of VENDAPIN's Raptor II series, which encompasses a full line of vending products.

#### **Vend price structure**

The Pulse Vending Station supports up to eight vend prices based on products or services patrons pay for with Cash (Bills or Coins), Credit/Debit Cards, or VendaCards. The forms of payment that the Pulse Vending Station can accept depends on the acceptors/readers installed in the vending product.

#### **System features**

#### **Power failures restore**

In the event of a power failure during a transaction, a power-saving feature saves all data and restores them when power is restored.

#### **Transaction history**

The Pulse Vending Station offers an extensive capability for tracking vending activity. History meters can be viewed using the VendaCard MANAGER card or the integrated web server via a web browser.

#### **Application programming interface (API)**

The Raptor II family of Pulse Vending Stations supports an API command set through an on-board USB or RS-232 serial port that allows you to set parameters, and download meters right from your PC. The API allows the terminal to communicate with a PC while connected to a pulse vend device. This makes it possible to:

- Use the Pulse Vending Station with many of the pulse vending devices available today.
- Use Pulse Vending Stations as the payment device attached to host systems.

# Getting Started

## <span id="page-9-0"></span>**Setting up the unit**

#### **Connecting the unit to the host device**

Installation instructions tailored to the product you ordered should have been included with the shipment of your unit(s).

#### **Powering up the Pulse Vending Station**

The Pulse Vending Station must be located near a socket outlet. Plug the DC power supply into the Pulse Vending Station. Then plug the power supply into a wall outlet. The unit cycles through its boot-up sequence, displaying the system version, software version, serial number, IP number, and location name. If you ever need to call or email VENDAPIN, LLC customer service, you may be asked to provide this boot-up information. Please note the displayed numbers and write them in the spaces provided on the last page of this manual. **Note:** The 5897/5898 does not include a display.

#### **Version**

This is the version of the software that has been issued with your unit.

#### **Location**

Each unit can be configured with the location name. The location name is displayed at boot-up. When the unit is configured at the factory, this parameter is set to "Front Lobby #1". You should assign each machine at your site a unique location name. This location name is useful when printing the receipts. For information on modifying parameters, see *Programming The Unit* section.

#### **Custom Messages**

You can customize the unit's display with the Custom Messages settings. The custom messages can be changed using a web browser connected to the on-board Raptor II built-in web server via Ethernet network.

# Your Unit

## <span id="page-10-0"></span>**Programming the unit**

#### **Modifying parameters**

A set of programming parameters is available to customize the operation of the VENDAPIN, LLC Pulse Vending Stations. When the unit is delivered from the factory, the parameters are in their default state. There are two methods you can use to program the unit:

1. **VendaCard Access.** Pulsevend systems equiped with VendaCard readers can use the five (5) Control Cards to program the Pulsevend systems. The five control cards are **CODE, MANAGER, PASS, FORMAT,** and **POS**. Please see *Using the VendaCard Control cards to set the system parameters* chapter for details.

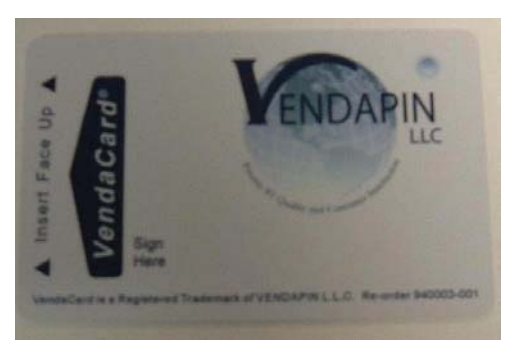

**Figure 1 Front view of the VendaCard** 

2. **Web Access.** Use a web browser to connect to the PulseVend system via network to edit the parameters in real time. Please see *Using a web browser to set the system parameters* chapter for details.

Web Access Options

- Cross-over cable to connect directly to a laptop or computer
- Ethernet cable, when connected to customer LAN.

<span id="page-11-0"></span>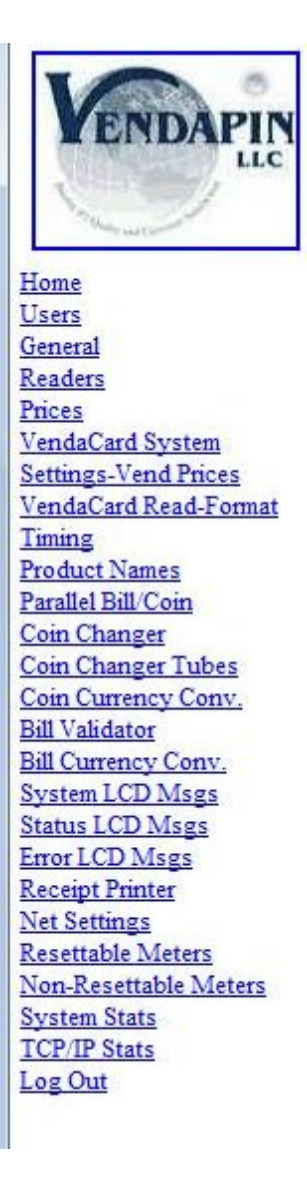

**Figure 2 Raptor II Web Access Showing the List of Menus Screen-shot** 

#### **Configuring the unit for pulse vending**

Programming parameters are grouped under menus specific to the type of vending operation they apply to. When you enter program mode, you're presented with the top-level menus (using *web browser*), in the order shown in Table 1. This method allows you to skip over menus that aren't applicable to your operation, and to locate specific parameters quickly.

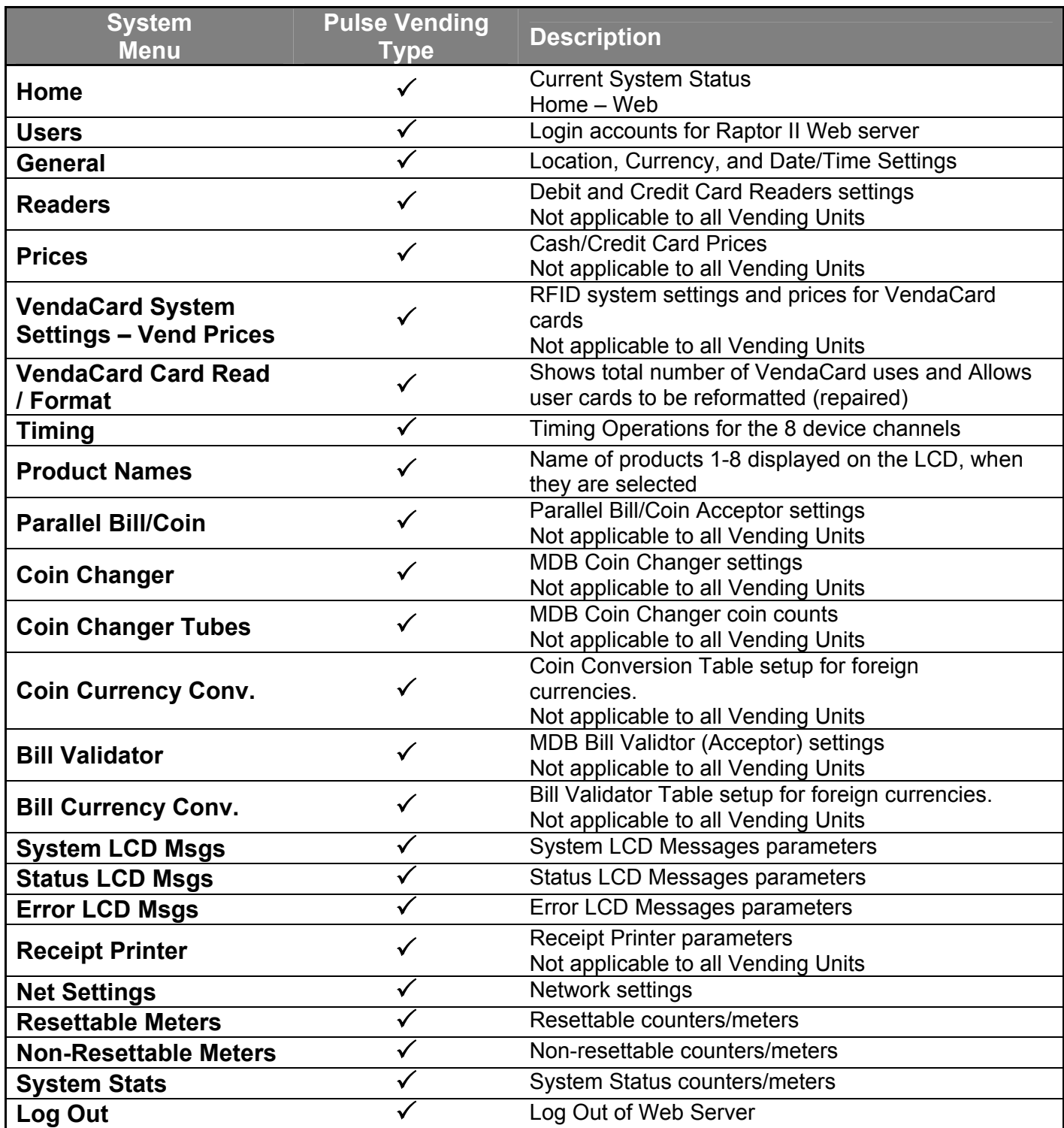

## <span id="page-13-0"></span>**Parameter listing**

Table 2 through Table 23 lists the parameters in the order they appear on the unit, and also gives the acceptable range of values and default setting for each parameter.

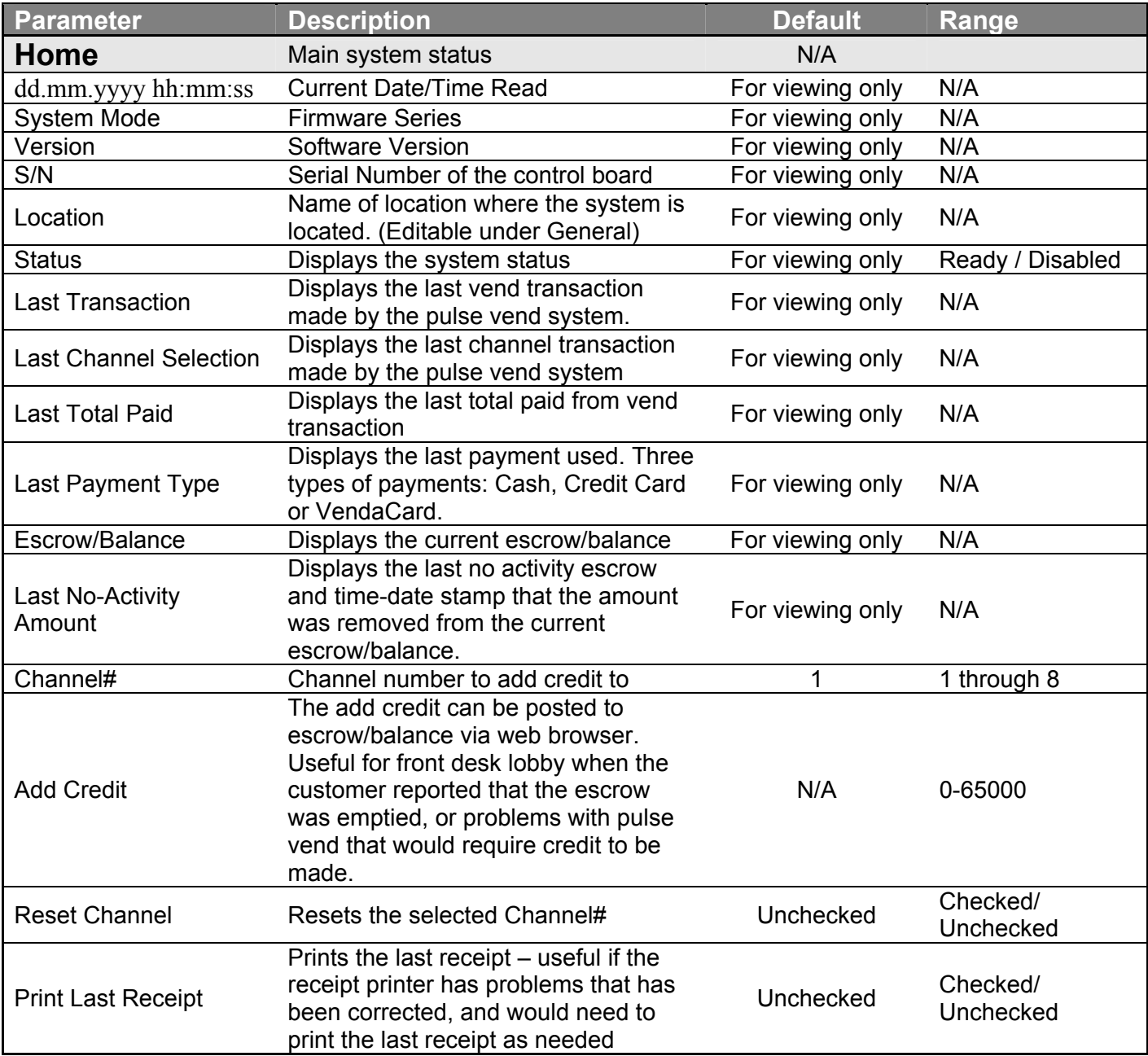

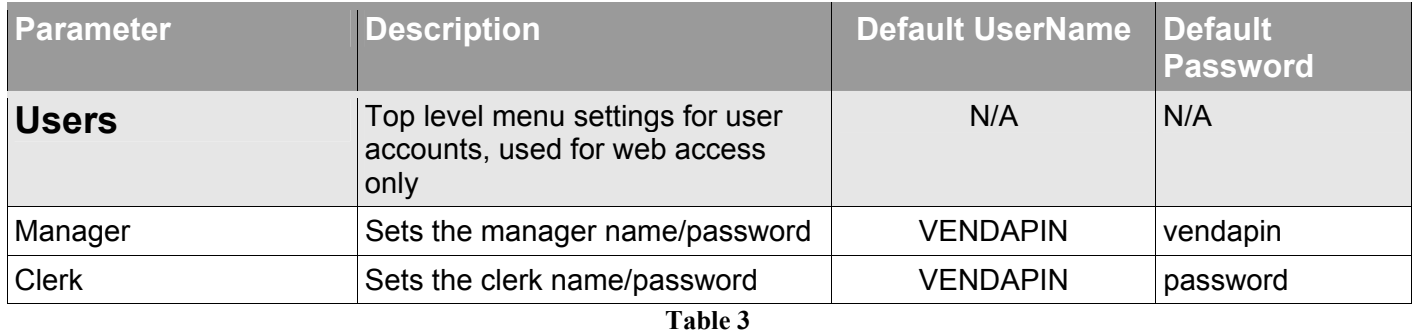

<span id="page-14-0"></span>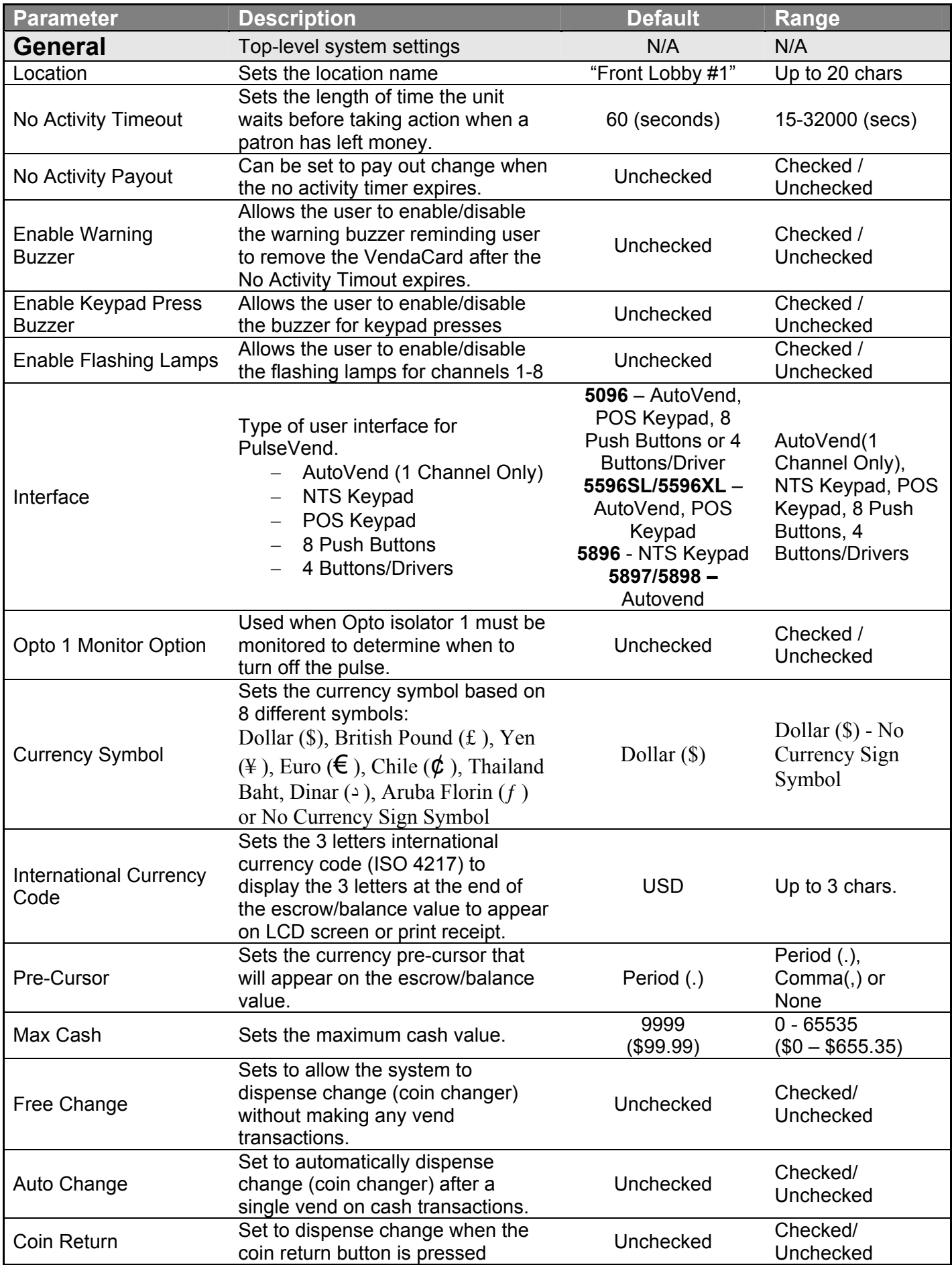

<span id="page-15-0"></span>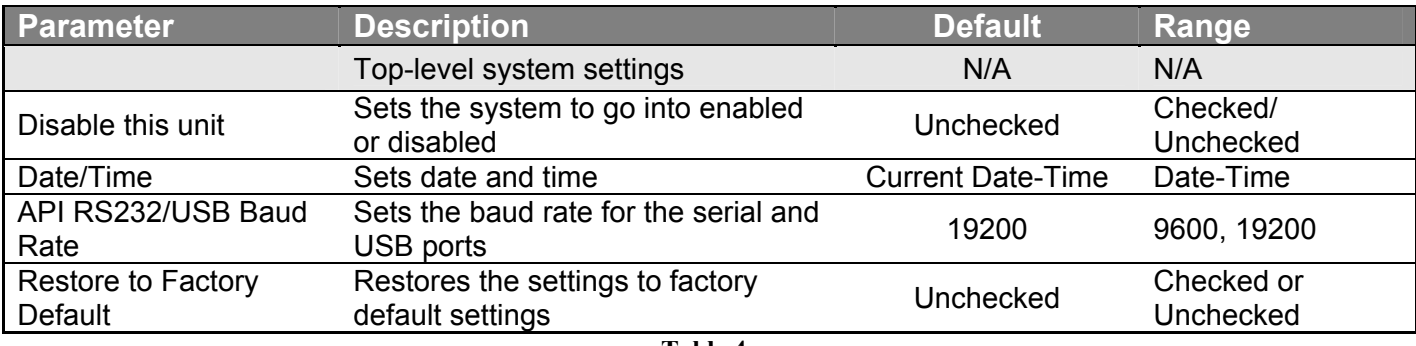

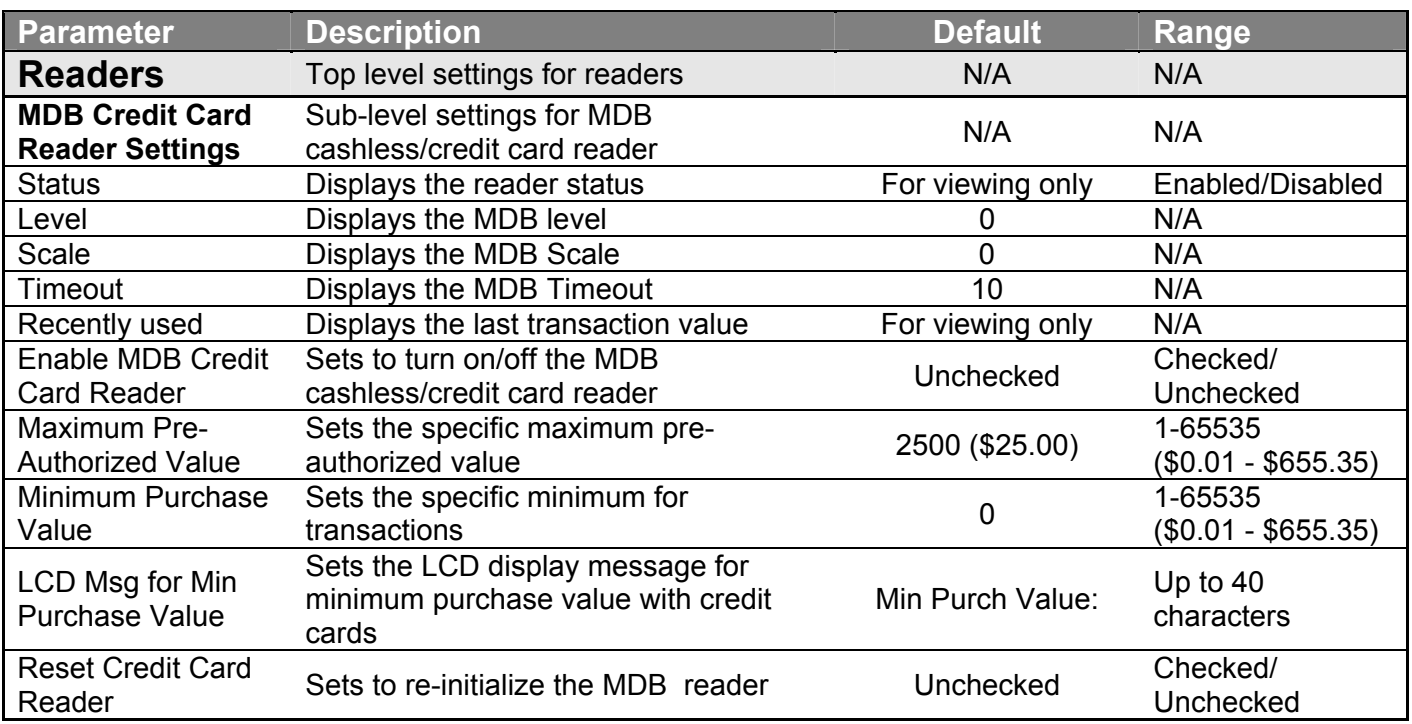

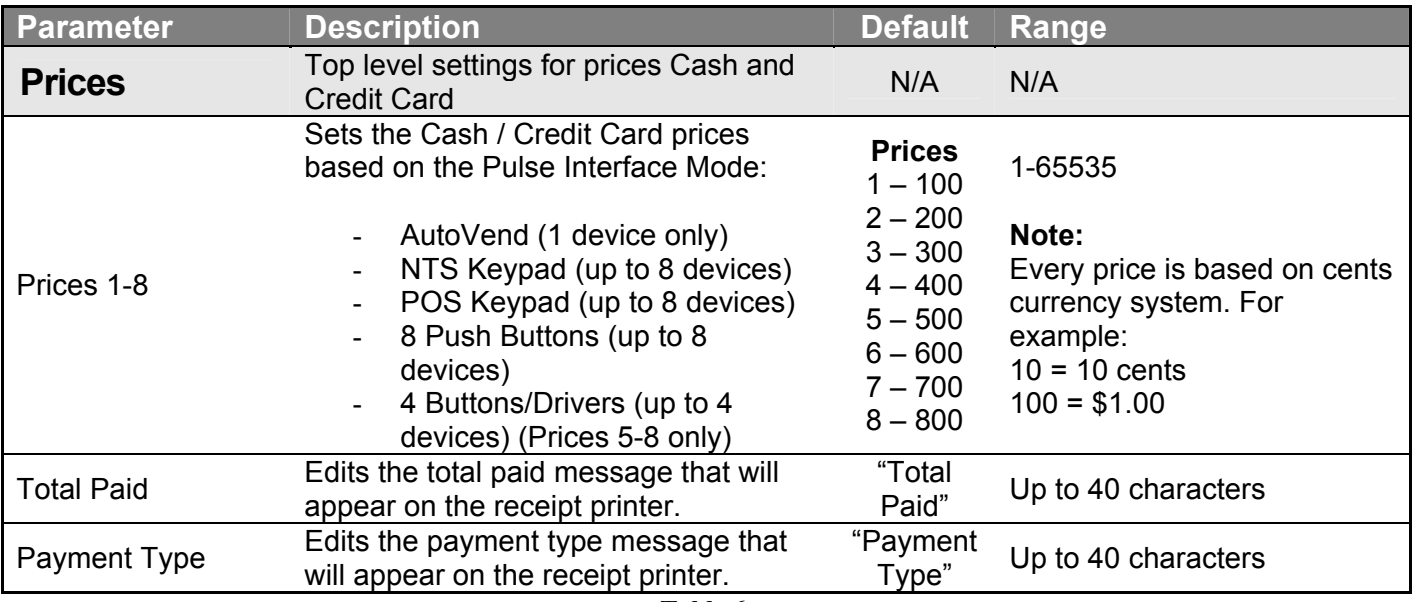

<span id="page-16-0"></span>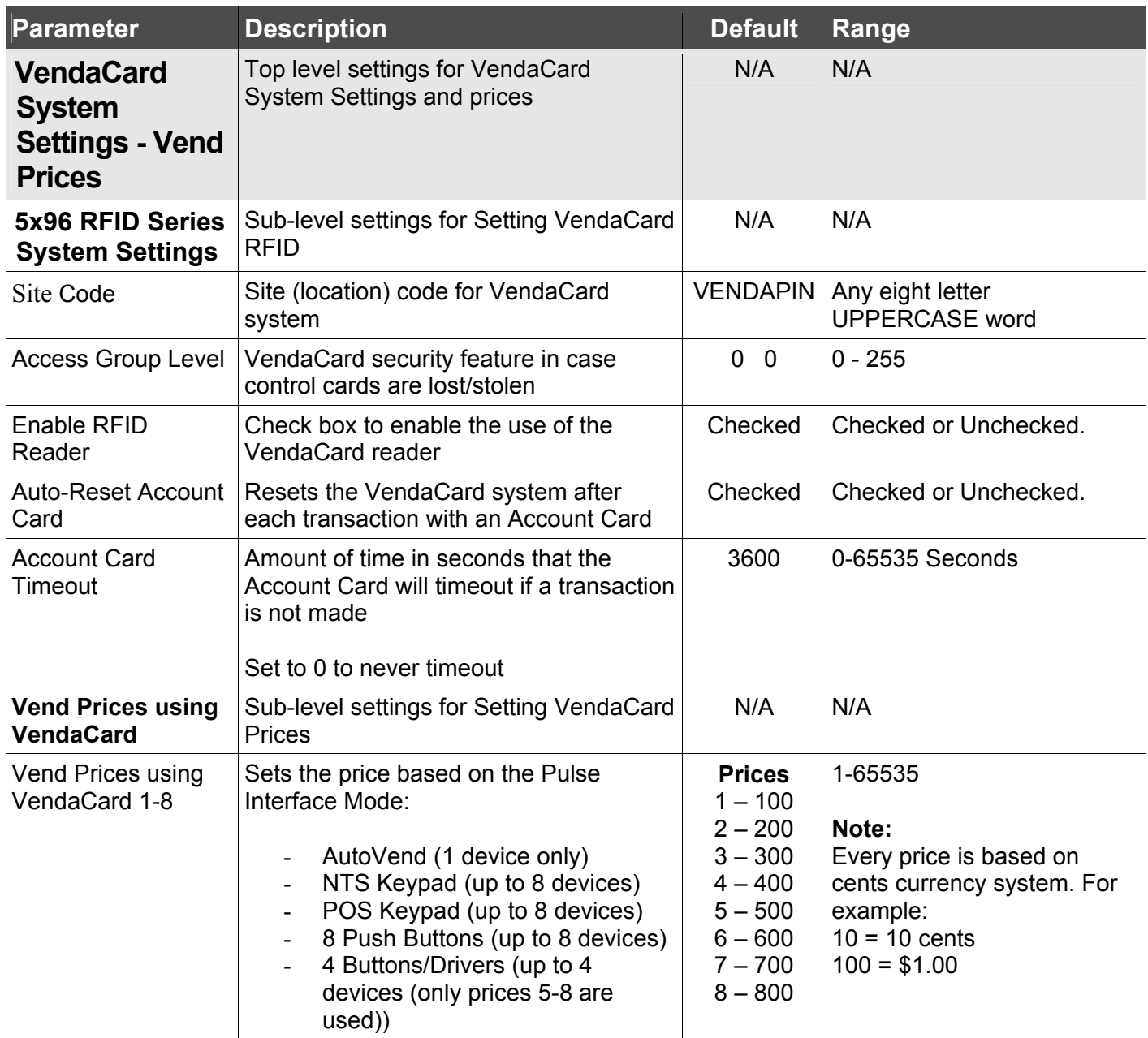

<span id="page-17-0"></span>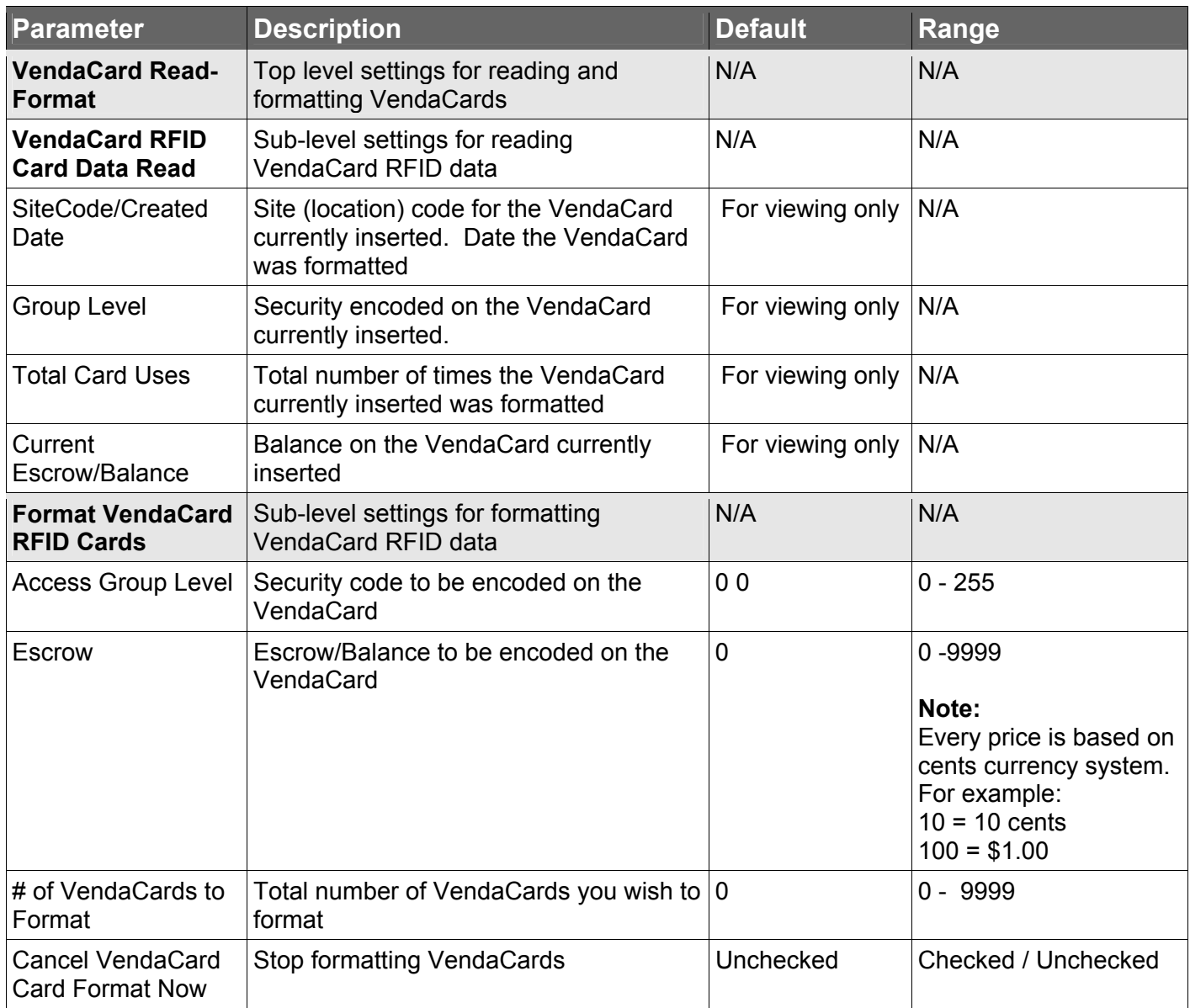

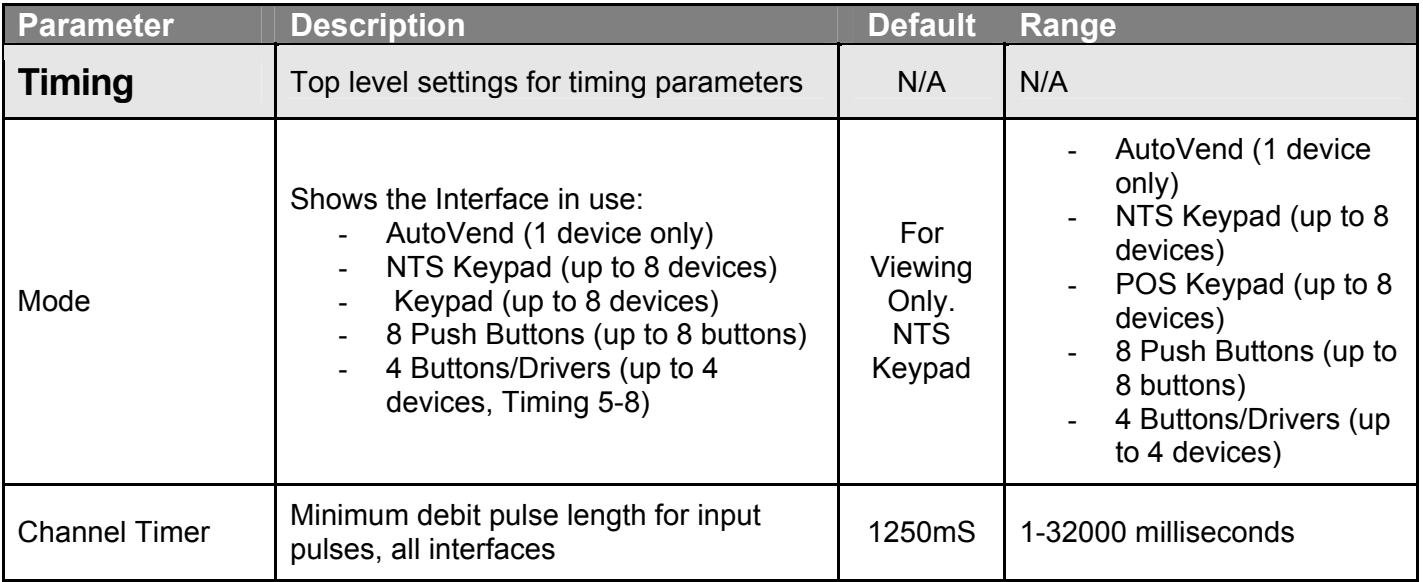

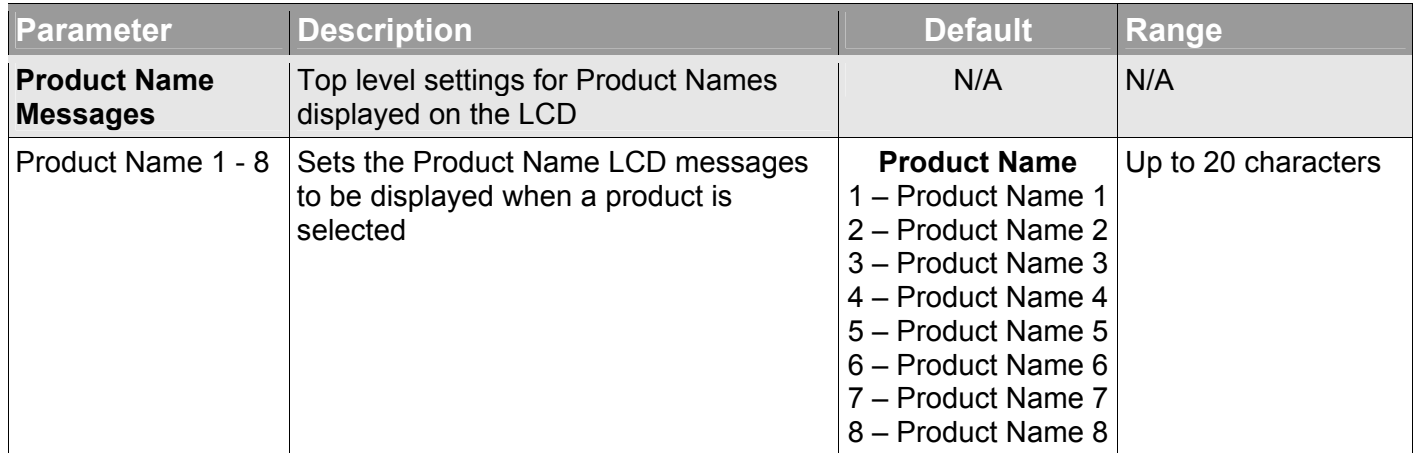

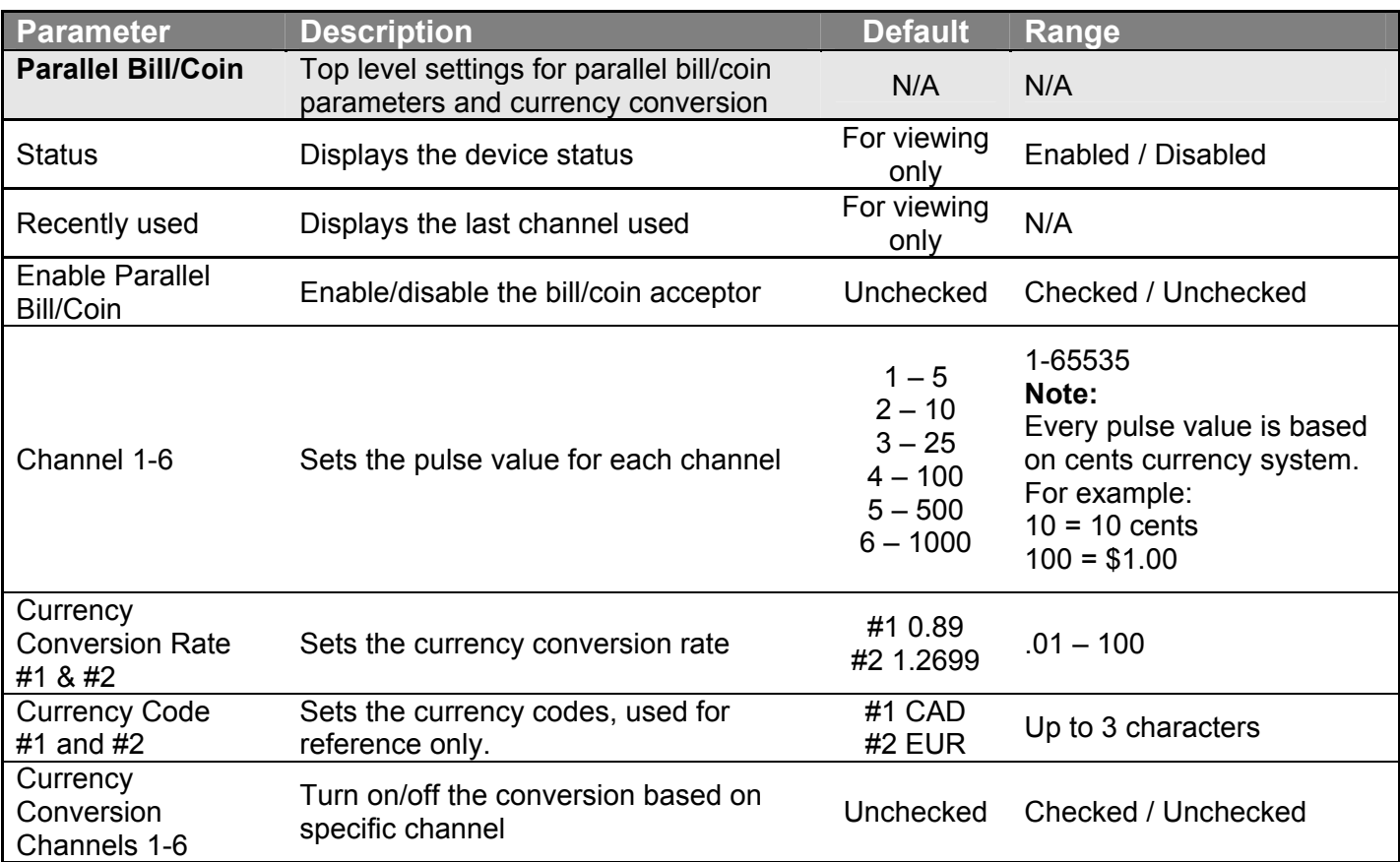

<span id="page-19-0"></span>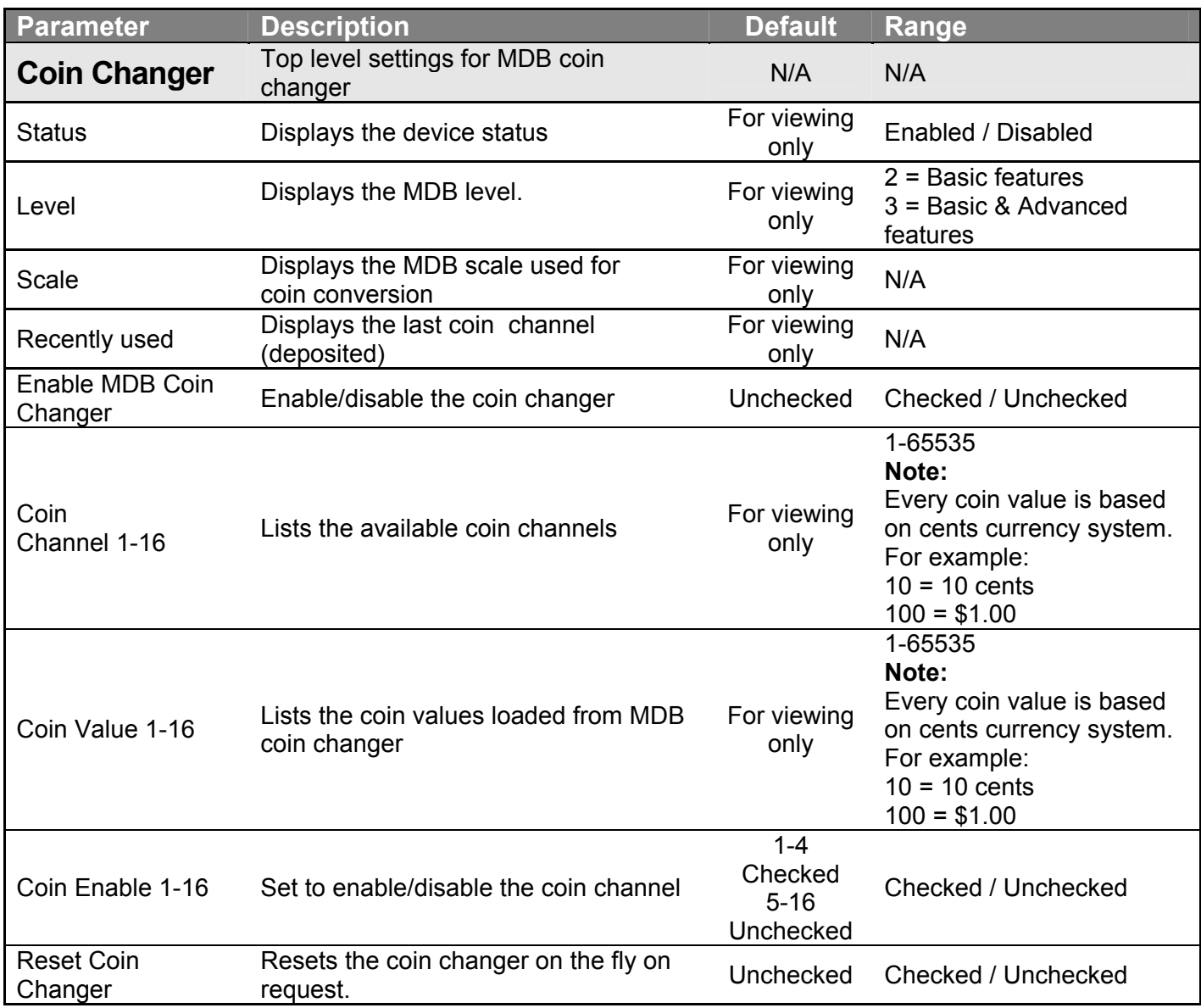

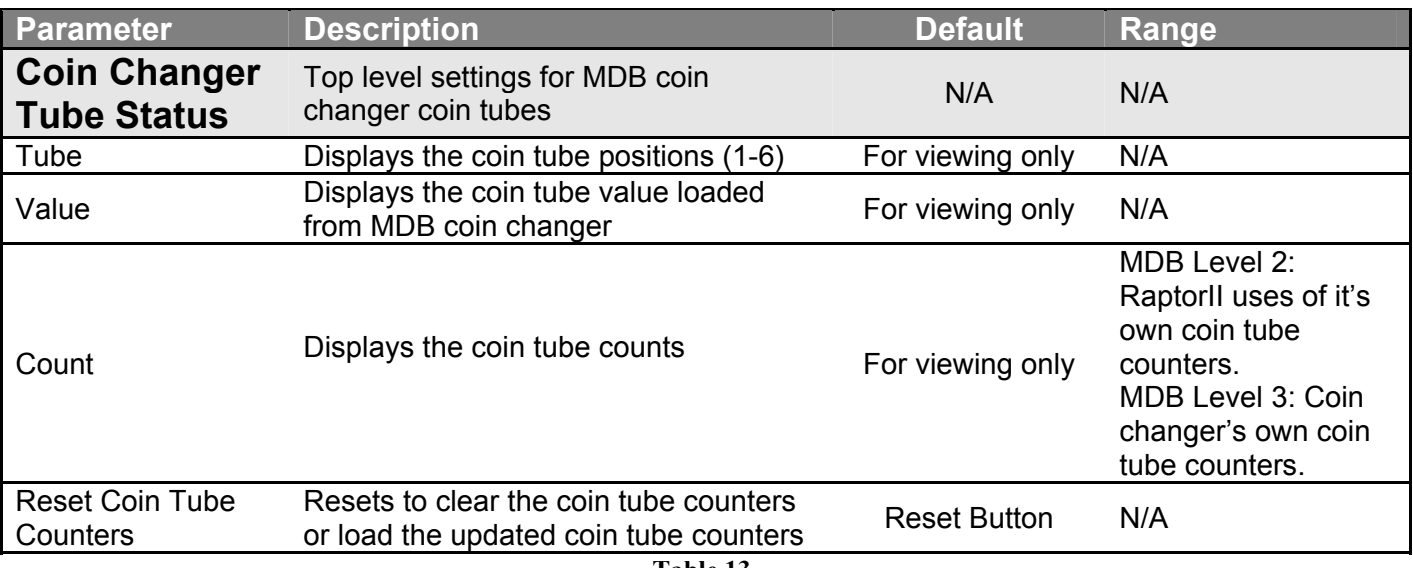

<span id="page-20-0"></span>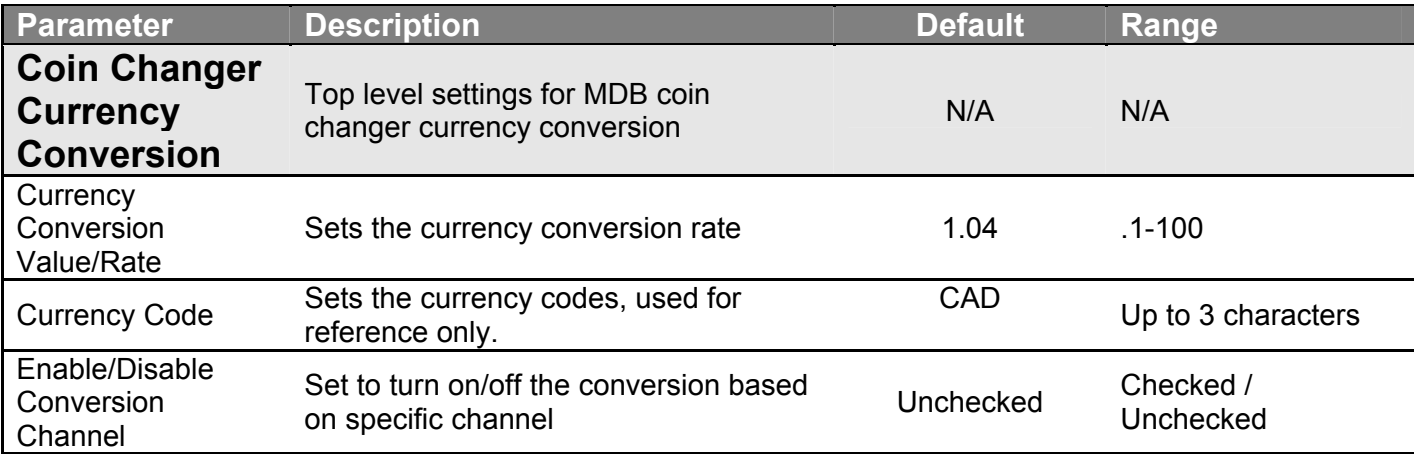

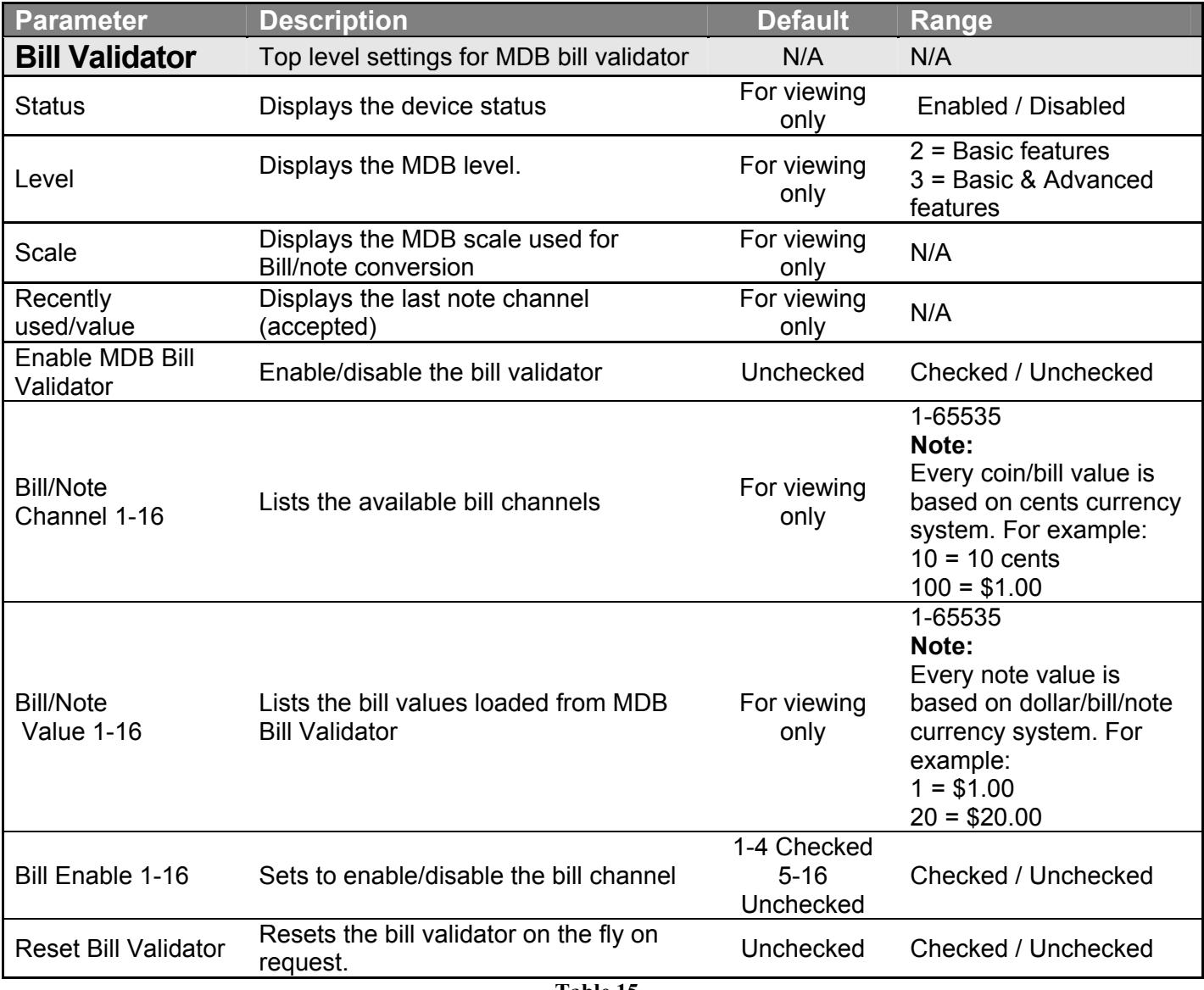

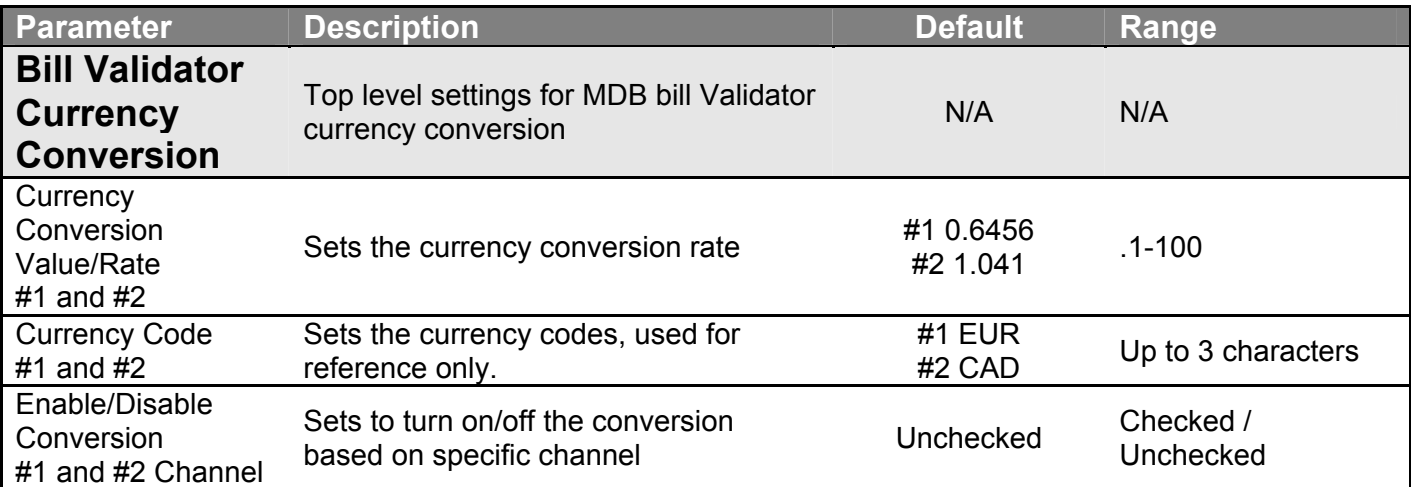

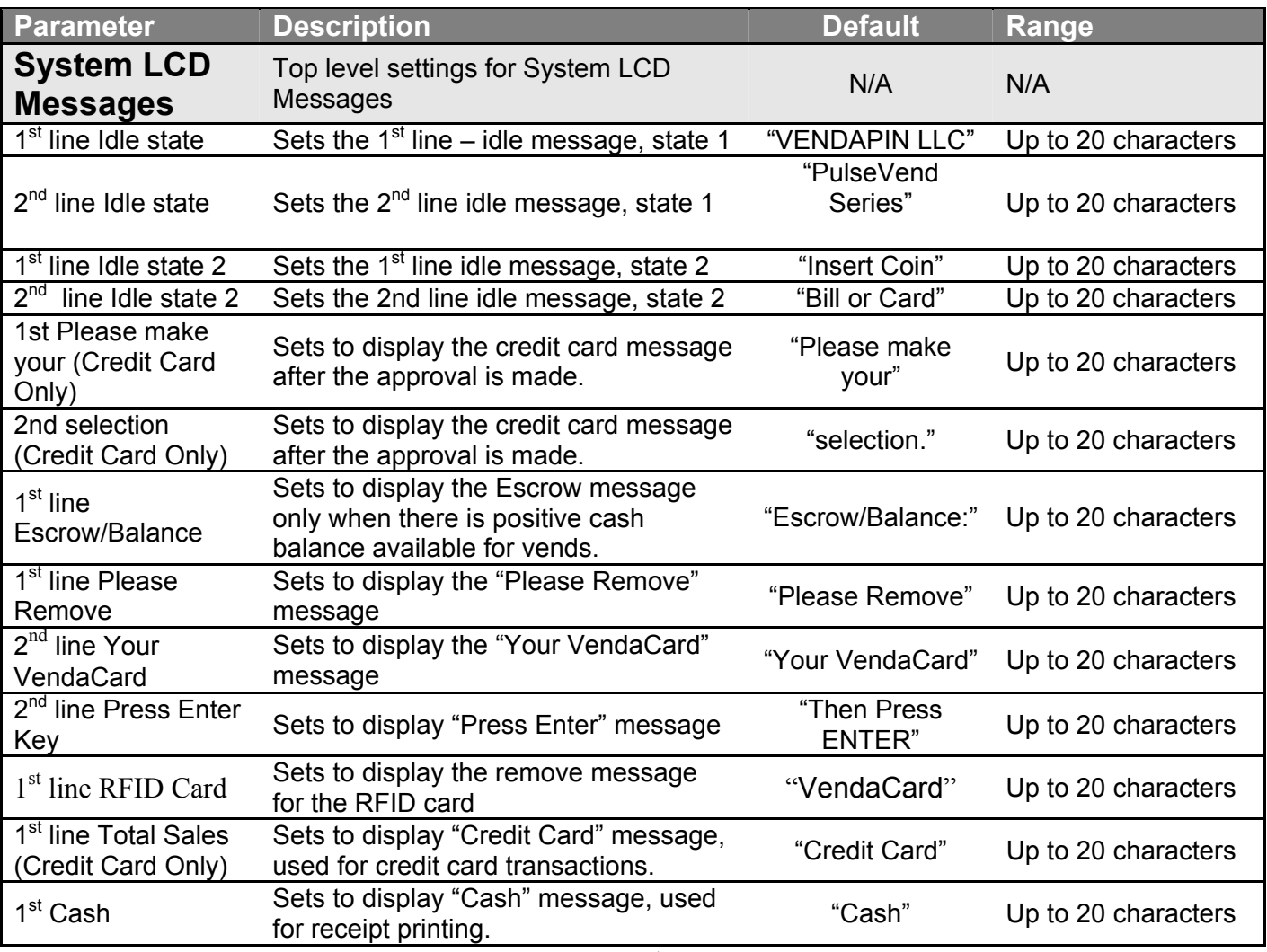

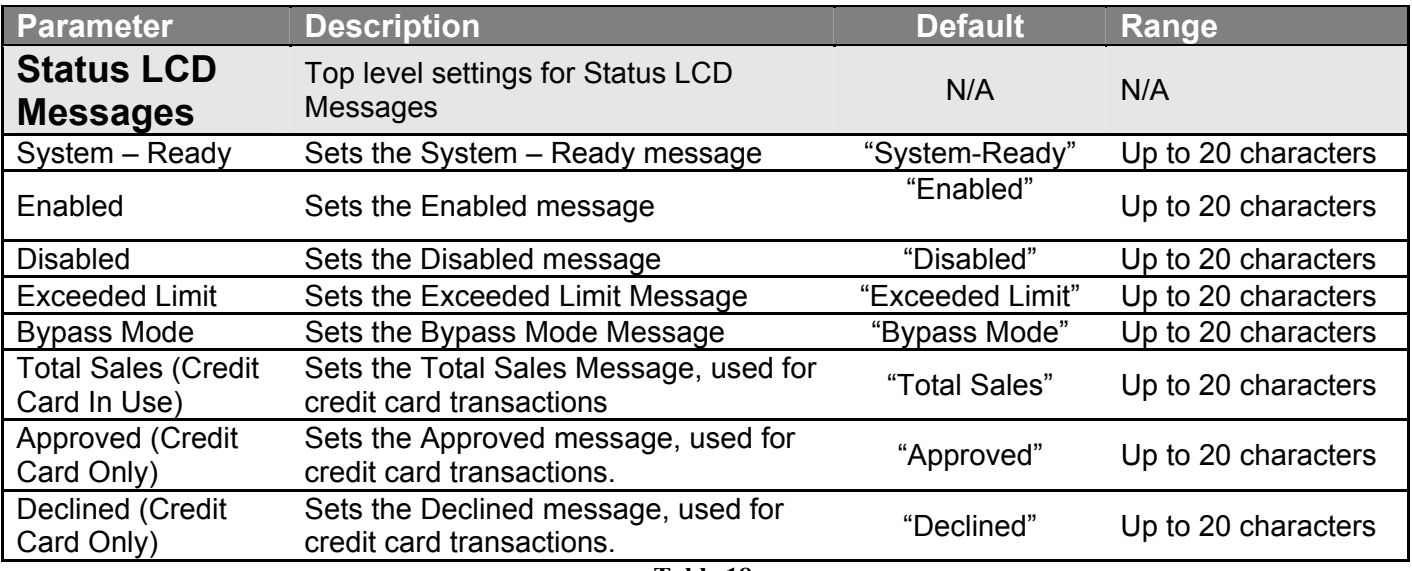

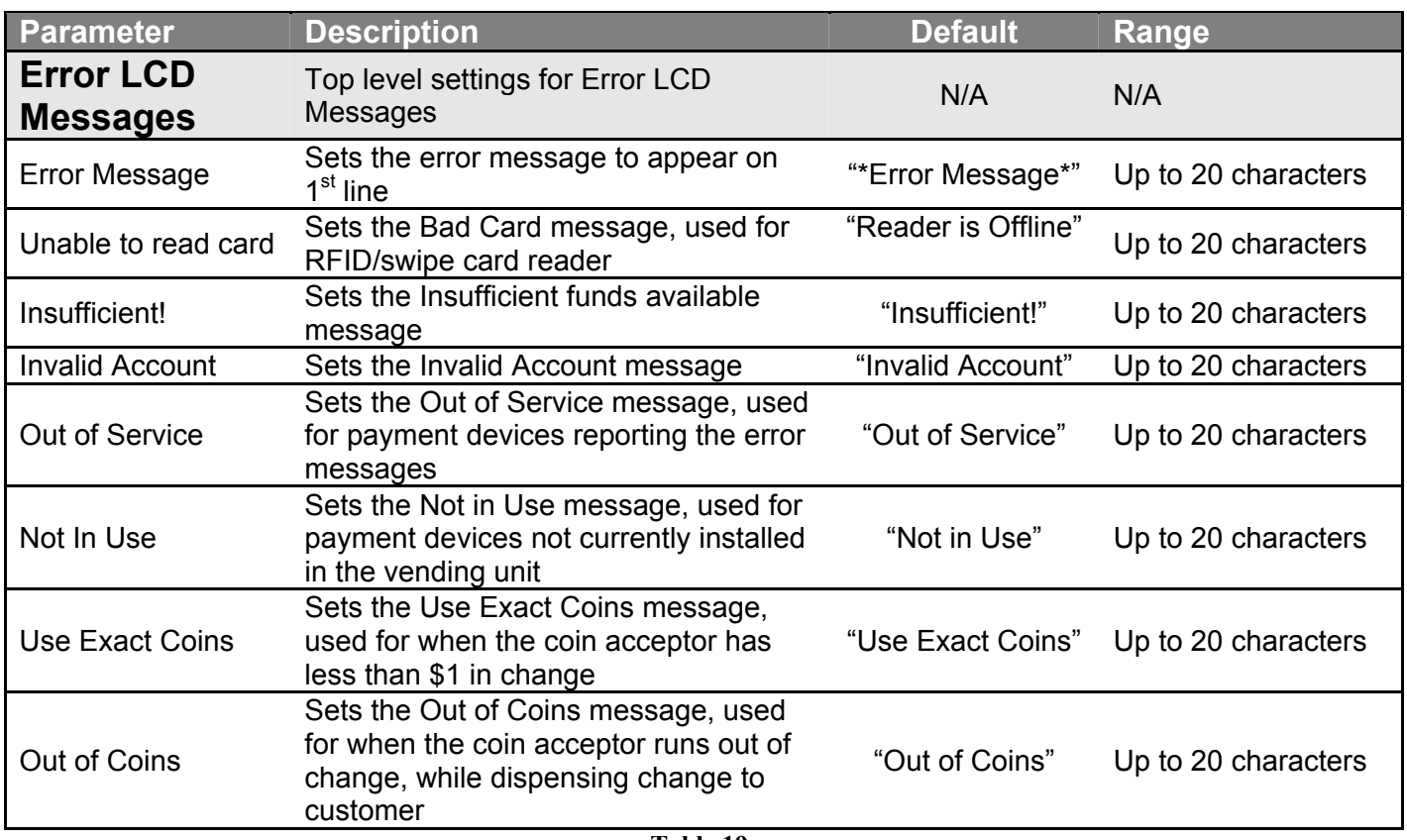

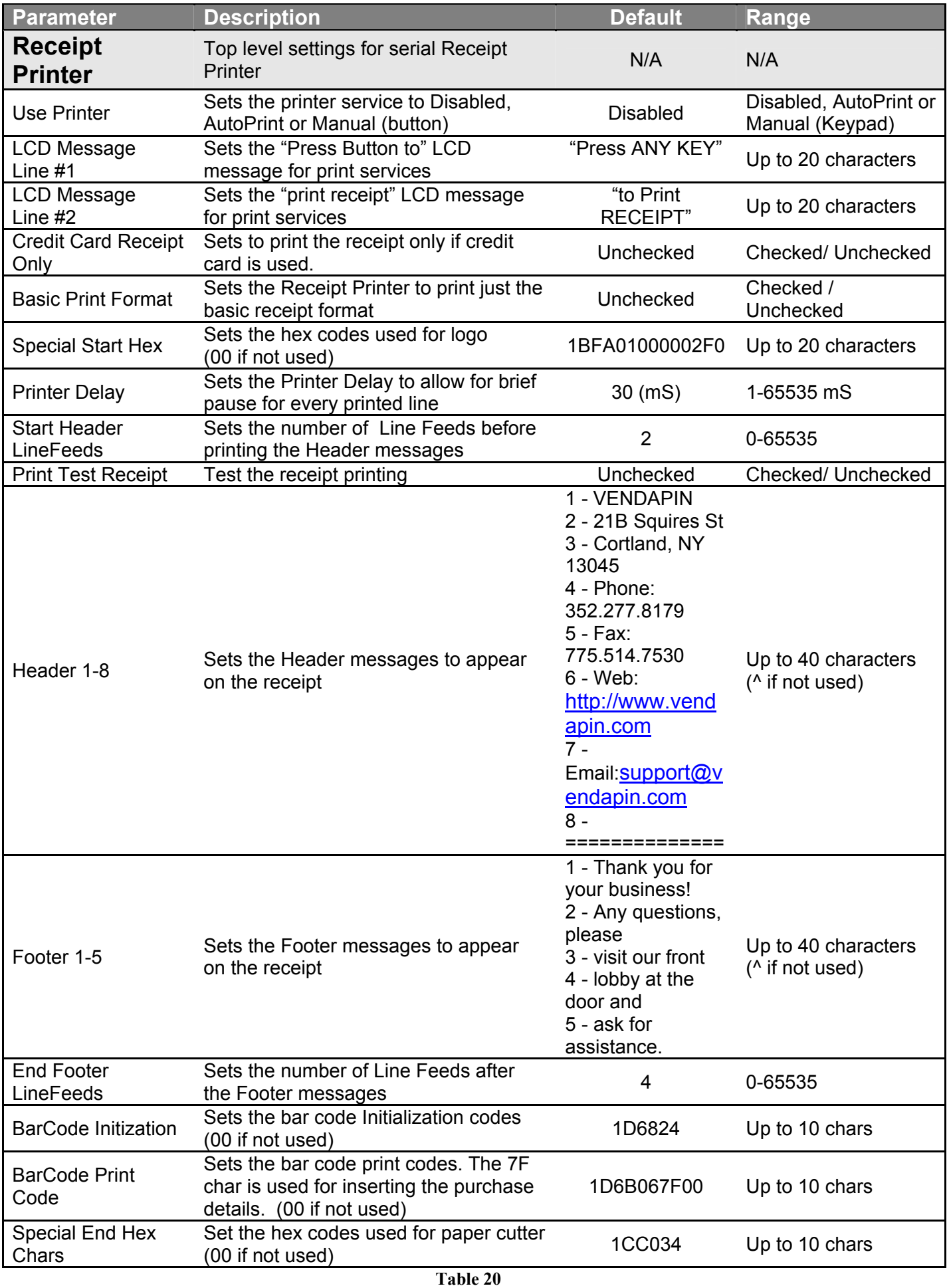

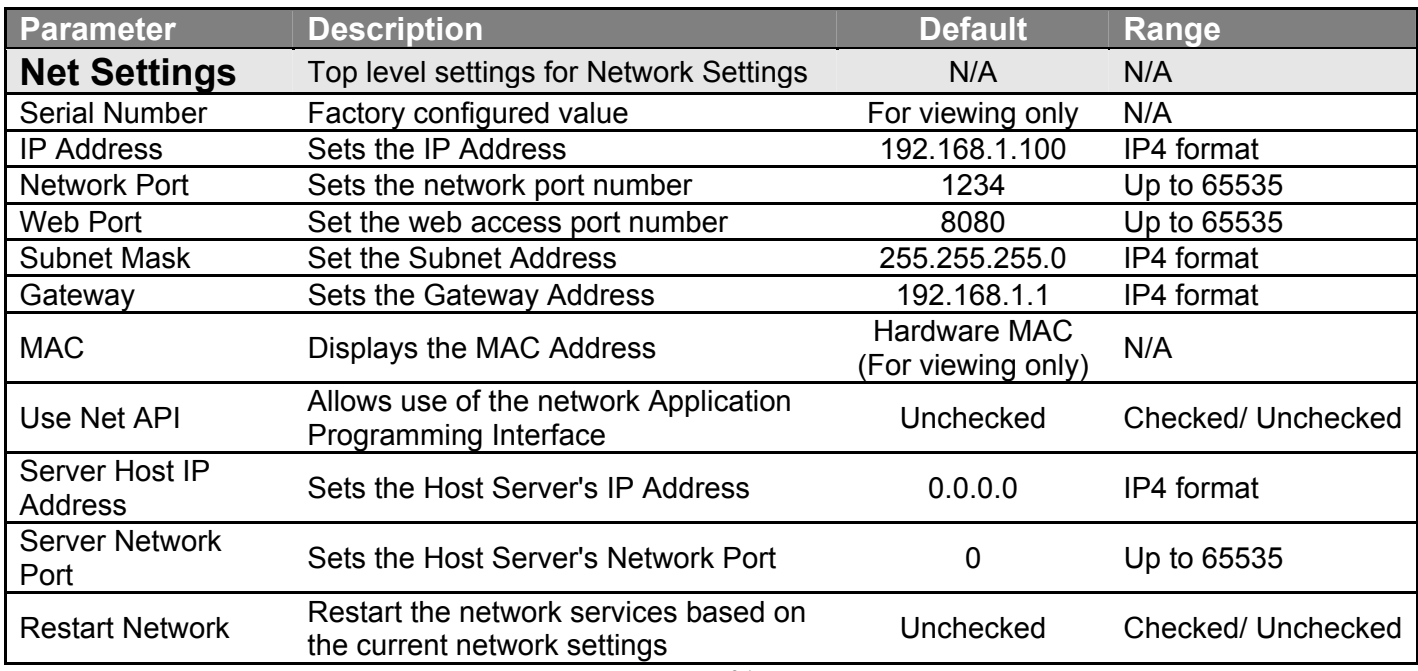

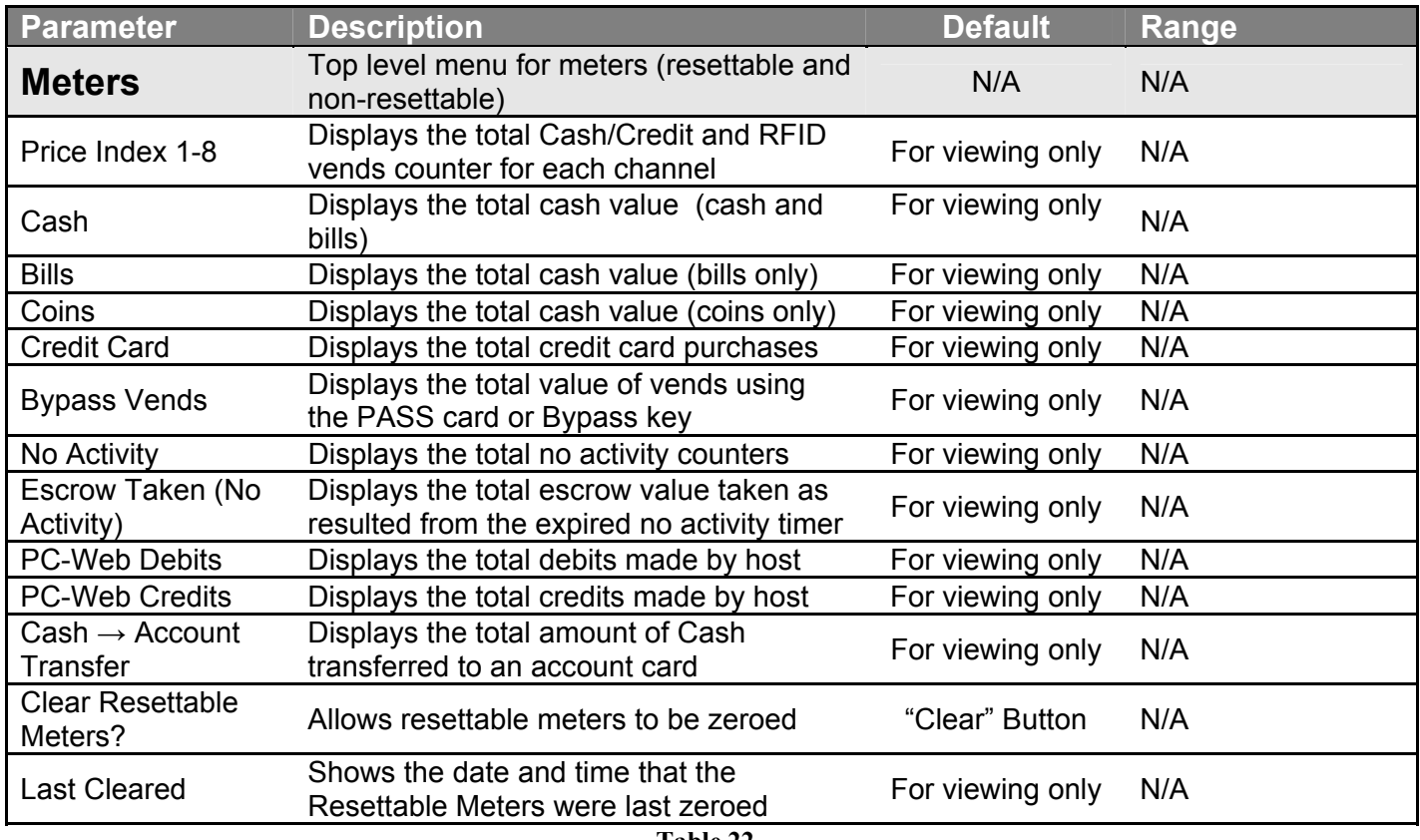

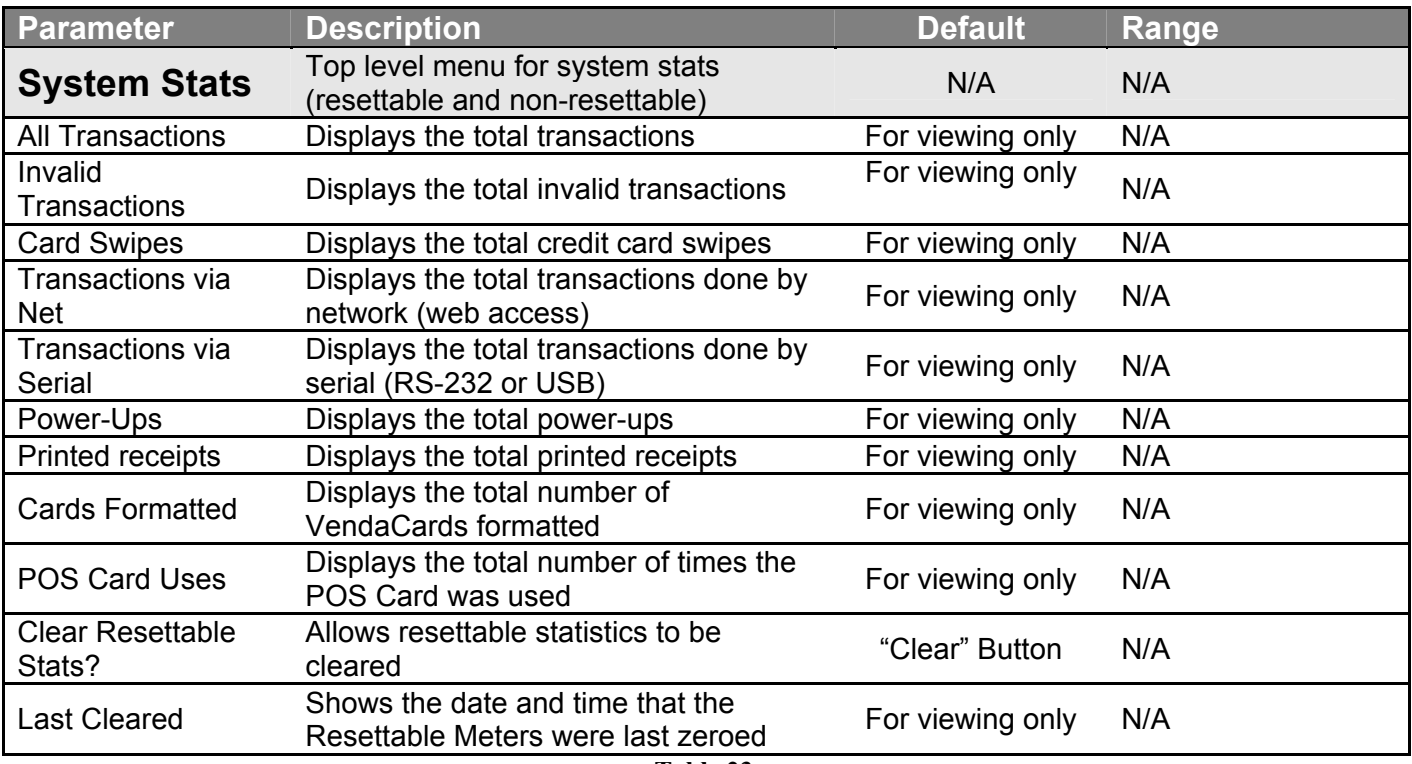

## <span id="page-26-0"></span>**Resetting parameters to their default values**

#### **Using a Web browser to reset default parameters:**

- 1. Log into Raptor II web server using your web browser with known IP address/port number. **Note:** Default IP address/port number is – http://192.168.1.1:8080
- 2. Log in Raptor II Web access using the **Manager** account. **Note:** Default passwords are shown in table 3.
- 3. Click on the **General** link
- 4. Check the **Restore to Factory Default** checkbox.
- 5. Press the **Restore** button.

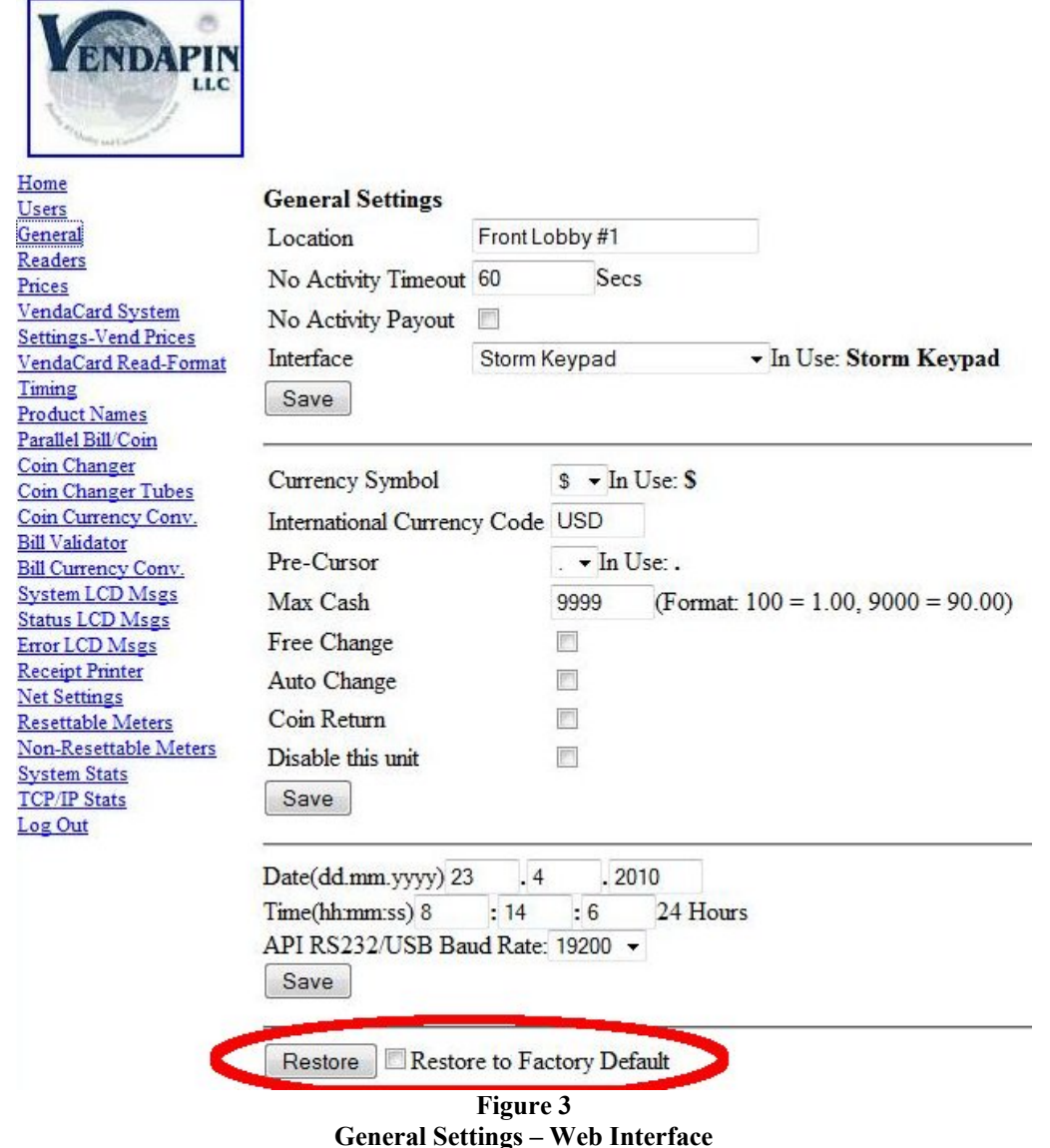

# Communication

## <span id="page-27-0"></span>**Multi-Communication Interfaces**

VENDAPIN's Raptor II multiple communication interfaces make use of Ethernet, USB or RS-232 for API communication service connected to a host system in real-time. The details for each interface are described here for reference.

#### **Ethernet Interface Details:**

#### **HTTP Web Server:**

Raptor II has a built-in web server that would allow access to all functions and parameters used by the Raptor II API commands. This web service is an excellent tool to allow the developer to test the API commands and then compare the results listed on the web pages generated by the Raptor II web server. This feature is also used as secondary access when the host system is off-line.

Features:

- HTTP port number: Required in order to access the Raptor II HTTP web server. Example: for access to Raptor II Web server: http://192.168.1.100:8080
	- Note: 192.168.1.100 is the default IP address
	- **Note:** 8080 is the default web port number
- Account levels: Manager and Clerk.
	- Manager has read/write access to all functions and parameters.
	- Clerk has "read only" access to all services, except for "post credit" function.
- The network settings are configurable by web services or API commands.

Web Access Usernames/Passwords Manager Username: VENDAPIN Manager Password: vendapin

Clerk Username: VENDAPIN Clerk Password: password

Manager Username: vendapin (Backup if the manager username and/or password are lost.) Manager Password: vendy123

#### **USB Interface Details:**

The USB interface used by Raptor II requires an USB driver (provided by VENDAPIN) to be installed on the host system. The USB drivers are available for Windows, Mac OS9/X and Linux. The USB driver will allow for the USB port to be treated as the "virtual COM" port to allow the host system to interface to the Raptor II USB port. The Raptor II USB port is treated as a "slave" device, just like a mouse or keyboard and cannot operate as a "host/master" USB port, per USB specifications (see http://www.usb.org for details).

#### **USB Drivers Installation for PulseVend Series:**

Before you plug the Raptor II USB port into a multi-port or single port USB bus, please ensure that you have followed these requirements:

- 1. Make sure that the power cord(s) and USB cable(s) for the PulseVend system(s) are unplugged.
- 2. Insert the *API Raptor II Setup Express* CD in the cdrom drive.
- 3. If plugging in more than one (1) PulseVend system into a USB port, please make sure that the multiple USB cables connected to the PulseVend systems are plugged directly into PC USB ports or use bus-powered (not self-powered) multi-port USB hub connected to PC.
- 4. When installing the USB drivers, please use the USB drivers that come with the *API Raptor II Setup Express* CD*.* The USB drivers, can be found in the *USB Drivers* folder on the CD. The "standard" Microsoft USB drivers may not work when dealing with multiple USB PulseVend systems.
- 5. Start with one USB PulseVend system connection and complete the USB driver installation first. Then install the additional USB PulseVend coin-op driver installation(s) ONE at a time until the USB drivers for all USB PulseVend systems are properly installed.
- 6. To avoid mixing up the Raptor II USB port(s) connected to multiple USB port(s) on the PC, make sure the cable(s) are labeled.
- 7. Set the baud rate for the USB port(s) to 19200.

#### **RS-232 Interface Details:**

The RS-232 serial communication interface used by Raptor II does not require any drivers. The default RS-232 communication protocol for PulseVend systems is: 19200, 8, N, 1 and no handshaking. The RS-232 serial port is also used for interfacing to the optional receipt printer.

# Accessing Using the VendaCard Control **Cards**

## <span id="page-29-0"></span>**The VendaCard Control Cards**

For PulseVend systems that are equiped with a VendaCard (RFID) reader, a set of 5 (five) VendaCard Control Cards allow configuration and setup of the *VENDAPIN, LLC Pulse Vending Station*.

## **VendaCard CODE CARD**

Figure 4 shows the VendaCard CODE card. This card is used to set the S*iteCode* of the PulseVend. The SiteCode programs the PulseVend system to only allow VendaCard User cards for one company or location. This prevents VendaCards from different companies or locations to be used at your location.

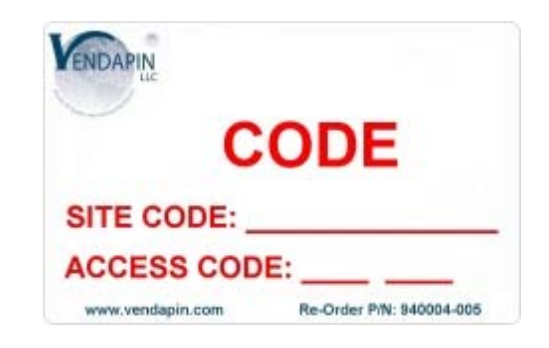

**Figure 4 VendaCard Code Card** 

## **VendaCard MANAGER CARD**

Figure 5 shows the VendaCard MANAGER card. This card is used to configure the *Pulse Vending Station*  system settings.

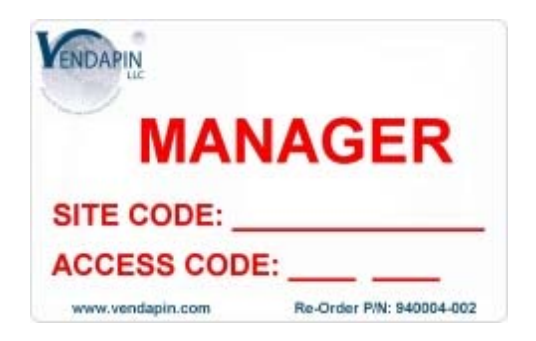

**Figure 5 VendaCard Manager Card**

30 of 77

## <span id="page-30-0"></span>**endaCard PASS CARD V**

Figure 6 shows the VendaCard PASS card. This card allows unlimited free purchases on all channels for testing and demonstrations.

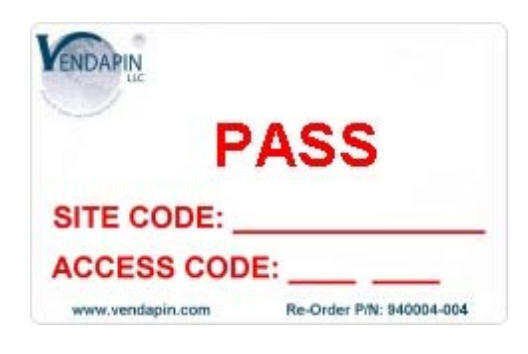

**Figure 6 VendaCard PASS (Bypass) card** 

## **VendaCard FORMAT CARD**

Figure 7 shows the VendaCard FORMAT card. This card allows the PulseVend system to setup user card(s) or reformat corrupted user card(s).

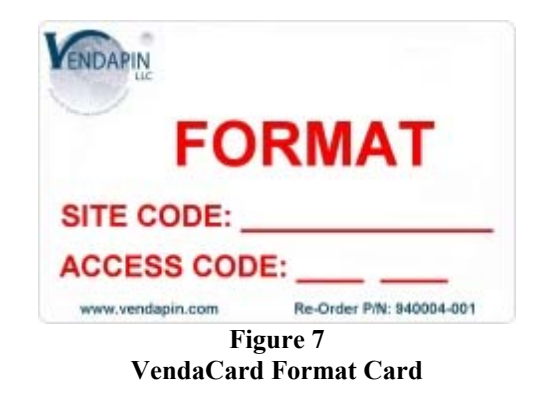

## **VendaCard POS CARD**

Figure 8 shows the VendaCard POS card. This Point Of Sale card allows money to added (credit) or subtracted (debit) from user cards.

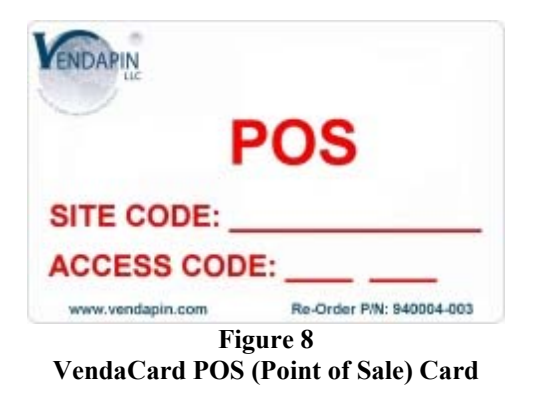

<sup>31</sup> of 77

## <span id="page-31-0"></span>**VendaCard USER CARD**

Figure 9 shows the VendaCard USER card. This card is used by the customers to make a purchase with the Pulse Vending Station.

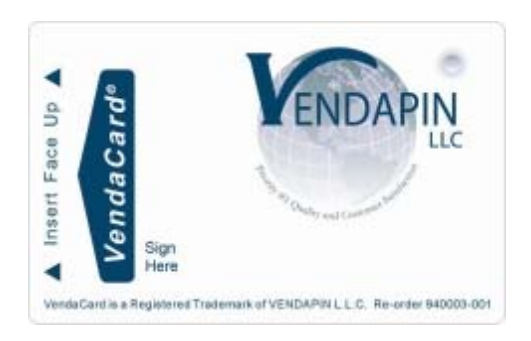

**Figure 9 Venda Card Card User**

## **Using the VendaCard CODE Card to set the Site Code**

Figure 4 shows the VendaCard CODE card.

*1.* Insert the **VendaCard CODE Card** into the *Pulse Vending Station.* 

The site code will be set as shown in Figure 10. The *Pulse Vending Station* will beep and set the Site Code for your location.

2. Remove the VendaCard CODE Card.

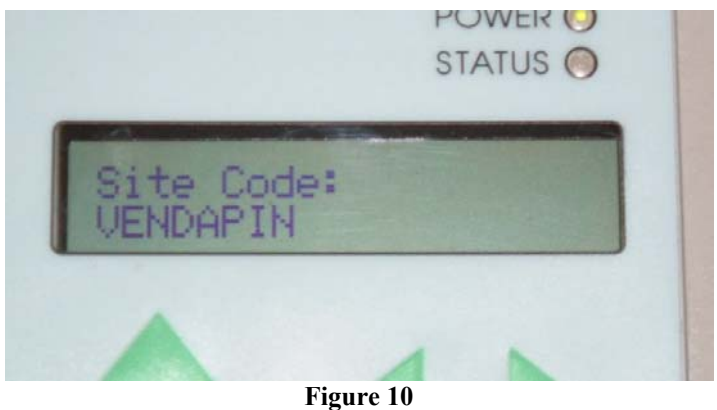

**Site Code being set using VendaCard CODE card** 

## <span id="page-32-0"></span>**U s ing the Venda C a rd M A N AGE R Card to set the sy stem Parameters**

#### Figure 5 shows the MANAGER Card.

*1.* Insert the **VendaCard MANAGER Card** into the *Pulse Vending Station.* 

The *Pulse Vending Station* will show the network settings as shown in Figure 11.

2. Remove the VendaCard MANAGER Card.

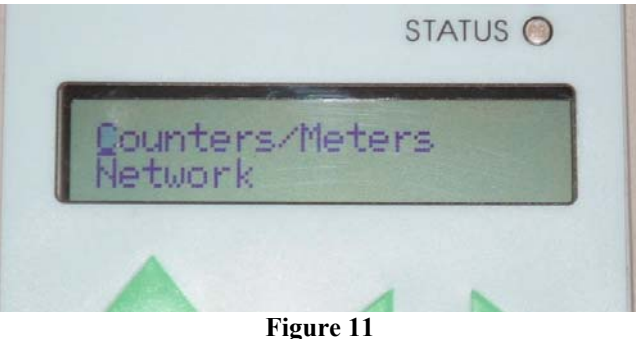

**System Parameters** 

3. Use the up and down arrows on the keypad to cycle through the system settings:

Network General Settings Date – Time Prices Timing Interfaces Exit Counters/Meters Devices/Services

- 4. Use the Return key to make a selection.
- 5. Select **EXIT** and press the Return Key, when you are done with the system settings.

## <span id="page-33-0"></span>**Using the VendaCard PASS Card to operate the vending device.**

Figure 6 shows the PASS Card.

*1.* Insert the **VendaCard PASS Card** into the *Pulse Vending Station.* 

The *Pulse Vending Station* will show the Bypass Mode as shown in Figure 12.

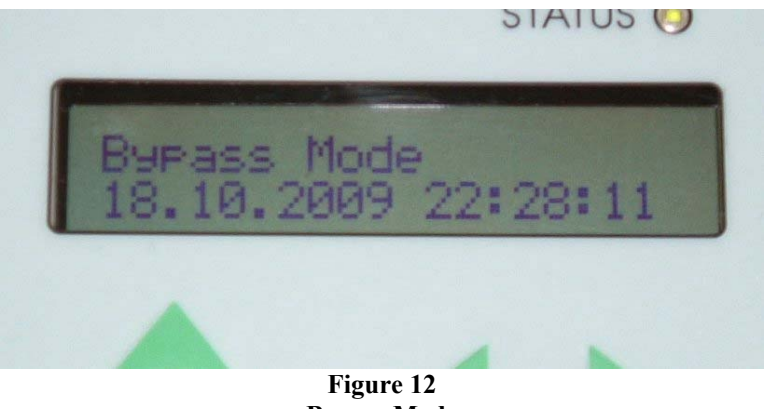

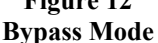

While the **VendaCard PASS Card** is inserted all pulse station(s) will be active

2. Remove the **VendaCard PASS Card** when you are done to return the *Pulse Vending Station* to normal operation.

## Using the VendaCard FORMAT Card to format user cards.

Figure 7 shows the FORMAT card.

*1.* Insert and remove the **VendaCard FORMAT Card** from the *Pulse Vending Station.*

The *Pulse Vending Station* will show the **Credit Value:** window as show in Figure 13.

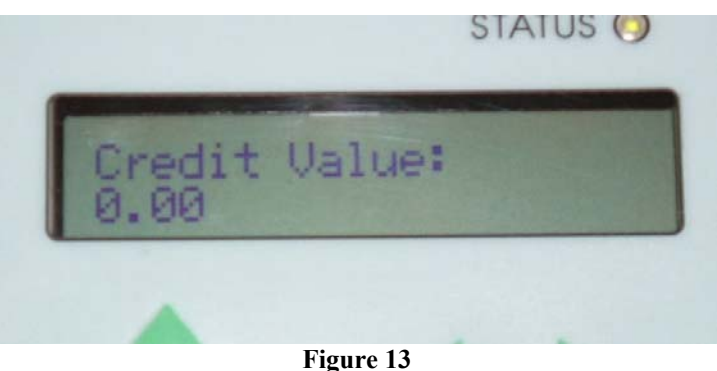

**Credit (Add) Value to VendaCard** 

- 2. Use the keypad on the *Pulse Vending Station* to set the initial value on the card. **Note:** \$0.00 is the default value.
- 3. Press the **Return Key** on the keypad The *Pulse Vending Station* will show the **Cards to Format** window as show in Figure 14

<span id="page-34-0"></span>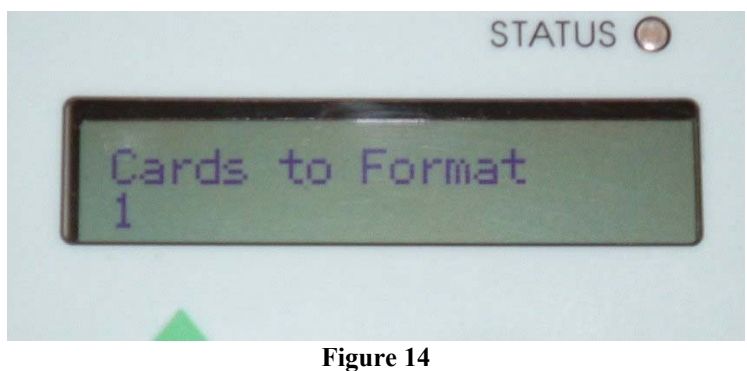

**Number of Cards to Format** 

- 4. Use the keypad on the *Pulse Vending Station* to enter the number of cards to format
- 5. Press the **Return key** on the keypad
- 6. Insert the first **USER Card** to format.
- 7. When the *Formatting Done* Window appears, remove the user card.
- 8. Continue inserting more cards until all cards are formatted.

## **Using the VendaCard POS Card to credit or debit money from user cards**

Figure 8 shows the POS card.

*1.* Insert and remove the **VendaCard POS Card** from the *Pulse Vending Station.*  The *Pulse Vending Station* will show the **Debit Value:** screen.

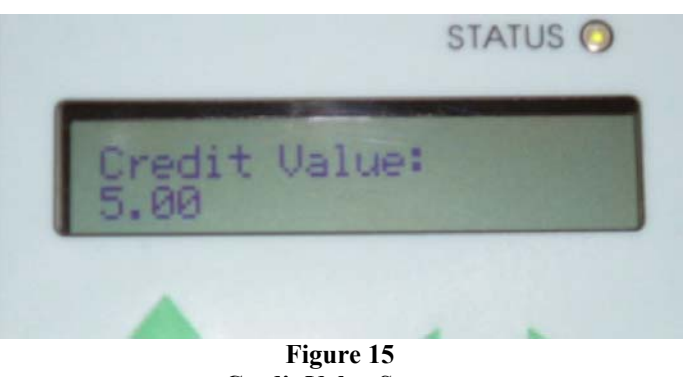

**Credit Value Screen** 

- 2. If you wish to credit money to the user card, use the *plus* arrow on the keypad to show **Credit Value:** on the lcd. See Figure 15.
- 3. Press the number keys to enter the value to be debited or credited to the user card.
- 4. Press the **Return Key** on the keypad.

## <span id="page-35-0"></span>**Using the VendaCard USER Cards to make purchases**

Figure 9 shows the USER card.

*1.* Insert the **VendaCard USER Card** into the *Pulse Vending Station.*  The display will show the amount of credit available on the card. See Figure 16.

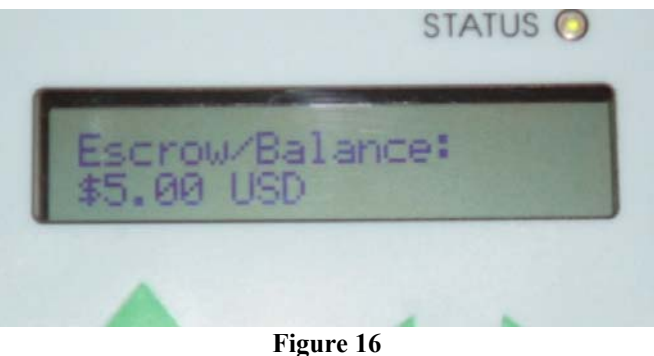

**d Escrow available on VendaCar**

The user can now use the *Pulse Vending* Station as long as the card is inserted and contains sufficient value.

2. Remove the **VendaCard USER Card** when finished with purchases.
# Accessing Using the Web

### Using a web browser to set the system parameters

A convenient way to configure the Pulse Vending Station parameters, in real-time, is to use a web browser.

#### **Logging into the Raptor II Web Server:**

Figure 17 shows the login screen after you open a web browser to access to Raptor II via network:

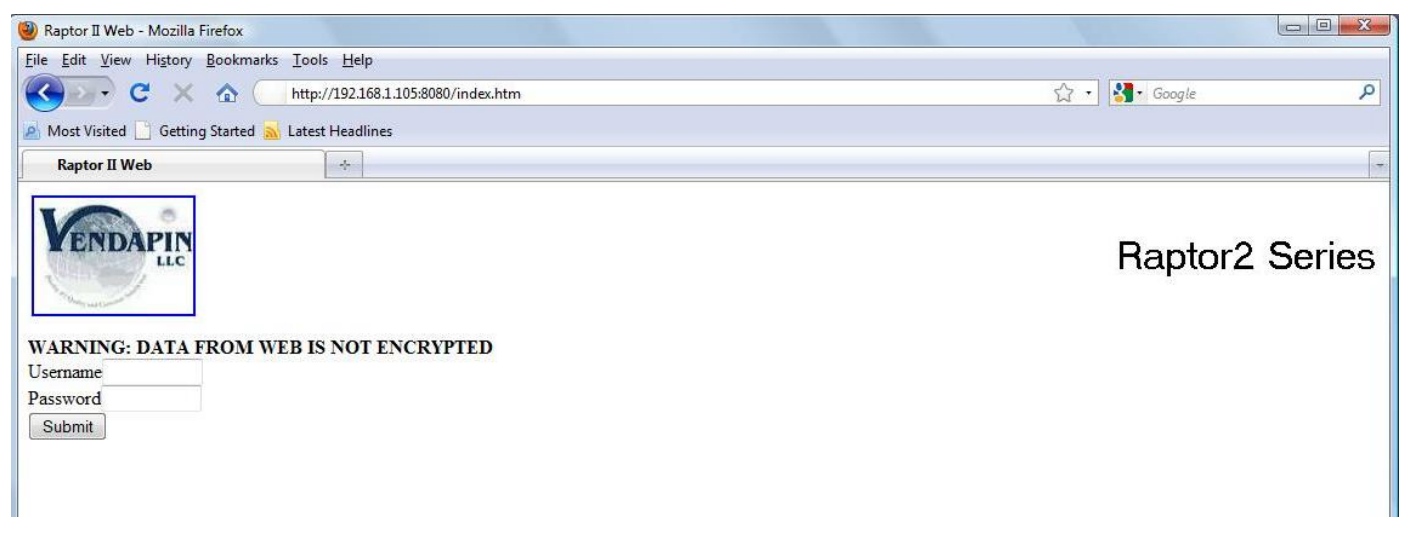

**Figure 17 Web Interface login screen** 

The factory default accounts for manager and clerk are as following:

Manager: Username: VENDAPIN Password: vendapin

Clerk: Username: VENDAPIN Password: password

**NOTE:** The manager and clerk accounts passwords should be changed immediately for security purposes.

After you log in, you will see the Main Menu with *Home* web page as shown by default as shown in Figure 18.

| Raptor II System - Mozilla Firefox                                                                                                |                                                                                                    |                         |                             |   |
|----------------------------------------------------------------------------------------------------|----------------------------------------------------------------------------------------------------|-------------------------|-----------------------------|---|
| File Edit View History Bookmarks Tools Help                                                                                       |                                                                                                    |                         |                             |   |
| c<br>http://192.168.1.100:8080/<br>$\bullet$                                                                                      |                                                                                                    |                         | $\frac{1}{2}$ Google<br>☆ · | ۹ |
| A Most Visited   Getting Started M Latest Headlines   Raptor II Web   Konica Minolta                                              |                                                                                                    |                         |                             |   |
| $\frac{1}{2}$<br><b>Raptor II System</b><br>$\rightarrow$                                                                         |                                                                                                    |                         |                             |   |
| <b>LLC</b>                                                                                                    |                                                                                                    |                         | Raptor II System            |   |
| Home                                                                                                    | To print any screen here, please use web browser print icon/button.                                               |                         |                             |   |
| <b>Users</b><br>General                                                                                                    | dd.mm.yyyy hhmm:ss                                                                                                | 13.10.2009 13:20:00     |                             |   |
| <b>Readers</b><br>Prices                                                                                                    | System Mode                                                                                                    | <b>PulseVend Series</b> |                             |   |
| VendaCard System                                                                                                    | Version                                                                                                    | 1.01 Version            |                             |   |
| <b>Settings-Vend Prices</b><br>VendaCard Read-Format                                                                              | S/N                                                                                                    | 781                     |                             |   |
| Timing                                                                                                    | Location                                                                                                    | Front Lobby #1          |                             |   |
| <b>Product Names</b><br>Parallel Bill/Coin                                                                                        | <b>Status</b>                                                                                                    | System - Ready          |                             |   |
| <b>Coin Changer</b>                                                                                                    | <b>Last Transaction</b>                                                                                           | 13.10.2009 13:20:00     |                             |   |
| <b>Coin Changer Tubes</b><br>Coin Currency Conv.                                                                                  | <b>Last Channel Selection</b>                                                                                     | -1                      |                             |   |
| <b>Bill Validator</b>                                                                                                    | <b>Last Total Paid</b>                                                                                            | $\mathbf{1}$            |                             |   |
| <b>Bill Currency Conv.</b><br><b>System LCD Msgs</b>                                                                              | Last Payment Type                                                                                                 | Credit Card             |                             |   |
| <b>Status LCD Msgs</b>                                                                                                    | Escrow/Balance                                                                                                    | $\overline{0}$          |                             |   |
| <b>Error LCD Msgs</b><br><b>Receipt Printer</b>                                                                                   | Last No-Activity Amount 0                                                                                         | <b>NEVER</b>            |                             |   |
| <b>Net Settings</b><br><b>Resettable Meters</b><br>Non-Resettable Meters<br><b>System Stats</b><br><b>TCP/IP Stats</b><br>Log Out | Format: $100 = 1.00$ , $9000 = 90.00$<br>Channel# 1 - Add Credit<br>Reset Channel<br>Print Last Receipt<br>Submit |                         |                             |   |
| Done                                                                                                    |                                                                                                    | Fioure 18               |                             |   |

**Figure 18 Raptor II Web Access Home Menu** 

The left column of Figure 18 contains the top-level menu selections. The right side of Figure 18 displays the details of the top-level menu selected.

The top-level menus are described in details under the *Your Unit* chapter.

There are two methods to configure the IP, Subnet Mask, and Gateway addresses:

- 1. Configure the network settings using a network cable Note: This method requires that 192.168.1.100 is not in use.
- 2. Configure the network settings using a cross-over cable **Note:** This method is useful if 192.168.1.100 is already in use.

### **1) Configuring the network settings using a Network Cable**

Obtain the following information from your IT department:

- an available "static" IP Address
- Subnet Mask
- Gateway Address
- Web Port

Determine your computer's network settings:

On Windows XP, click **Start**  Click **run**  type in **cmd**  Click **OK**  In the *Command Prompt* window, type **ipconfig** and press the *Enter* key The following information will be displayed pertaining to your computer IP Address Subnet Mask Default Gateway. Type **exit** and press the *Enter* key to close the *Command Prompt* window.

If your computer's IP Address is 192.168.1.X (Subnet is: 255.255.255.0, Gateway is 192.168.1.1, which is typical), you can configure the PulseVend network settings by opening a web browser.

Open a web browser Type **http://192.168.1.100:8080** into the address bar and hit the **Enter** key.

The *Raptor II Login Window* will now be displayed.

- Log in using the **Manager** account.
- Click on **Net Settings** (on Raptor II Web access)
- Change the IP, Subnet and Gate way addresses.
- Click **Restart Network** checkbox
- Press the **Save** button.

### **2) Configure the network settings using a cross-over cable**

#### Note: These instructions were written assuming Windows XP as the installed operating system.

- 1. Unplug the network cable from your desktop (or laptop).
- 2. Right mouse click on the *Local Area Connection* Icon next to the clock. See figure 19

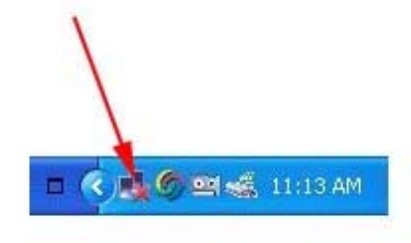

**Figure 19 Windows XP Network Connection Status**

3. In the *Network Connections Window*, Right mouse click on the **Local Area Connection** icon. See figure 20

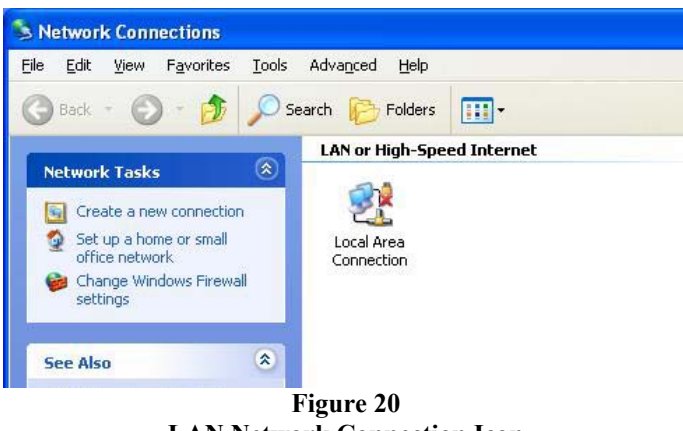

**N Network Connection Icon LA**

- **.** Click on **Properties 4**
- **5.** In the *Local Area Connection Properties*, select **Internet Protocol (TCP/IP)**
- 6. Click on the **Properties** button. See figure 21

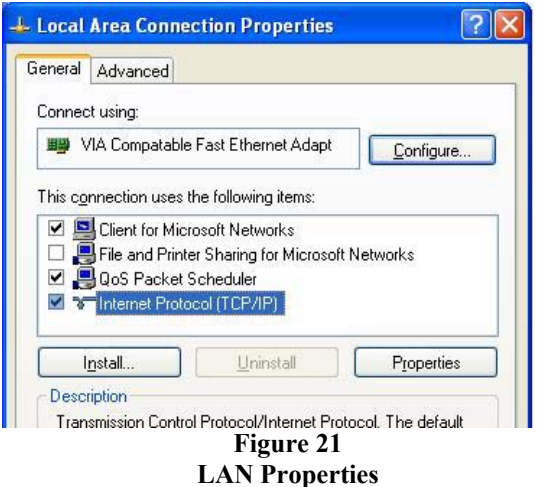

7. In the *Internet Protocol (TCP/IP) Properties*, select the **Use the following IP address** radio button. See figure 22

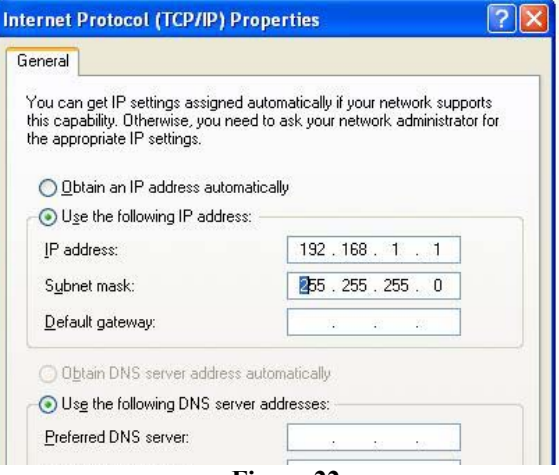

**Figure 22 TCP/IP Properties** 

- 8. Enter **192.168.1.1** for the IP address.
- **9.** Subnet mask should be **255.255.255.0**
- **10.** Click **OK**
- **11.** Click **Close**
- 12. Close the *Network Connections* window
- 13. Plug in the Crossover Cable.
- 14. Open a web browser
- 15. Type **http://192.168.1.100:8080** into the address bar and hit the **Enter** key.
- 16. The *Raptor II Login Window* will now be displayed.
- 17. Log in using the **Manager** account.
- **18.** Click on **Net Settings**
- 19. Change the IP, Subnet and Gateway addresses.
- 20. Click **Restart Network** checkbox
- . 21. Press the **Save** button
- 22. Close your Web Browser
- 23. Change your PC network settings back to the original settings and save the network settings.

More details about the IP address use can be found at the end of the manual.

# Configuring the Unit for Operation

# **Configuring the Unit**

#### **Location, Currency, Cash Settings, Date-Time and Others**

The following parameters are located under the **General Menu**.

#### **Location**

This is the where the Pulse Vending Station is located. It is useful to set this value to tell apart Pulse Vending Stations, when multiple stations are present.

#### **No Activity Timeout**

This is the amount of time, between 1 second and 65,535 seconds, during which nothing will happen when a patron has left escrow in the unit.

• If there is escrow in the unit immediately after the vend or deposit was made, the No Activity timer has started. Then the fate of that escrow depends on how the No Activity Payout parameter is set (see below).

#### **Set ting the No Activity timer**

Set the time parameter for the amount of time the unit should wait before taking action.

#### **Dis abling the No Activity timer**

Set ting No Activity Timer to **0** will disable the no activity timer.

#### **No Activity Payout**

This parameter is available only if No Activity is set. It determines what happens to the escrow when the no acti vity timer expires.

- If checked, the unit pays the balance
- If unchecked, the escrow is absorbed by the unit and added to the No Activity meter.

#### **Interface**

This parameter sets the interface based on the type and number of devices. At default, the interface is set to vend operations. Please contact VENDAPIN if you require different interfaces. AutoVend, which uses the FDI (Foreign Device Interface) to connect the opto-relay circuit to enable/pulse

#### **Defining currency display**

The following parameters are located under the **General Menu**. They determine how currency (Example Currency format: \$1.00USD ) appears on the display and in printouts as described here:

#### **Currency Symbol**

Set this parameter to specific currency symbol to display the currency symbol character next to currency. The existing currency symbols are listed here:

- Dollar  $(\$)$
- British Pound  $(f)$
- Yen  $(\frac{\gamma}{2})$
- Euro  $(\epsilon)$
- Chile ( $\oint$  with 2 forward diagonal lines)
- Thailand Baht (β with vertical line in middle)
- Dinar  $(2)$
- Aruba Florin  $(f)$
- No Currency Sign Symbol

#### **International Currency Code**

Set this parameter to configure the 3-letter international currency code (ISO 4217) to be displayed after the currenc y value.

#### **Pre-Cursor**

This parameter selects two currency separators (comma or period) or none. This separator will be seen in all menus, displays, and printouts.

#### **debit card limits Setting cash, credit card and**

The following parameters are located under the **General Menu**.

#### **Max Cash**

This is the maximum cash value a patron can insert into the cash acceptance device. The maximum cash value is \$655.35.

#### **Excee ding the cash acceptor's limit**

Different types of cash acceptors react differently when the last coin or bill inserted exceeds the cash or card value.

#### **If your unit uses a MDB acceptor**

denomination of coin or bill in the acceptor every time a patron inserts cash. If the value exceeds the limit, If the patron tries to exceed the maximum value, the bill acceptor rejects the money and an error message will be displayed on screen. The Pulse Vending Station adds the escrow amount, card value, and the last bill will be rejected.

#### **If your unit uses a parallel or pulse acceptor**

This type of coin or bill acceptor cannot reject a coin or bill once it has been inserted into the acceptor. The result is that if the cash or card limit is exceeded, the unit disables the acceptor instead of simply returning the money. It then holds the money in escrow until the escrow drops below the limit again.

• If money is inserted when there is no card in the reader, the cash limit will be exceeded. The escrow must be reduced by making vend purchases in order to re-enable the acceptor. For this reason, you might want to set the cash/card limit slightly higher than the cash limit (by the value of the highest bill or coin, for example).

#### **Max Debit/PIN Card-Account/Max Pre-Authorized Credit Card Value**

This is the maximum card value the machine will accept: \$655.35 (or 65535).

#### **Free Cha nge**

If this parameter is *checked*, the unit will act as a change machine. If you insert a \$1 bill, then hit the coin return, you will receive \$1 in change, without making a purchase.

#### **Auto Change**

This parameter determines whether change is paid out after a cash transaction is performed. When checked, change will automatically be returned within 15 seconds of transaction.

#### **Coin Return**

This parameter enables or disables the coin return option.

#### **Disable th is unit**

This parameter allows the manager or clerk to disable the unit remotely.

#### **Date/Time**

time-date stamp on all transactions. Set this parameter to configure the real-time date and time clock. The real-time date-time clock is used for

#### **API RS232/USB Baud Rate**

The serial ports support 9600 and 19200 baud, 8 bits, No Parity, 1 Stop, No Flow Control. This parameter controls the speed of the serial ports (RS232 and USB) on the Pulse Vending Station.

#### **Restore to Factory Default**

Set this parameter to restore all parameters to Factory Default.

#### **Determining how credit card reader and/or debit PIN card/device operate**

parameters for these credit card reader and debit/PIN reader/device. The following parameters are located under the **Readers Menu**. Use them to configure for specific

#### **Determining how cash acceptors operate**

The following parameters are located under the Coin Changer, Bill Validator and Parallel Bill/Coin Acceptor Menus. Use them to configure for specific parameters for these coin and bill acceptors.

#### **Coin Changer**

The Coin Changer Menu incorporates parameters for enabling/disabling international currency values. The at power-up. This type of feature will allow for any MDB international coin changers to be plugged in to the Raptor II MDB bus and configures the currency channels automatically. coin types are downloaded to the Raptor II memory automatically every time the coin changer is initialized

#### **Bill Acceptor/Validator**

bill types are downloaded to the Raptor II memory automatically every time the bill acceptor is initialized at power-up. This type of feature will allow for any MDB international bill acceptors to be plugged in to the Raptor II MDB bus and configure the currency channels automatically. The Bill Validator Menu incorporates parameters for enabling/disabling international currency values. The

#### **Pulse Bill/ Coin Acceptor (1 - 6 channels)**

The Pulse Bill/Coin Acceptor can be plugged in the parallel bill/coin port on the Raptor II board and then the pulse values can be configured for each channel.

#### **Determining how Credit Card reader/device operate**

The following parameters are located under the **Readers Menu**. Use them to configure for specific parameters for the Credit Card reader/device.

#### **MDB Credit Card Reader Settings**

The parameters in the **Readers Menu** govern all credit card transactions.

#### **Status:**

This parameter determines if the credit card reader is activated.

#### **Enable MDB Credit Card Reader**

This parameter determines if the credit card reader is to be activated.

#### **Maximum Pre-Authorized Value**

This parameter determines the maximum amount that the credit card reader sets aside until the final bill is settled.

#### **Minimum Purchase Value**

This parameter determines the minimum amount that the credit card user will be charged per transaction. It is recommended that this value be set high enough to cover credit card transaction fees.

#### **LCD Msg for Min Purchase Value**

This is the display parameter that notifies the customer of the minimum value that will be charged to their credit card.

#### **Reset Credit Card Reader**

This parameter allows the credit card reader to be reset.

#### **Determining how cash acceptors operate**

The following parameters are located under the Coin Changer, Bill Validator and Parallel Bill/Coin Acceptor Menus. Use them to configure for specific parameters for these coin and bill acceptors.

#### **Coin Changer**

The Coin Changer Menu incorporates parameters for enabling/disabling international currency values.

#### **Bill Acceptor/Validator**

The Bill Validator Menu incorporates parameters for enabling/disabling international currency values.

#### **Pulse Bill/ Coin Acceptor (1 - 6 channels)**

The Pulse Bill/Coin Acceptor can be plugged in the parallel bill/coin port on Raptor II board and then configure the pulse values for each channel.

# ing Cash/Credit Vend Prices Sett

# **Using the Price Menu**

The *Price Menu* is used to set the 8 vend prices used for cash or credit card purchases.

#### **To set the price parameters**

- 1. Click on the **Prices** link. Figure 23.
- . 2. Configure the 8 prices for vends
- 3. The price parameters used are dependent on the *Interface* setting that is being used:
	- AutoVend Only Price 1 is used.
	- NTS Keypad Prices 1-8 are available.
	- POS Keypad Prices 1-8 are available.
	- 8 Push Buttons Prices 1-8 are available.
	- 4 LED Push Buttons/Drivers Only Prices 5-8 are available.

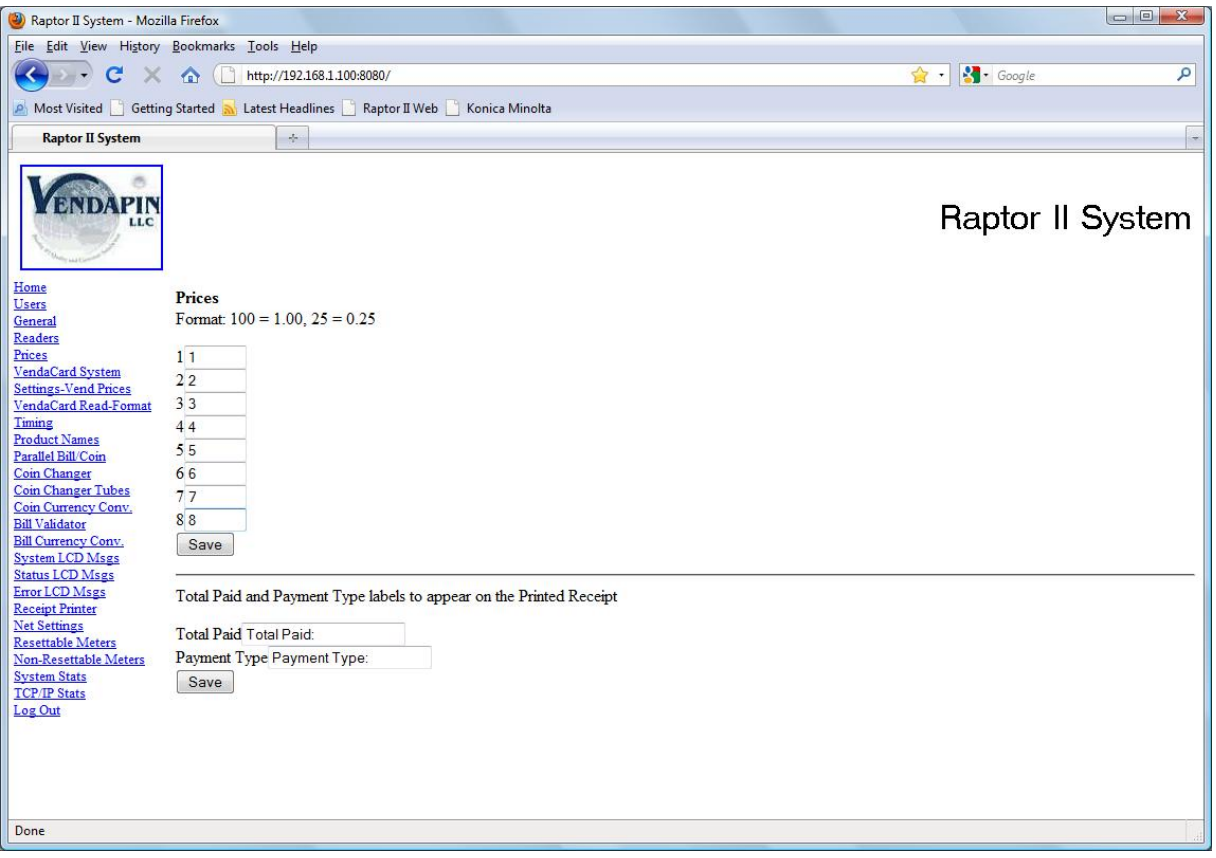

**Figure 23 Web Browser – Price Settings** 

# Setting VendaCard System Settings and Prices

# **s M enu Using the VendaCard Sy s t e m Se ttings -Vend Pri c e**

The Pulse Vending Station allows up to 8 prices depending on the interface mode.

#### **To set the price parameters**

- 1. Click on the **VendaCard System Settings-Vend Prices** link. Figures 24.
- 2. Configure the prices 1-8 based on device connected.
- 3. The price parameters used are dependent on the *Interface* setting that is being used:
	- $\triangle$  AutoVend Only Price 1 is used.
	- $\triangle$  NTS Keypad Prices 1-8 are available.
	- $\triangle$  POS Keypad Prices 1-8 are available.
	- $\triangle$  8 Push Buttons Prices 1-8 are available.
	- $\triangle$  4 LED Push Buttons/Drivers Only Prices 5-8 are available.

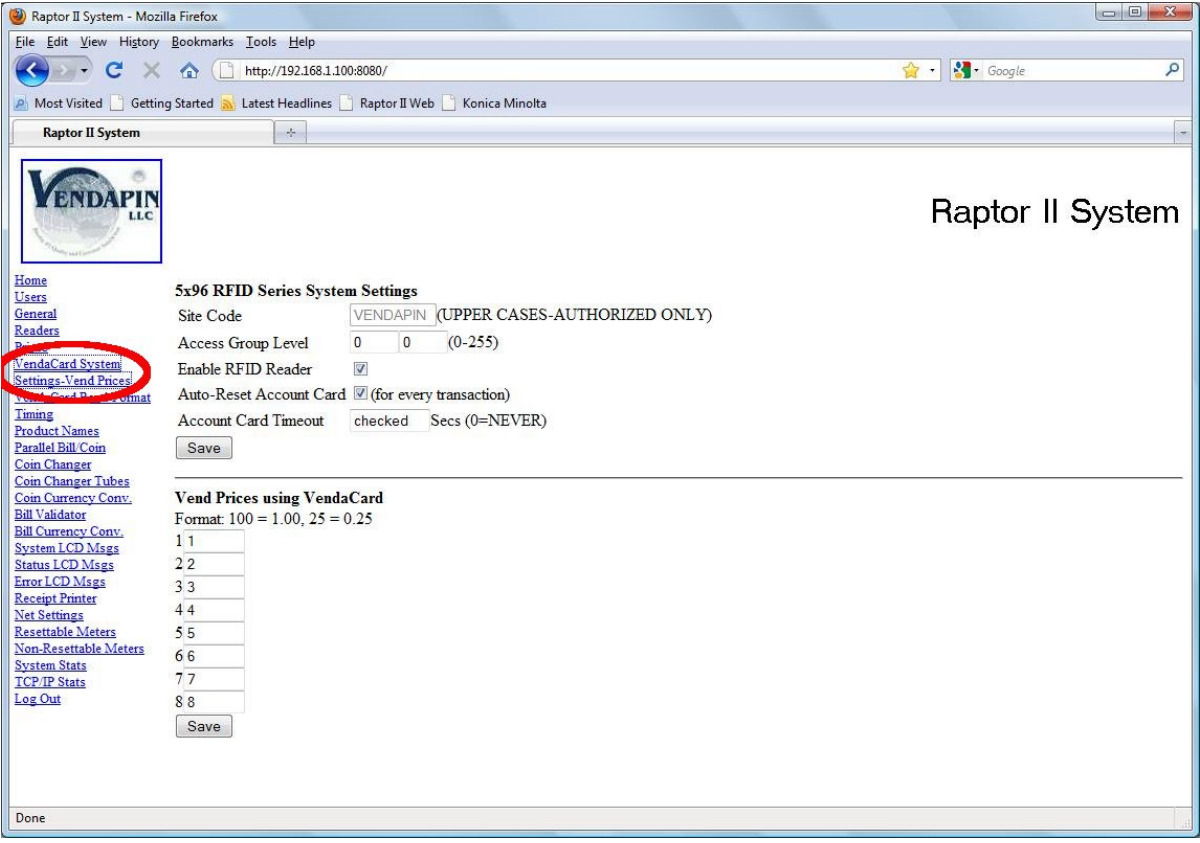

**Web Browser - VendaCard Price Settings Figure 24:** 

# Coordinating Timing with the Device(s)

### **Setting the timing parameters using Timing Menu**

#### **e-configuring timing parameters R**

The timing parameters in the Pulse Vending Station should be set to match the timing requirements of the vending device(s). (These values should be published in the host product's documentation.) If you're experiencing problems that indicate that the timing is off between the VENDAPIN system and host-vending dev ice, try fine-tuning the timing parameters.

#### **To modify the timing parameters**

- 1. Sel ect Timing Menu.
- 2. Change the timing parameters appropriate to the particular symptom you're witnessing.

#### **Timing pa rameters**

#### **hannel Timer (1-8) C**

This parameter is set in 1-millisecond increments, ranging from 1 to 65535 milliseconds. At default, the 1250mS time value is used. This is the minimum length of time a pulse will remain active.

# Using Counters/Meters

### About counters/meters

All vending activity is recorded with an extensive set of internal electronic meters. There are two sets of meters available:

- Resettable meters. Allow for periodic recording of transactions. They are usually viewed, then reset on a regular basis.
- Non-resettable meters. Provide a tamper-proof record of all transactions made on the system.

#### **Viewing and resetting counters / meters**

You can view, reset, and print the meters in a *web browser*, using the Resettable Meters or Non-Resettable **Meters** selection.

# Using System Stats

### **About sy stem stats**

Total counts of transactions is recorded with an extensive set of internal electronic meters. There are two sets of meters available:

- Resettable Total. Allow for periodic recording of transactions. They are usually viewed, then reset on a regular basis.
- Non-resettable Totals. Provide a tamper-proof record of all transactions made on the system.

#### **Viewing and resetting counters / meters**

You can view, reset, and print the meters in a *web browser*, using the Resettable Meters or Non-Resettable **Meters** selection.

# S etting up a Receipt Printer

# **Configuring t he serial printer**

You can hook up a serial printer to the Pulse Vending Station to print out receipts.

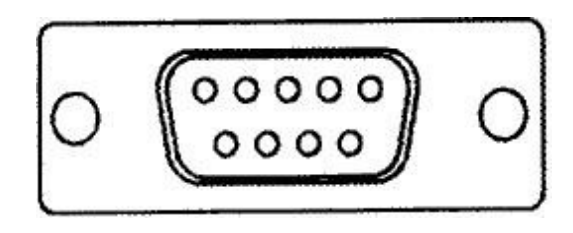

**Figure 25 DB-9 Female Serial Port** 

- 1. Connect a serial printer to the DB9 port (J9) on the back of the controller board. See Figure 25
- 2. The printer should be configured to operate with the parameters listed in Table 24. Read the printer user's manual that accompanied the serial printer to find out how to set them. **Note:** The *Raptor II vending controller* is also capable of 9600 baud.
- 3. Configure the Copy Vending Station using a *Web browser* and set the *Receipt Printer* parameters under **Receipt Printer** menu.

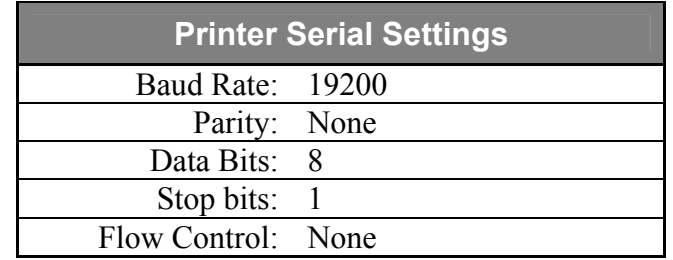

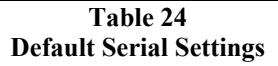

# FDI Interface

# **Accessing the DB-15HD Interface**

#### **B-15HD Interface Connector D**

VENDAPIN, LLC's Vending Access Control products use a DB-15HD connector to interface with thirdparty vending devices. The DB-15HD connector is a VENDAPIN, LLC standard for interfacing to system devices. Pre-assembled harnesses with installation instructions from VENDAPIN, LLC are available.

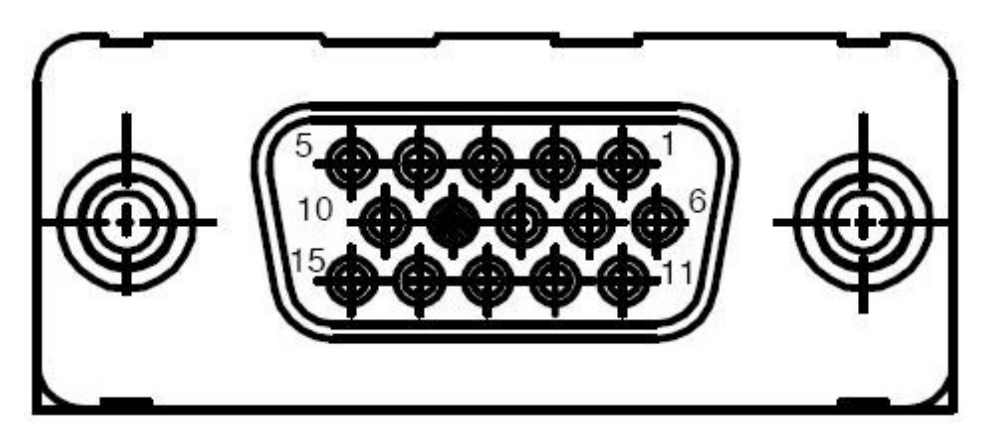

**DB-15HD Interface Female Connector Figure 26** 

Table 25 shows the pinout settings for the DB-15HD connector.

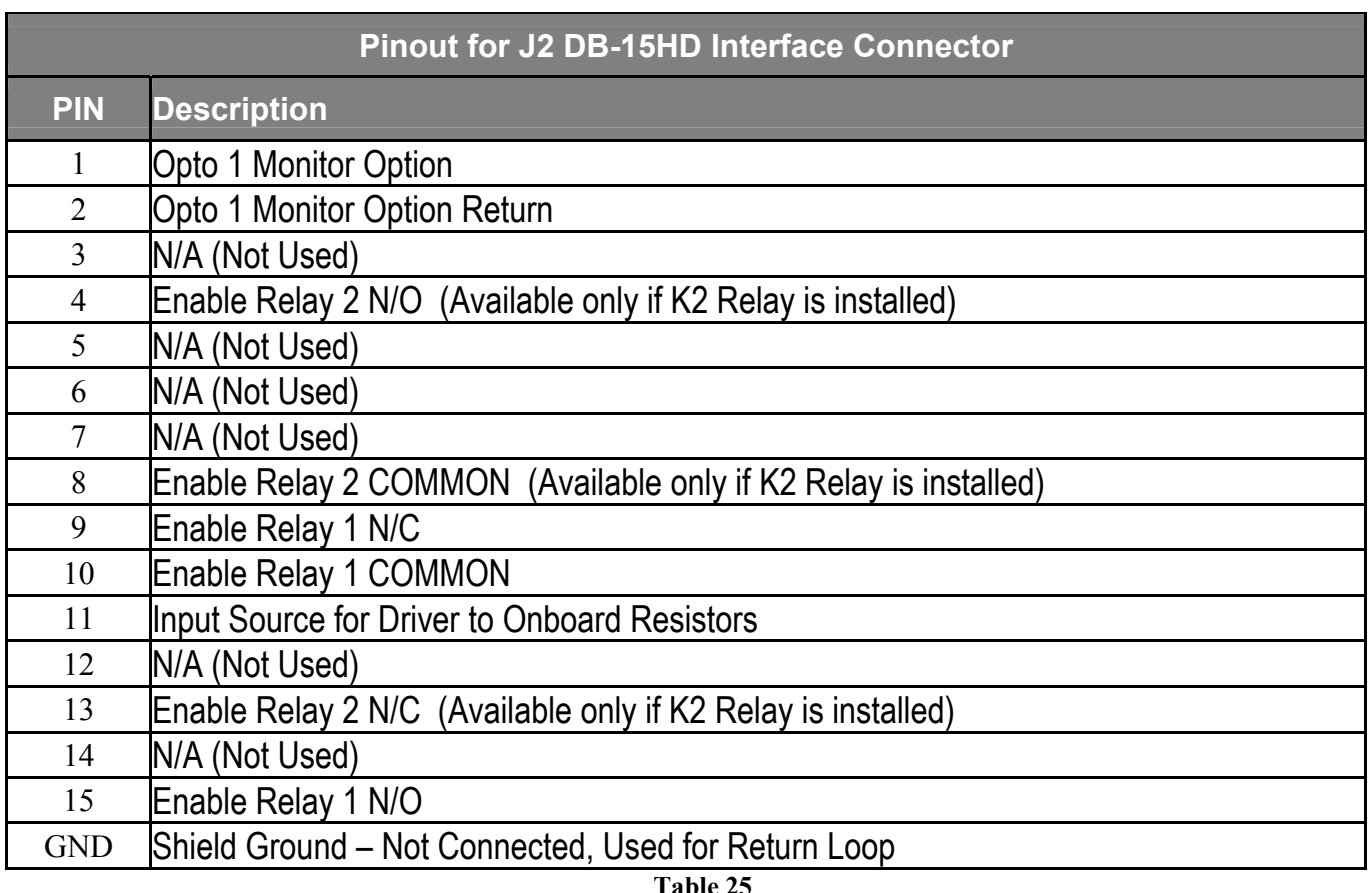

# Button/LED Lamp Interface

### **A c c e s s ing the B utton/La m p Int e rf a c e s**

#### **Molex 12 pin Connector**

interface with up to eight third-party devices. Each Molex 12 pin connector is a VENDAPIN, LLC standard for interfacing with up to four pulse vend products using a relay assembly. By using both connectors a total of eight pulse vend products can be controlled directly or by using a relay assembly. Pre-assembled harnesses with installation instructions from VENDAPIN, LLC are available. Each Molex 12 pin connector can also be used to connect up to four lighted push buttons. VENDAPIN, LLC's Pulse Vending Control products can also use the two Molex 12 pin connectors to

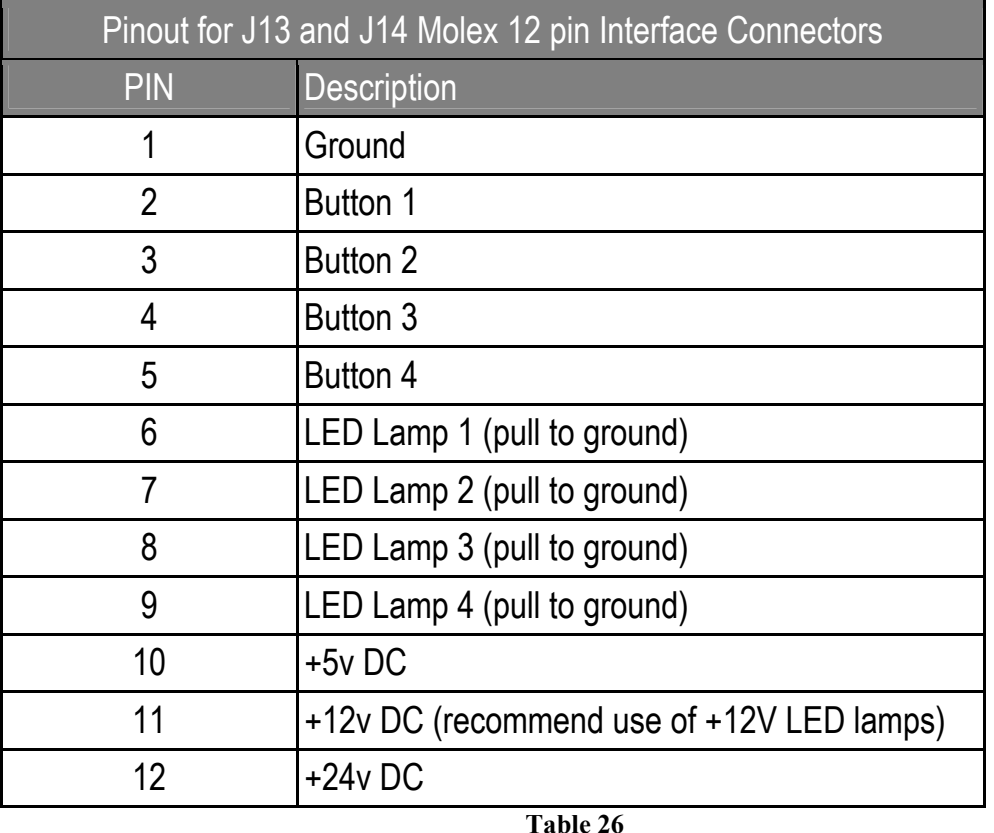

**Note:** The LED Lamp lines can only support 350 milliamps. If you need more current capacity, then an external relay MUST be used. Incandescent lamps are in excess of **milliamps. 350**

Note: All DC voltages are not available on all products. DC voltages available are dependent on the power supply used with the PulseVend system.

# PulseVend Configurations

# **Pul s eVend a v a i l abl e C onfi gurations**

here are several different configurations available for PulseVend firmware with the Raptor 2 vending T controller.

- AutoVend
	- Single Relay Interface (J13 or J2)
- NTS Keypad
	- Single Relay Interface (J13 or J2)
	- Four Relay Interface  $(J13)$
	- Eight Relay Interface (J13 and J14)
	- Five Relay Interface (J13)
- POS keypad
	- Single Relay Interface (J13 or J2)
	- Four Relay Interface  $(J13)$
	- Eight Relay Interface (J13 and J14)
	- Five Relay Interface  $(J13)$
- Four LED Push Button/Driver Interface, used with 4 push buttons and 4 relays (J13 and J14)
- Eight Button Interface, used with 8 push buttons (J13 and J14)

# **AutoVend**

The AutoVend option will automatically vend the item when price level 1 is reached. The AutoVend option does not require any keypad or push button to allow a single item to be vended. AutoVend can use either the *J13 Single Relay Interface* or the *J2 Single Relay Interface*.

# **NTS and POS Keypads**

Raptor 2 PulseVend firmware is capable of using two different keypads for customers that require a keypad in their application. The NTS keypad is a membrane keypad that is commonly found on the 5896 Pulsevend Vending System (see figure 27). The POS keypad is a metal keypad that can be adapted to many of the Raptor 2 based Pulsevend systems (see figure 28).

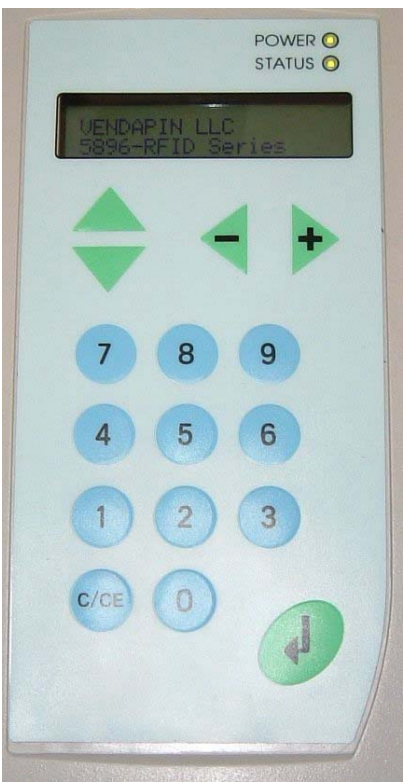

**Figure 27 NTS Keypad** 

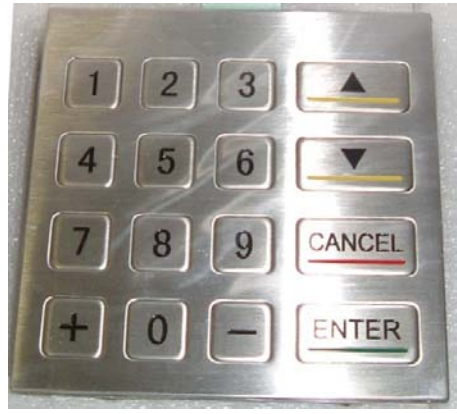

**Figure 28 POS Keypad** 

# **Single Relay Interface**

The Single Relay Interface is used with either the NTS or POS keypads. The *Interface* mode of the PulseVend firmware will be set to either the NTS keypad or the POS keypad in **General** of the web interface of the Raptor II PulseVend system.

When setting up a Single Relay Interface PulseVend system you have two different connection options available.

- 1-4 Button/Lamp interface port (J13)
- Foreign Device Interface (FDI)  $(J2)$

 **Note:** To use the J2 interface the K1 relay must be installed on the Raptor II board. **Note:** To use the J13 interface, the U7 chip (UDN2695) must be installed on the Raptor II board.

#### **1-4 Button/Lamp – J13**

To use the 1-4 LED Button/Lamp – J13 interface the U7 chip (UDN2695) must be installed on the Raptor II board. The UDN2695 chip can only support 350 milliamps. If you need a higher current capability, then an external relay must be installed as shown if figure 29.

**Note:** The protection diode attached across the external relay's input is there to prevent the voltage spike that is produced when the relay is switched off. If the diode is not present, then there is a good possibility the UDN2695 chip will be destroyed.

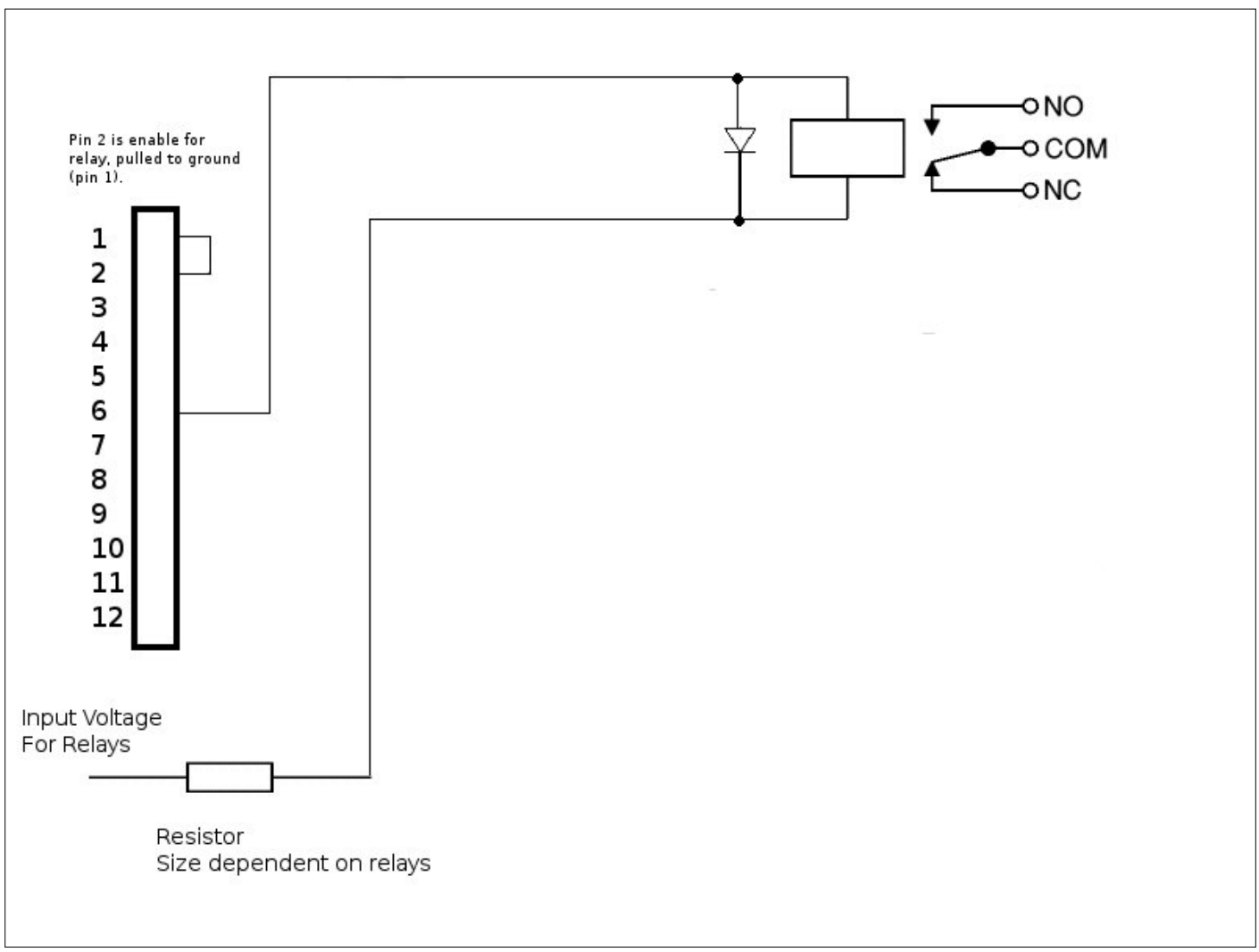

**Figure 29 J13 - Single Relay Interface**

#### **Foreign Device Interface (FDI) – J2**

To use the Foreign Device Interface (FDI) – J2 the K1 relay must be installed on the Raptor II board. The K1 relay can only support 2 amps. If you need a higher current capability, then an external relay must be installed as shown if figure 30.

**Note:** The protection diode attached across the external relay's input is there to prevent the voltage spike that is produced when the relay is switched off. If the diode is not present, then there is a good possibility the K1 relay will be destroyed.

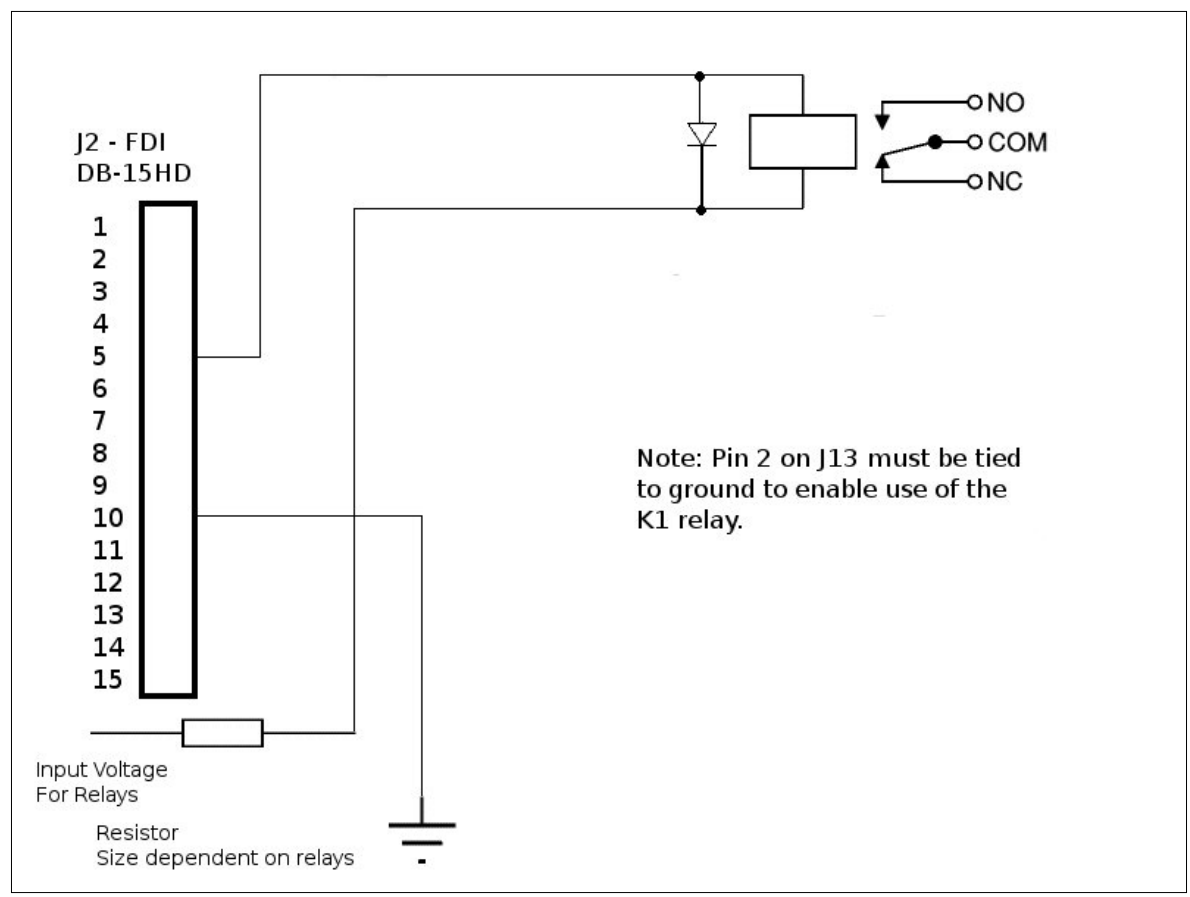

**Figure 30 J2 – Single Relay Interface** 

# **4 Relay Interface or 8 Relay Interface**

Both the 4 Relay Interface and 8 Relay Interface are used when either the POS keypad (metal) or NTS keypad (membrane) are present.

- Only the *1-4 Button/Lamp interface port (J13)* is used when setting up a 4 Relay Interface.
- y Both the *1-4 Button/Lamp interface port (J13)* and the *5-8 Button/Lamp interface port (J14)* are used when setting up an 8 Relay Interface

#### **1-4 Button/Lamp – J13 5-8 Button/LED Lamp - J14**

To use the *1-4 Button/Lamp – J13* and the 5*-8 LED Button/Lamp – J14* interface the U7 chip (UDN2695) must be installed on the Raptor II board. **The UDN2695 chip can only support 350 milliamps.** If you need a higher current capability, then external relays must be installed as shown if figure 31.

**Note:** The protection diode attached across the external relay's input is there to prevent the voltage spike that is produced when the relay is switched off. If the diode is not present, then there is a good possibility the UDN2695 chip (RevB board) or ULQ2003 (RevC board) will be damaged.

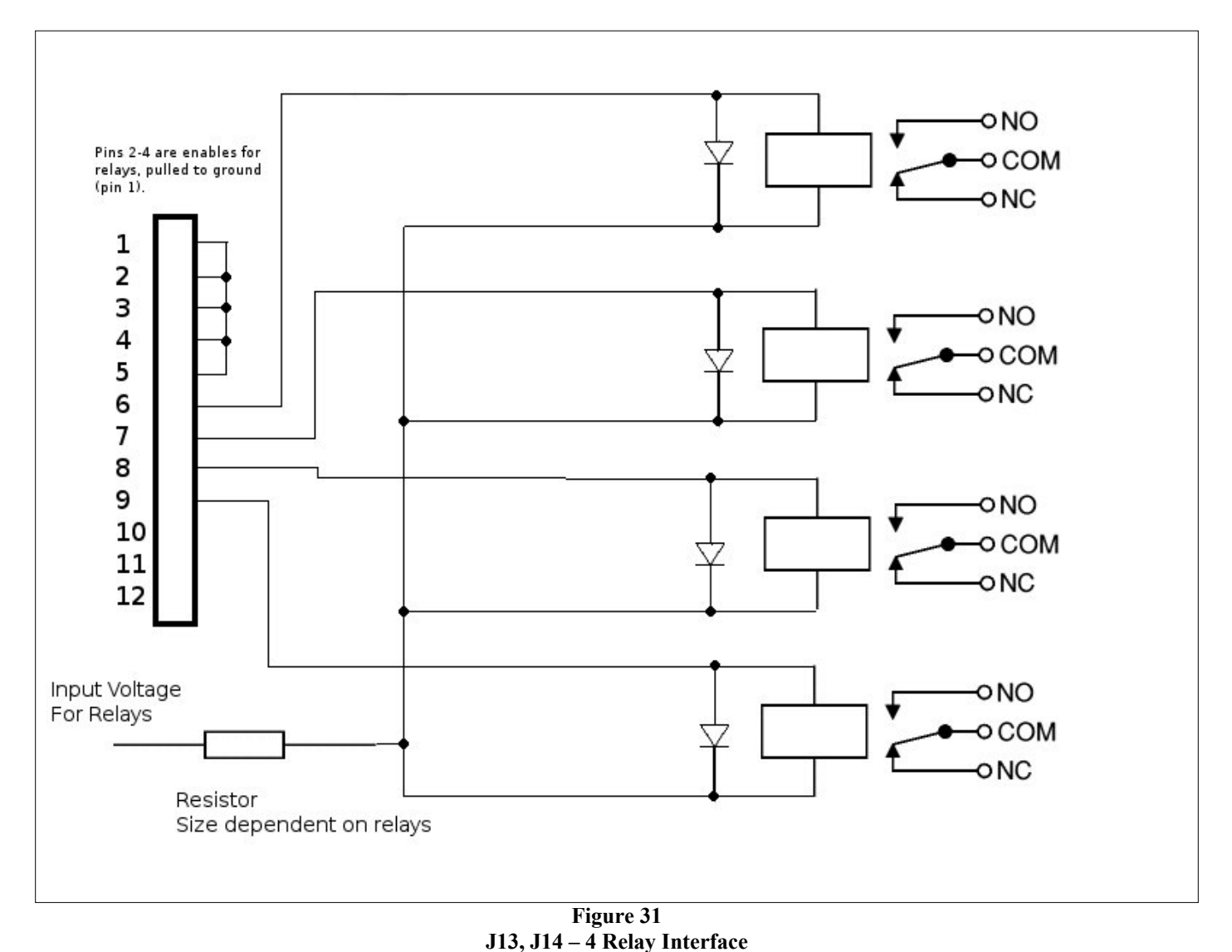

# **5 Relay Interface**

The 5 Relay Interface is used when either the POS keypad (metal) or NTS keypad (membrane) are present. Th is interface configuration is useful when you need to trigger a relay common to all four channels.

Whenev er any of relays 1 through 4 are activated, relay 5 will also be activated.

• Only the *1-4 Button/Lamp interface port* (*J13*) is used when setting up a 5 Relay Interface.

#### **1-4 Button/Lamp – J13**

To use the  $1-4$  Button/Lamp  $-JI3$  interface the U7 chip (UDN2695) must be installed on the Raptor II board. The UDN2695 chip can only support 350 milliamps. If you need a higher current capability, then external relays must be installed as shown if figure 32.

Note: The protection diode attached across the external relay's input is there to prevent the voltage spike that is produced when the relay is switched off. If the diode is not present, then there is a good possibility the UDN2695 chip will be destroyed.

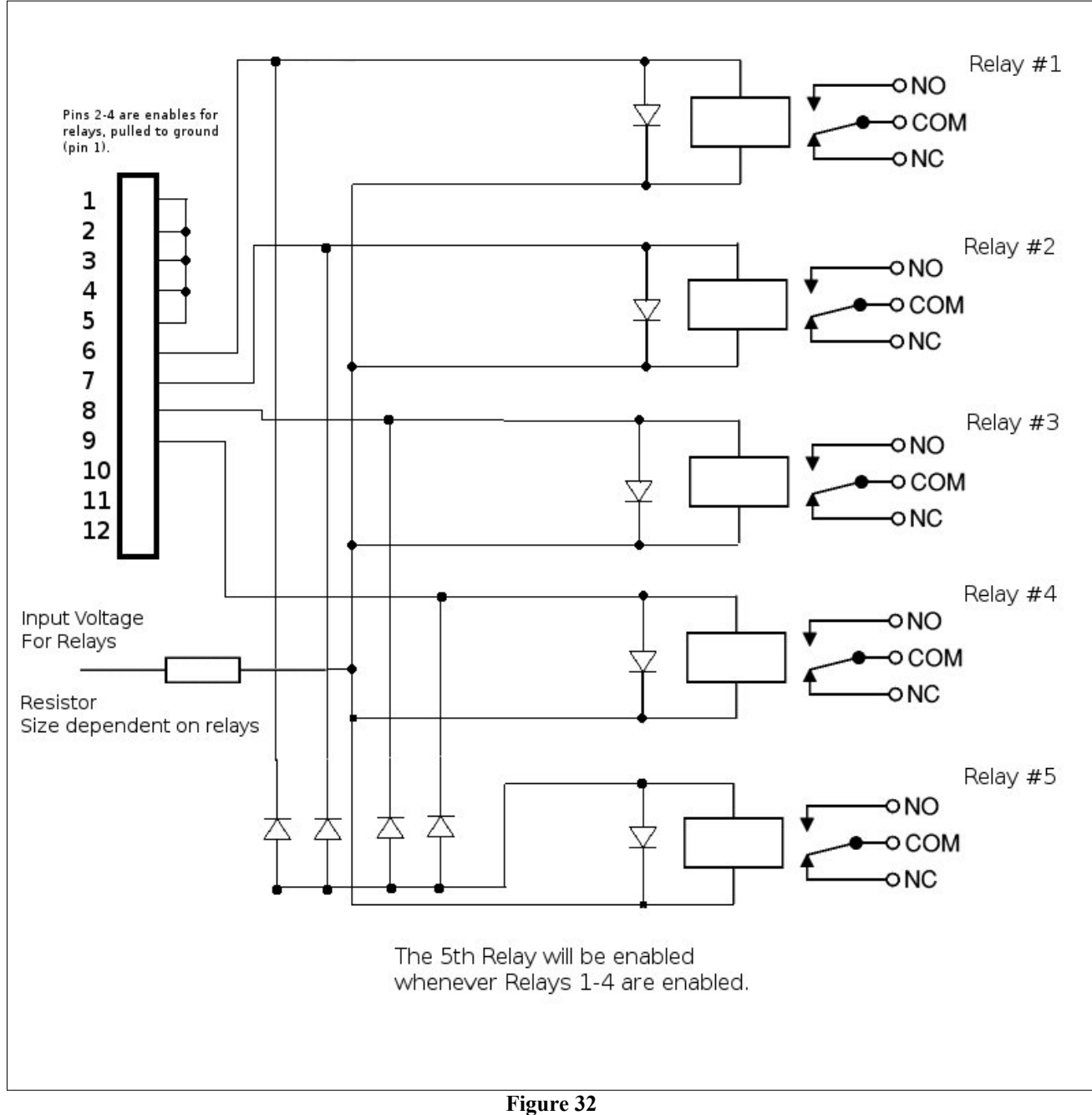

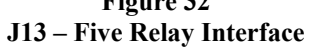

### **Four Buttons/Drivers Interface**

The *Four Buttons/Drivers Interface* is used when a keypad not wanted and you need buttons and relays. This is useful for a four card dispenser system.

- The *1-4 Button/Lamp interface port (J13)* is used to setup the four relays or card dispensers (Figure 33)
- The 5-8 Button/Lamp interface port (*J14*) is used to setup the four lighted push buttons (Figure 34)

#### **1-4 Button/Lamp – J13 5-8 Button/LED Lamp - J14**

To use the *1-4 Button/Lamp – J13* and the 5*-8 Button/Lamp – J14* interface the U7 chip (UDN2695) must be installed on the Raptor II board. **The UDN2695 chip can only support 350 milliamps.** If you need a higher current capability, then external relays must be installed as shown if figure 33.

**Note:** The protection diode attached across the external relay's input is there to prevent the voltage spike that is produced when the relay is switched off. If the diode is not present, then there is a good possibility the UDN2695 chip will be destroyed.

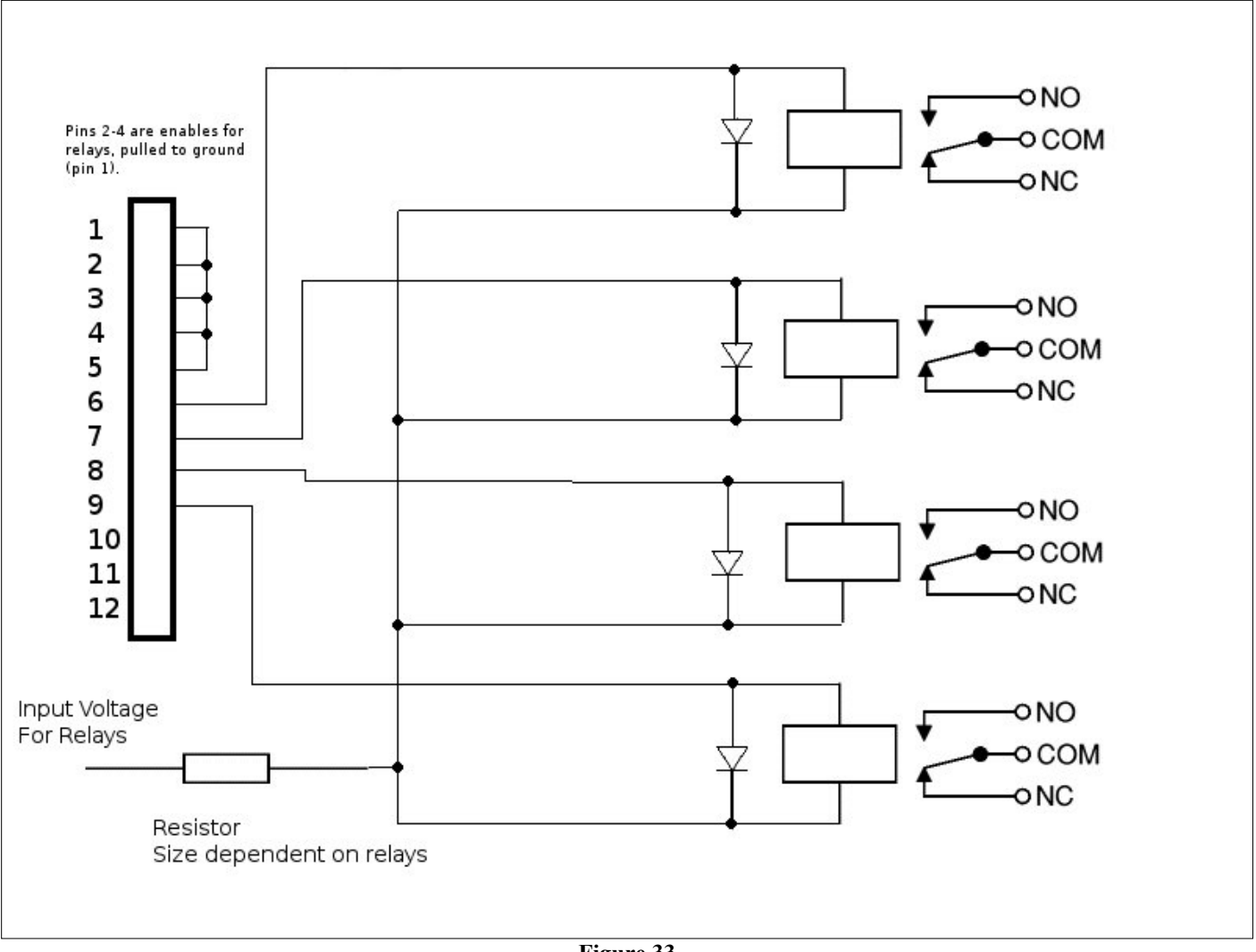

**Figure 33 J13 – Four Relay Interface** 

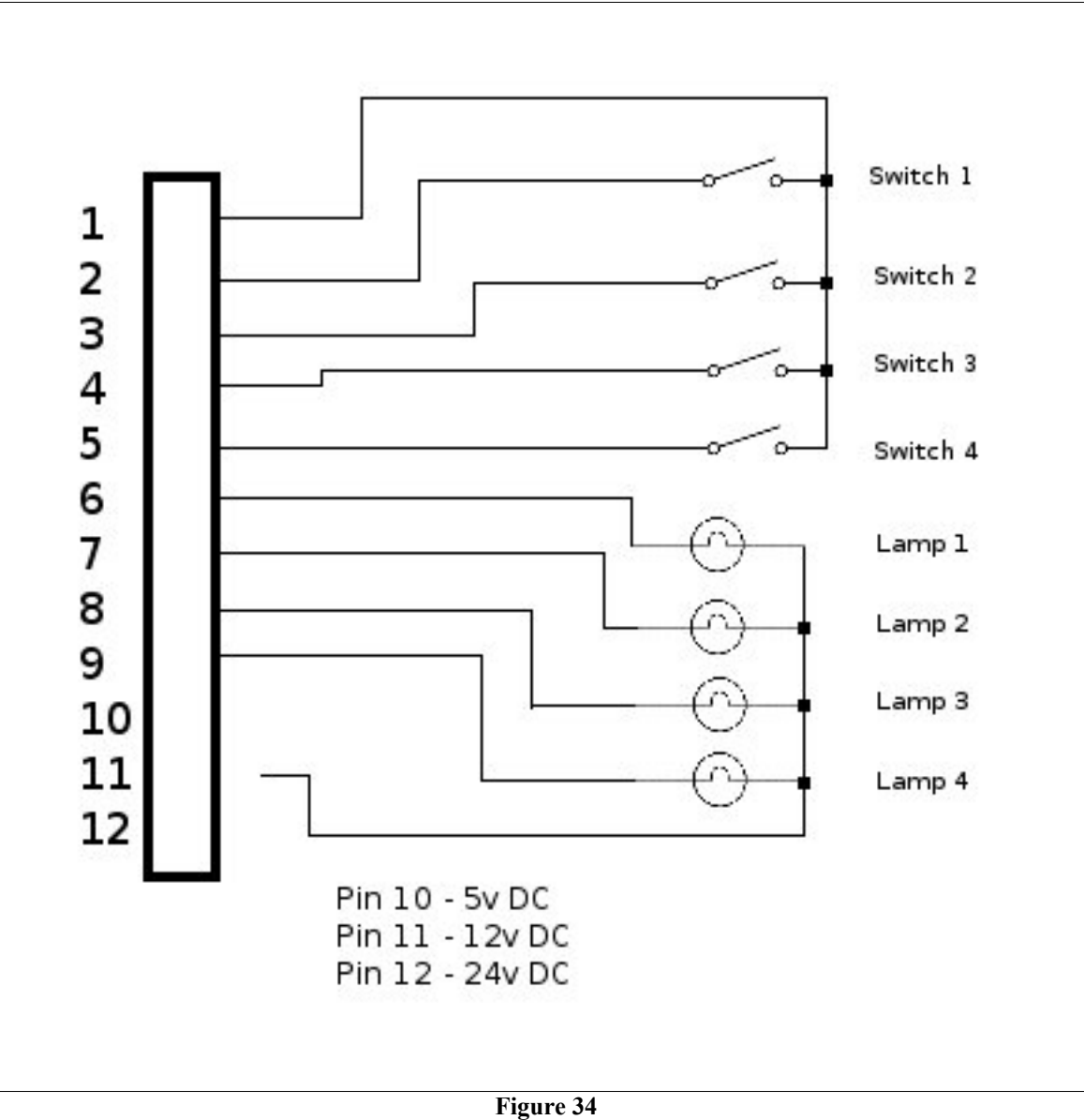

**J14 – Four Lighted Push Buttons** 

### **Eight Push Buttons Interface**

The *Eight Push Button Interface* is used when a keypad not wanted and you need only buttons. This is useful when you need product that prints only receipts. i.e. recycling centers.

- $\bullet$ The *1-4 Button/Lamp interface port (J13)* is used to setup four lighted push buttons (Figure 35)
- $\bullet$ The *5-8 Button/Lamp interface port (J14)* is used to setup up to eight lighted push buttons (Figure 35)

#### **1-4 Button/Lamp – J13 5-8 Button/LED Lamp - J14**

To use the 1-4 Button/Lamp – J13 and the 5-8 Button/Lamp – J14 interface the U7 chip (UDN2695) must be installed on the Raptor II board. **The UDN2695 chip can only support 350 milliamps.**

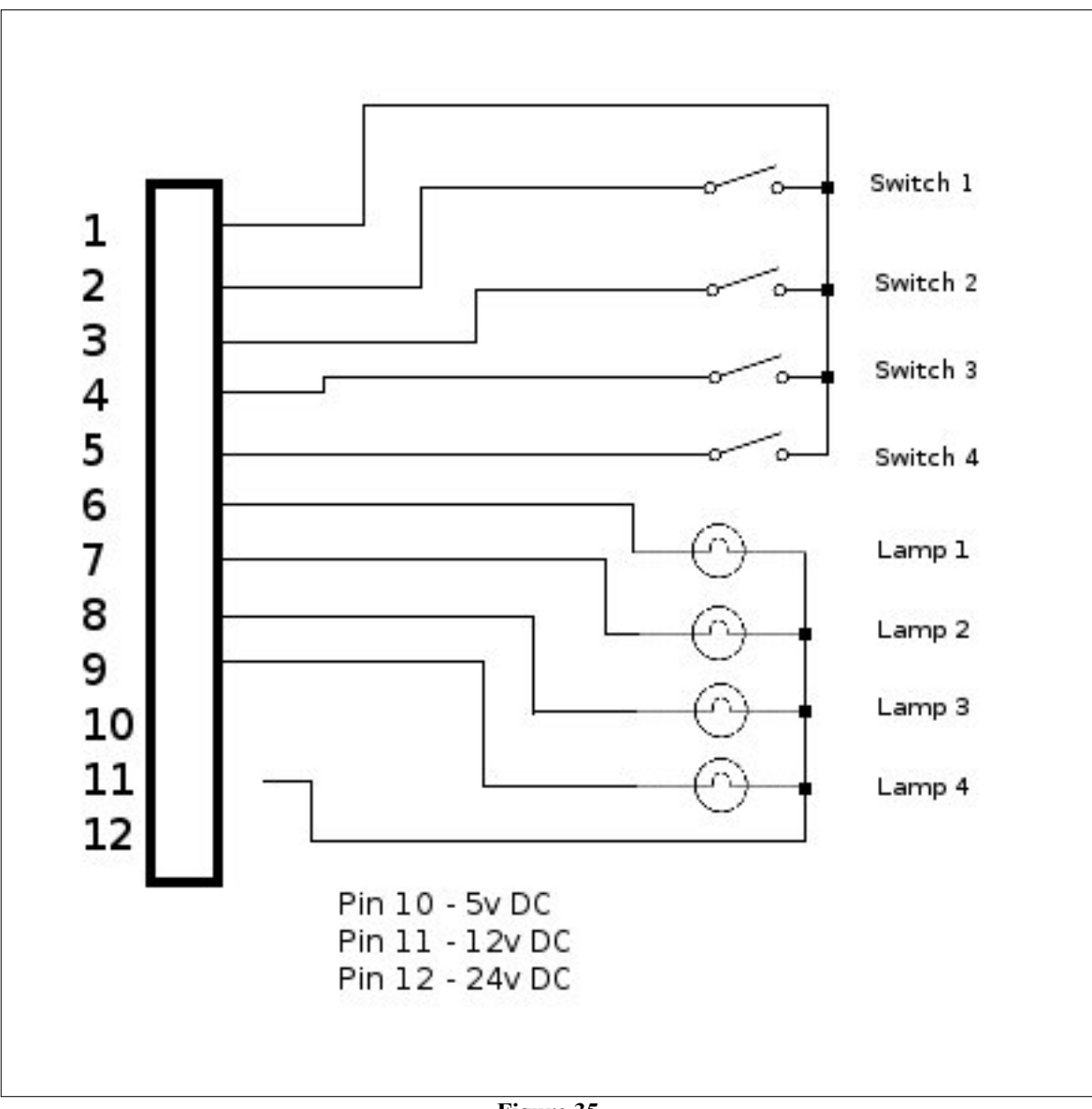

**Figure 35 J13, J14 – Four Lighted Push Buttons** 

# **Opto 1 Monitor Option**

The Opto 1 Monitor option is available in all Interface modes. The *Interface* mode of the PulseVend firmware will be set to either the NTS keypad or the POS keypad in General of the web interface of the Raptor II PulseVend system.

When s etting up the Opto 1 Monitor option, the PulseVend system uses the Foreign Device Interface (FDI) (J2)

The Opto 1 Monitor option is used when the feedback/active line from the vending system such as spiral motors is used to shut off the relays/lamp-driver lines controlled by Raptor2 system.

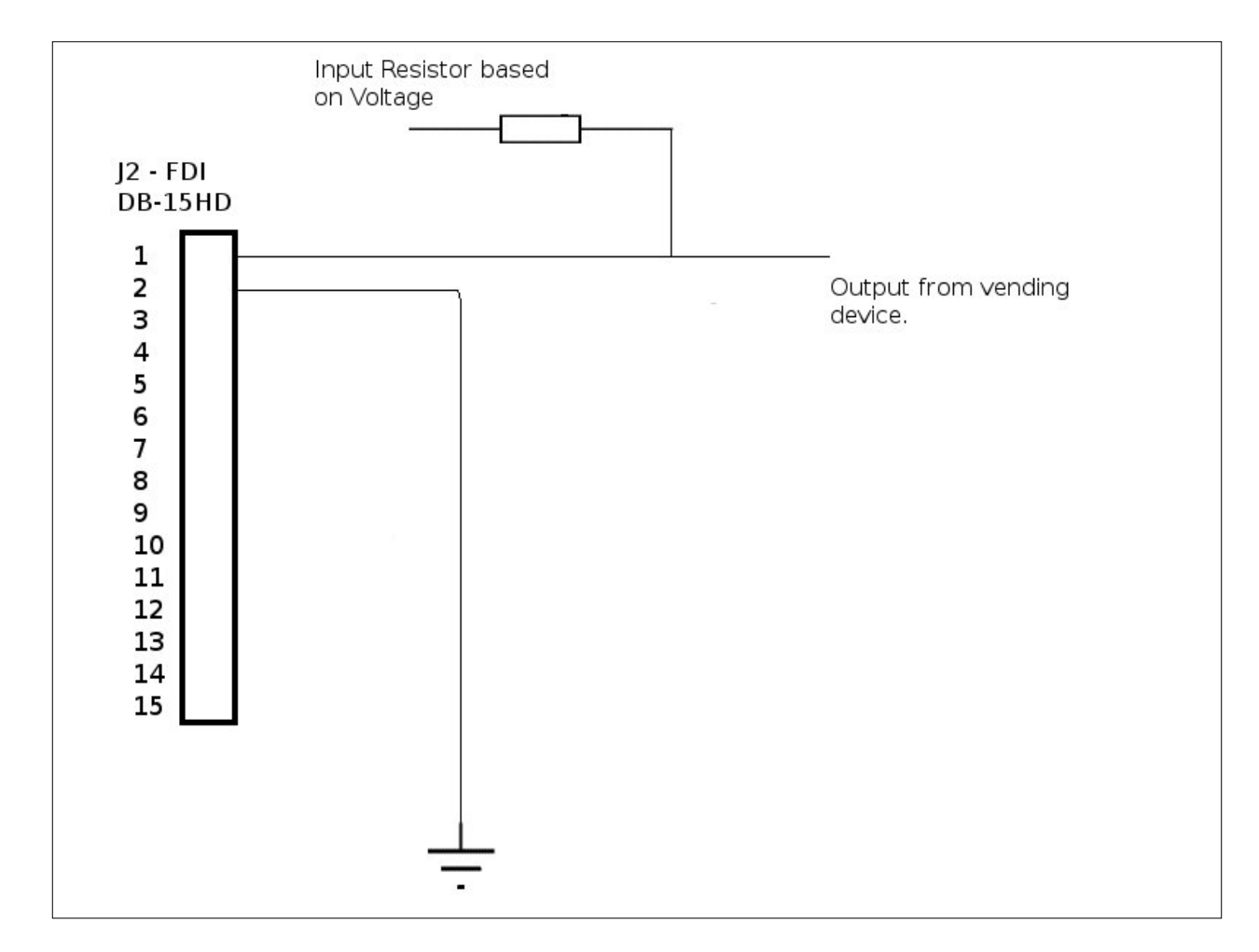

#### **oreign Device Interface (FDI) – J2 F**

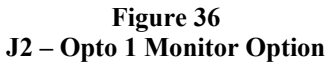

# Error Messages, Troubleshooting & Misc.

#### **Error** messages

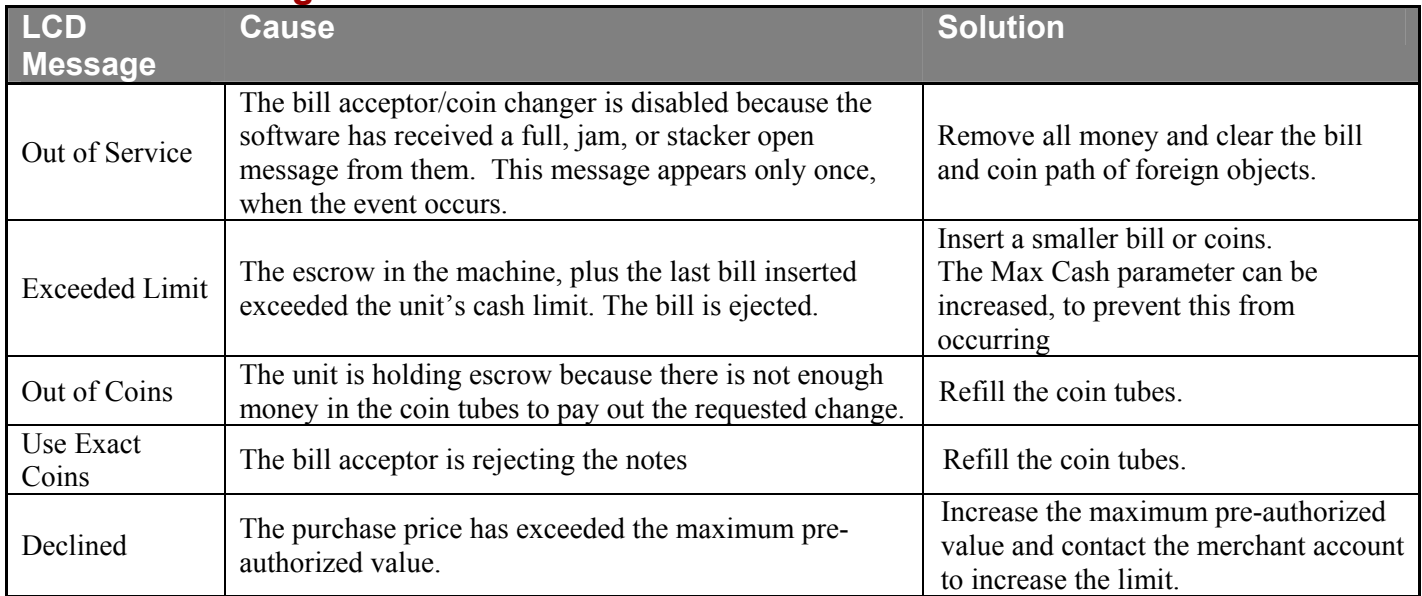

**Table 27** 

# **Troubl eshooting gui de**

#### **Pulse Vending Station problems**

Table 28 describes problems that may occur in the Pulse Vending Station, and provides the steps you should take to resolve the behavior.

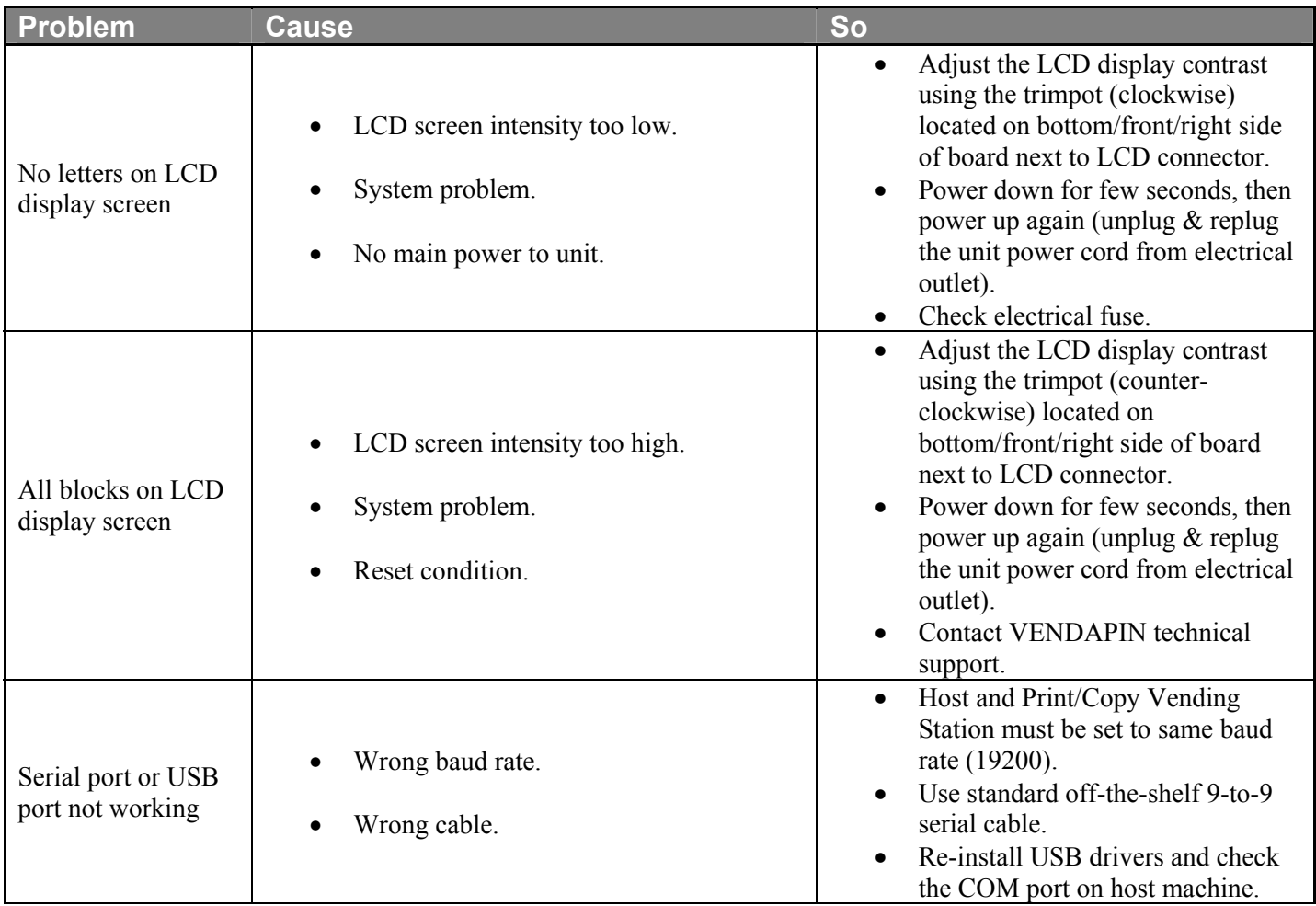

**Table 28** 

#### **Restoring data after a power failure**

In the event of a power failure during a transaction, the unit will save the following information.

- Escrow amount
- All last transactions

When the unit regains power, the data listed above is restored. If there was escrow before the power outage, that amount will be restored and the display updated. The patron can then continue with the transaction.

### **Miscellaneous**

#### **Loadin g coin tubes**

You can load the coin tubes in one of two ways without impacting the meters:

#### **. Loading coin tubes using the bypass key (bypass card). 1**

Enter bypass mode with the bypass key switch (or PASS card). Deposit the change through the coin slot and turn off the key switch. The escrow will be cleared.

While the bypass key switch is activated, the unit is in bypass mode. During this time the coin changer is enabled, and the remaining payment devices will be disabled. Each time the operator inserts or manually dispenses coins, the total coin tube balance will be displayed on LCD screen.

#### **Clearing escrow**

In the event that unwanted escrow is left on the LCD, it is possible to remove it without impacting the meters by turning on the bypass key (or inserting PASS card), which will reset the escrow to zero balance.

#### **2. Loading the coin tubes using the reset method.**

#### **Note: This method is not available on the CoinCo 9302-GX Coin Changer.**

Place the coins in their corresponding coin tubes. Make sure at least ten (10) of each coin in each tube.

#### **Using the** *web interface* **to load the coin tubes**

Login to the *web interface* using the **manager** account Select the **Coin Changer Tubes** menu at the left of the screen. See Figure 36. On the *Coin Changer Tube Balance Counters* screen, select the **Reset** button. See Figure 36.

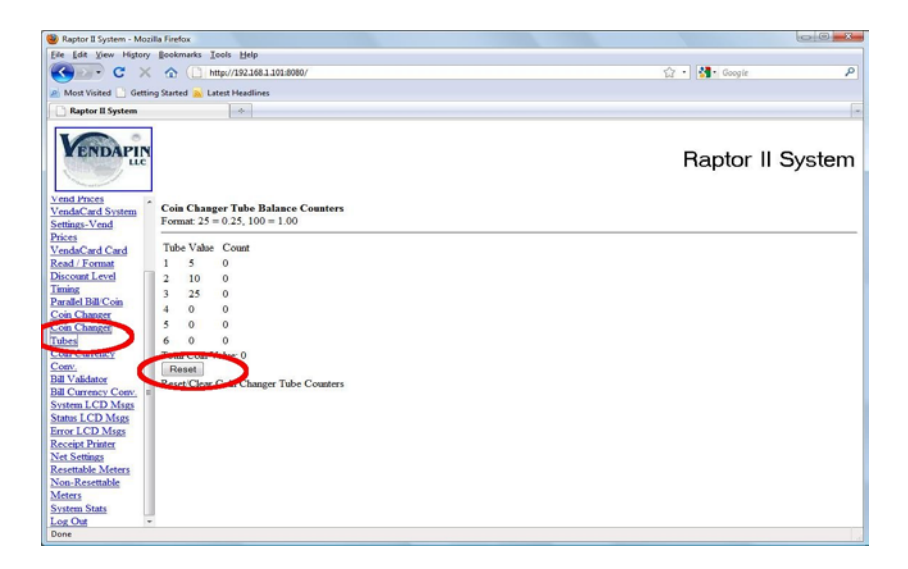

**Figure 36** 

The coin changer will automatically determine the number of coins in each tube

# **Wha t i s an IP A ddr e s s? (St a ti c IP, Dynamic IP)**

An IP address identifies a computer or other network attached device to the network. Every device on a network needs to have its own unique address. That way, data is sent to the correct device. There are global IP addresses that are used by the whole Internet and local IP addresses that are only used behind a router.

**:** Why isn't there One Set of IP Addresses for the Whole World? **Q**

A: It might be nice if every computer had its own IP address. Unfortunately, computers are replaced frequently — millions are added, removed, or rearranged every day. It would be impossible for everyone in the world to keep up with the changes.

To avoid this problem/ the Internet community does a number of things:

- They use one set of global addresses for the whole world.
- A group of private address spaces were set aside for use in a private network behind a router.
- Some addresses are used only temporarily. When the computer is turned off, the address is given to someone else.
- Subnet masks were created to break large networks into smaller more manageable groups.

Whether for the whole world, or just for your home or office, an IP address always looks like this (four numbers separated by three periods):

192.168.1.1

The subnet mask has the same format. The subnet masks on your own home network will almost always have exactly these numbers:

255.255.255.0

Don't change the subnet mask without being sure what it does!

You need to keep a record of these IP addresses:

1. The one your IT department gives you. This one is used by the whole world to access your network.

 2. The address of your PulseVend system unit on your own network. By default VENDAPIN sets the IP address to 192.168.1.100. That's the IP address you type in an Internet browser to log in your PulseVend unit.

3. There are situations where you will need to know IP addresses of other devices in your network.

What's the Difference Between Static and Dynamic IP Address?

The IP addresses from your IT department are assigned one of two ways:

- Static IP address. The device is assigned an IP address that never changes.
- Dynamic IP address. The device is assigned a temporary IP address, which can change according to the policy set by your IT department's DHCP router.

Because a Static IP address does not change, most networking equipment requires a static IP.

Dynamic IP addresses are used in large networks where computers are frequently reconfigured or moved.

# **CARD DISPENSER:**

**CTD-100 Series Card/Ticket Gate Adjustment** 

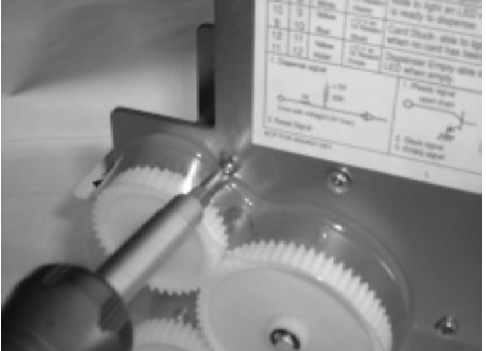

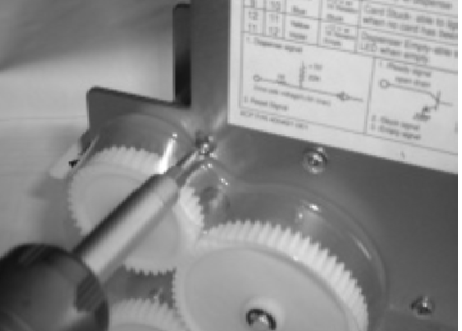

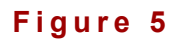

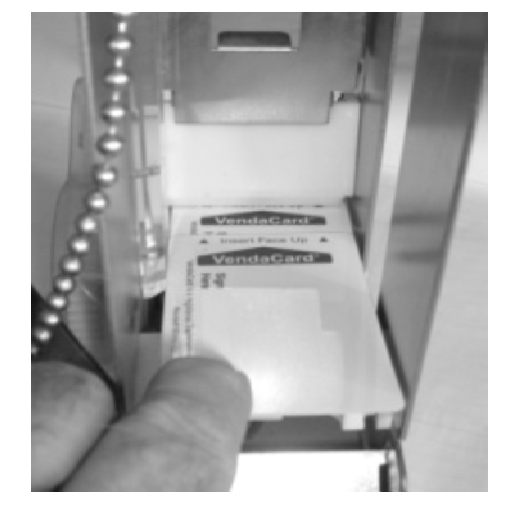

#### **Figure 6**

Loosen the Gate Lock Screws on both metal side frames (see Figure 5) The white plastic gate will slide up and down.

- 1. Slide ONE card forward under the gate tip, until it will not go any farther forward. (See Figure 6)
- 2. Raise and lower the white gate (Figure 6) until the gate tip barely presses on the top of card. (See Figure 6)
- 3. Gently slide a 2<sup>nd</sup> card (see Figure 6) over 1<sup>st</sup> card to gate tip area to ensure that it will not go under the gate tip.
- 4. Tighten the Gate Lock screws on both sides of the left and right metal side frames.
- 5. Test the CTD-100 series card dispenser with at least 5 cards and re-adjust the gate tip if necessary.

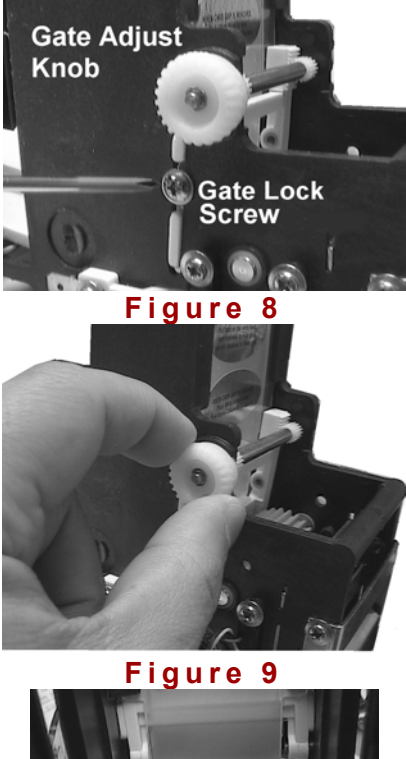

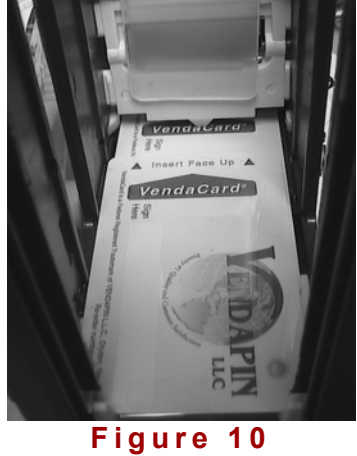

- 1. Loosen Gate Lock Screws on both sides (see Figure 8)
- 2. Slide ONE card forward under the gate tip, until it will not go any farther forward. (See Figure 10)
- 3. Pull out & turn the Gate Adjust Knob (Figure 9) until the gate tip barely presses on the top of card. (See Figure 10) Raise or lower gate on the CTD-100 series.
- 4. Gently slide a 2<sup>nd</sup> card (see Figure 10) over 1<sup>st</sup> card to gate tip area to ensure that it will not go under the gate tip.
- 5. Push in the Gate Adjust Knob, and tighten the Gate Lock screws on both sides of the frames.

Test the CTD-200 series card dispenser with at least 5 cards and re-adjust the gate tip if necessary.
## **CTD-100/CTD-200 Series Quick Start Guide**

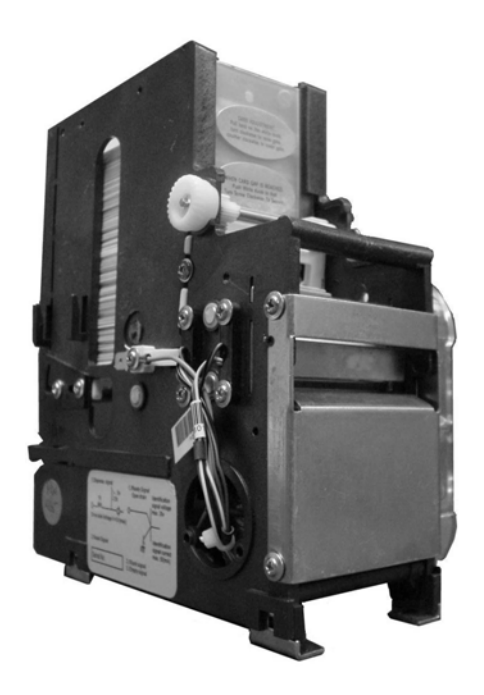

**CTD-100/200 Series Card/Ticket Dispenser Versions**

 **CTD-100/CTD-200** – Standard TTL Dispenser Power Supply Requirement: +24VDC 1A CTD-101/CTD-201 **– Accumulator Dispenser**  Power Supply Requirement: +12VDC 1A

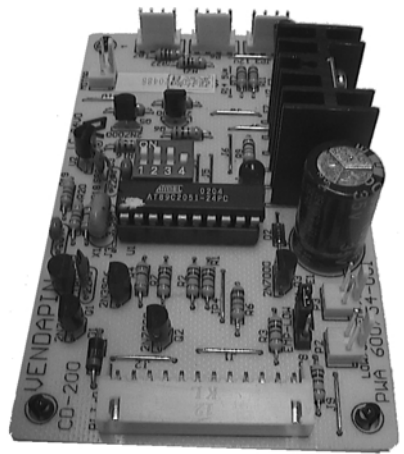

**Figure 1: VCB-1 Board** 

 **CTD-102/CTD-202** – USB Card/Ticket Dispenser  **CTD-103/CTD-203** – RS-232 Card Dispenser Power Supply Requirement: +5VDC/+12VDC 1A Max.

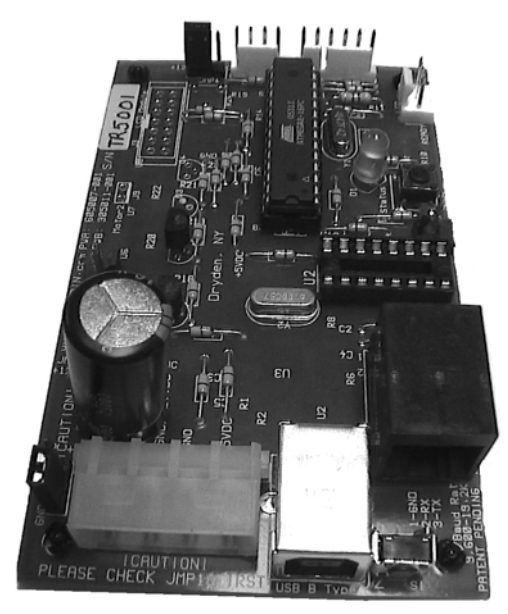

**Figure 2: VCB-2 Board**

## **CTD-200 Card/Ticket Dispenser**

## **VCB-1 TTL Pinout Details**

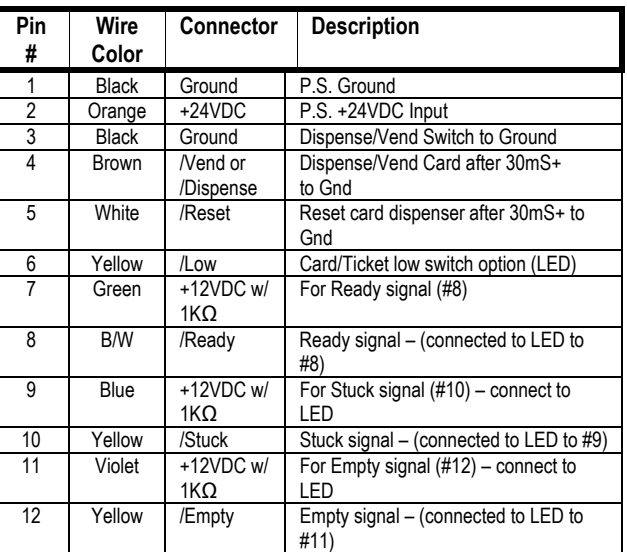

**Note:** PIN #1 – left side of VCB-1 board (see Figure 1)

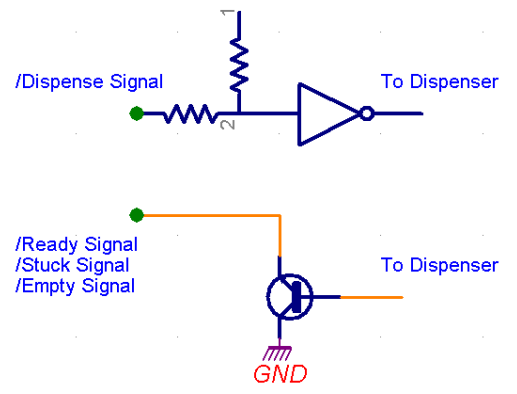

**Figure 3: TTL Logical Diagram** 

#### **VCB-1 Dip Switch Position:**

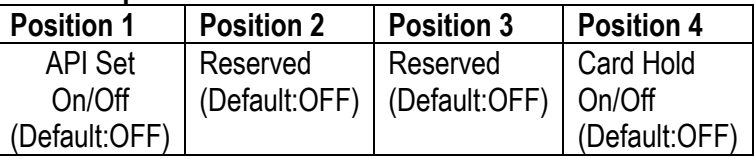

**API Set:** Standard = OFF, CECB4 API = ON (Default: OFF) **Card Hold:** Default – OFF (fully ejects the card), ON to hold the card.

## **Rear of VCB-2 Interface Board**

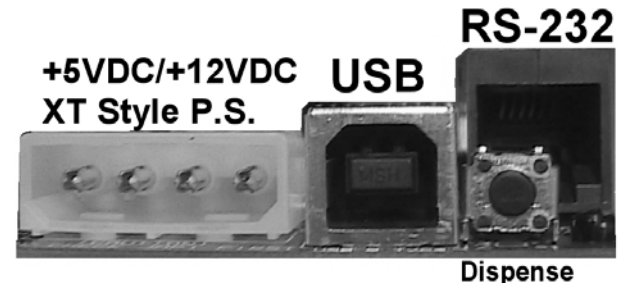

**Button** 

### **Figure 4: VCB-2 Ports**

#### **VCB-2 XT Style Connector:**

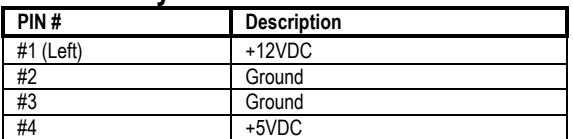

#### **VCB-2 USB Type B**

Use USB Type A to USB Type B cable for connecting to PC USB Type A port.

#### **VCB-2 True RS-232 RJ-12 Port**

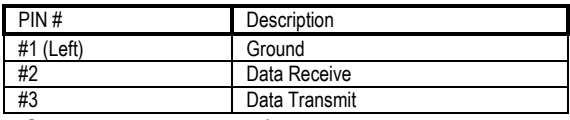

**VCB-2 Reset Button** (see Figure 2, near green LED) **VCB-2 Empty/Ready LED Header** (see Figure 2) **VCB-2 Dispense Button** 

### This dispense button is used for:

- To test the general card dispenser operation
- To set the card dispenser status to "READY" after the first dispense to allow the card to move to cover the rear card sensor (Note: EMPTY . status is set by default if no cards are in card dispenser stack.)
- Adjust the card gate adjustment.

#### **Communicating to Card/Ticket Dispenser**

 Please refer to the API V1.12 or highter protocol documentation on the API CD. You will need to add the function routines to your host application software before it can communicate with the card dispenser via USB or RS-232 protocols. We recommend you use the Card Dispenser API Tester software to test the USB / RS-232 card dispenser operation. Additional documentation can be found on the CTD-202/203 Card Dispenser API Tester CD.

#### **VCB-2 Dispense Button**

This dispense button is used for:

- To test the general card dispenser operation
- To set the card dispenser status to "READY" after the first dispense to allow the card to move to cover the rear card sensor (**Note:** EMPTY status is set by default if no cards are in card dispenser stack.).
- Adjust the card gate adjustment.

#### **Communicating to Card Dispenser**

 Please refer to the API protocol documentation on the API CD. You will need to add the function routines to your host application software before it can communicate with the card dispenser via USB or RS-232 protocols. We recommend you use the Card/Ticket Dispenser API V1.12 Tester software to test the USB / RS-232 card dispenser operation.

## **VE N D A PI N LL C Produc t R egi s tr a tion C a rd 2 Year R CPU Warranty aptor II**

To better serve our customers, we are enclosing a "cut-out" Warranty Registration card here, which when filled out and returned to VENDAPIN LLC, will permanently register your equipment for warranty repairs and technical services.

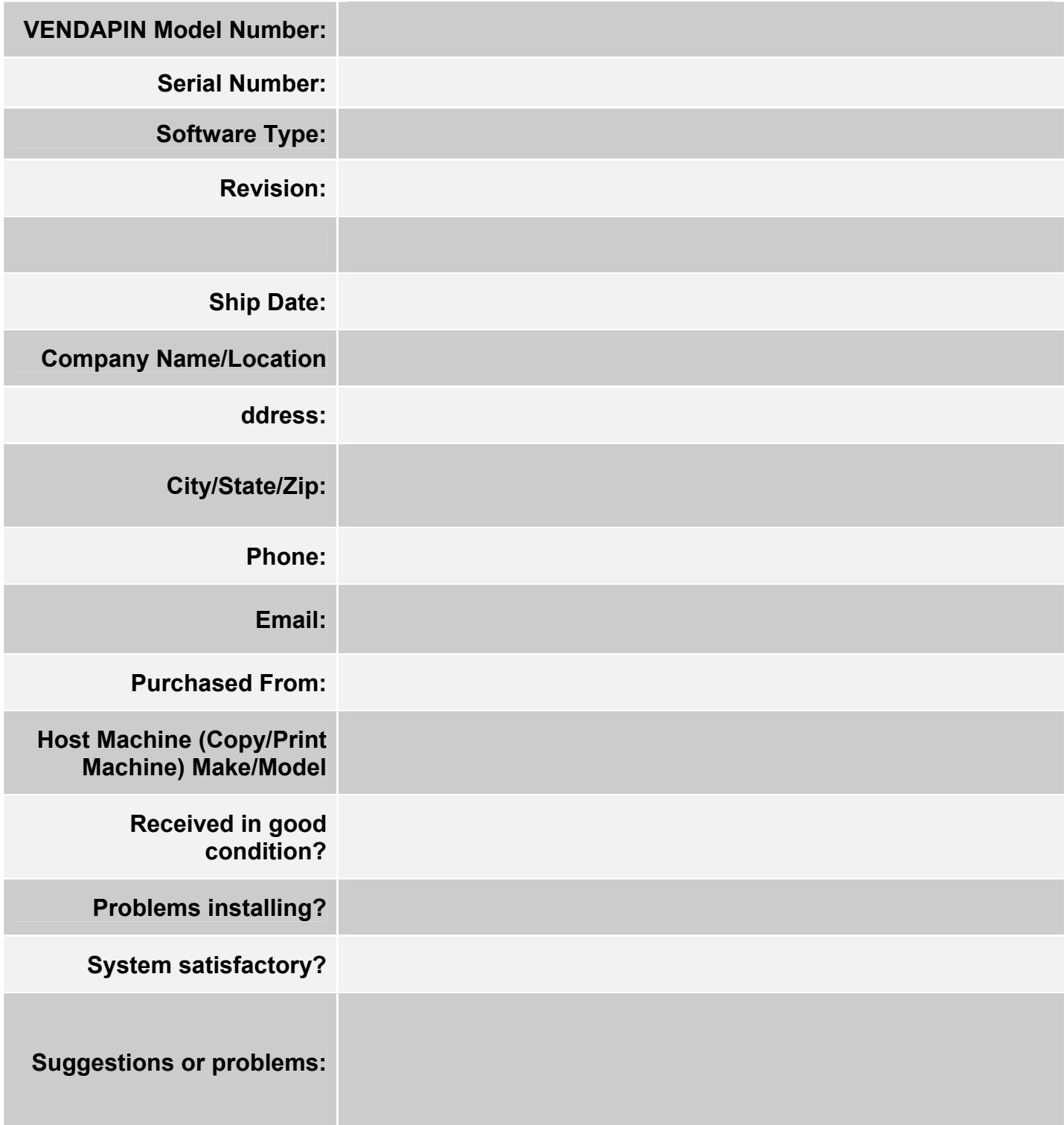

## **Contact**

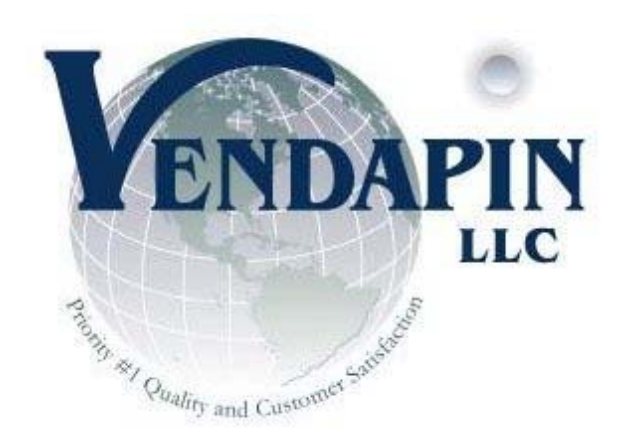

### **nufacturing Offices: Corporate & Ma**

838 Jefferson Street Brooksville, Florida 34601 693 Tel: +1.352.796.2 4001 Fax: +1.352.796.

: Support Team darrell@vendapin.com robert@vendapin.com info@vendapin.com sales@vendapin.com diane@vendapin.com

## **Technical Support:**

support@vendapin.com

### **General S upport:**

Technical Service Support support@vendap in.com Tel: 35 2-678-3037

## **API Pr : ogramming Issues**

Robert@vendapin.com

## **CTD-100/200 Series Web Site:**

www.VENDAPIN.com/carddispenser.html

# **General Web Site:**

www.VENDAPIN.com